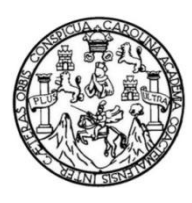

Universidad de San Carlos de Guatemala Facultad de Ingeniería Escuela de Ingeniería en Ciencias y Sistemas

## **SISTEMA DE CONTROL DE PACIENTES Y ESTUDIOS MÉDICOS EN EL DEPARTAMENTO DE DIAGNÓSTICO POR IMÁGENES DEL HOSPITAL ROOSEVELT**

# **Manuel Eduardo Fuentes López**

Asesorado por el Ing. Efraín Romeo Marroquín Muñoz

Guatemala, febrero de 2013

## UNIVERSIDAD DE SAN CARLOS DE GUATEMALA

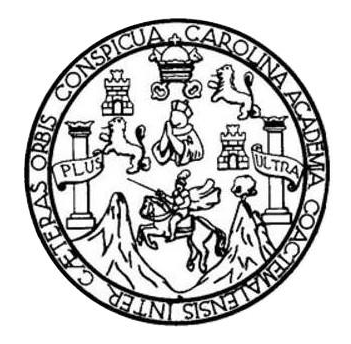

FACULTAD DE INGENIERÍA

## **SISTEMA DE CONTROL DE PACIENTES Y ESTUDIOS MÉDICOS EN EL DEPARTAMENTO DE DIAGNÓSTICO POR IMÁGENES DEL HOSPITAL ROOSEVELT**

TRABAJO DE GRADUACIÓN

PRESENTADO A LA JUNTA DIRECTIVA DE LA FACULTAD DE INGENIERÍA POR

## **MANUEL EDUARDO FUENTES LÓPEZ**

ASESORADO POR EL ING. EFRAÍN ROMEO MARROQUÍN MUÑOZ

AL CONFERÍRSELE EL TÍTULO DE

**INGENIERO EN CIENCIAS Y SISTEMAS**

GUATEMALA, FEBRERO DE 2013

# UNIVERSIDAD DE SAN CARLOS DE GUATEMALA FACULTAD DE INGENIERÍA

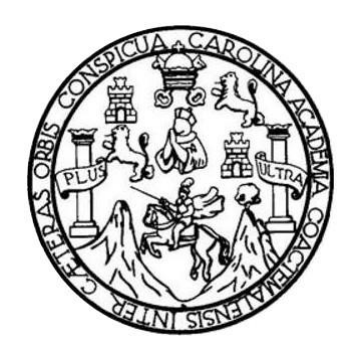

# **NÓMINA DE JUNTA DIRECTIVA**

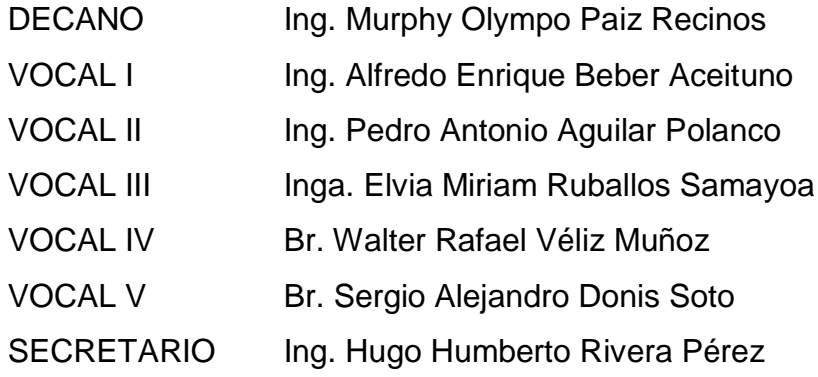

# **TRIBUNAL QUE PRACTICÓ EL EXAMEN GENERAL PRIVADO**

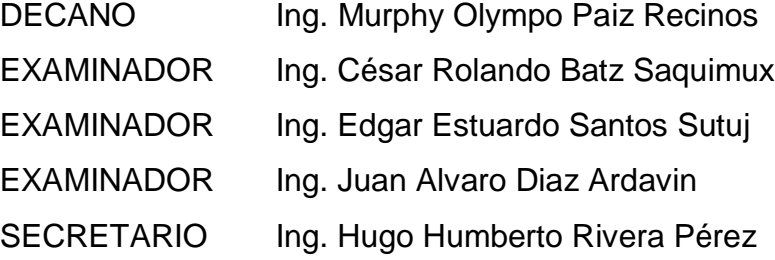

# HONORABLE TRIBUNAL EXAMINADOR

En cumplimiento con los preceptos que establece la ley de la Universidad de San Carlos de Guatemala, presento a su consideración mi trabajo de graduación titulado:

## SISTEMA DE CONTROL DE PACIENTES Y ESTUDIOS MÉDICOS EN EL DEPARTAMENTO DE DIAGNÓSTICO POR IMÁGENES DEL HOSPITAL ROOSEVELT

Tema que me fuera asignado por la Dirección de la Escuela de Ingeniería en Ciencias y Sistemas, con fecha septiembre de 2011.

**Manuel Eduardo Fuentes López** 

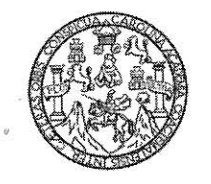

#### UNIVERSIDAD DE SAN CARLOS DE GUATEMALA **FACULTAD DE INGENIERIA** ESCUELA DE CIENCIAS Y SISTEMAS

Ref. ASESOR 02-02

Guatemala 23 de Febrero 2009

Señores Comisión de Revisión de Tesis Carréra de Ciencias y Sistemas Facultad de Ingeniería Universidad de San Carlos de Guatemala Guatemala, Ciudad

Respetables Señores:

El motivo de la presente es informarles que como asesor del estudiante Manuel Eduardo Fuentes López, Carne 9713670, he procedido a revisar el trabajo de tesis titulado SISTEMA DE CONTROL DE PACIENTES Y ESTUDIOS MÉDICOS EN EL DEPARTAMENTO DE DIAGNÓSTICO POR IMÁGENES DEL HOSPITAL ROOSEVELT, y que de acuerdo a mi criterio el mismo se encuentra concluido y cumple con los objetivos definidos al inicio

He tenido reuniones periódicas con el estudiante y luego de haber revisado cuidadosamente el trabajo, considero que cumple con los requisitos de calidad y profesionalismo que deben caracterizar a un futuro profesional de la informática.

Aprovecho para informarle que he leído detenidamente el documento Ref: Asesor 01-02 y aplicando las recomendaciones que se dan en el mismo procedo a firmar de revisado el trabajo de tesis.

Sin otro particular me suscribo de ustedes,

Atentamente. lha. Efraín Marreauin

Efrain Romeo Marroquin Muñoz Ingeniero en Ciencias y Sistemas<br>Colegiado Activo No. 6687

Tel: 57648490.

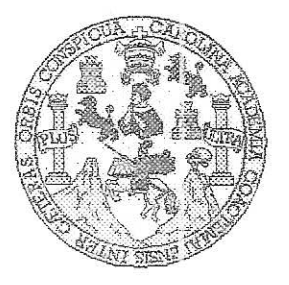

Universidad San Carlos de Guatemala Facultad de Ingeniería Escuela de Ingeniería en Ciencias y Sistemas

Guatemala, 1 de Julio de 2009

Ingeniero Marlon Antonio Pérez Turk Director de la Escuela de Ingeniería En Ciencias y Sistemas

Respetable Ingeniero Pérez:

Por este medio hago de su conocimiento que he revisado el trabajo de graduación del estudiante MANUEL EDUARDO FUENTES LOPEZ, titulado: "SISTEMA DE CONTROL DE PACIENTES Y ESTUDIOS MEDICOS EN EL DEPARTAMENTO DE DIAGNOSTICO POR IMÁGENES DEL HOSPITAL ROOSEVELT", y a mi criterio el mismo cumple con los objetivos propuestos para su desarrollo, según el protocolo.

Al agradecer su atención a la presente, aprovecho la oportunidad para suscribirme,

Atentamente,

Carlos Alfredo Ina Coordinador*i*de Privados y Revisión de Trabajos de Graduación

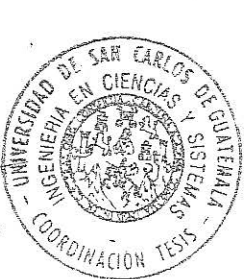

UNIVERSIDAD DE SAN CARLOS DE GUATEMALA E S  $\mathcal{C}$  $\boldsymbol{v}$ E  $\mathcal{L}$ FACULTAD DE INGENIERÌA ESCUELA DE CIENCIAS Y SISTEMAS  $\overline{\mathcal{A}}$ TEL: 24767644  $\boldsymbol{\Phi}$  $\mathcal{F}$ El Director de la Escuela de Ingeniería en Ciencias y  $\overline{C}$ Sistemas de la Facultad de Ingeniería de la Universidad de  $\boldsymbol{I}$ San Carlos de Guatemala, luego de conocer el dictamen del **F**  $\mathcal{N}$ asesor con el visto bueno del revisor y del Licenciado en  $\mathcal{C}$ Letras, del trabajo de graduación titulado "SISTEMA DE  $\boldsymbol{I}$ CONTROL DE PACIENTES Y ESTUDIOS MÉDICOS  $\overline{\mathcal{A}}$ EN EL DEPARTAMENTO DE DIAGNÓSTICO POR  $\mathcal{S}$ **IMÁGENES DEL HOSPITAL ROOSEVELT"**, realizado  $\boldsymbol{\gamma}$ por el estudiante MANUEL EDUARDO FUENTES LÓPEZ, aprueba el presente trabajo y solicita la autorización del  $\mathcal{S}$ mismo. I  $\mathcal{S}$  $\boldsymbol{T}$ "ID Y ENSEÑAD A TODOS" E  $\mathfrak{M}$ A  $\mathcal{S}$ tomto Pérez Turk Ing. Director, Escueta de Ingeniería en Ciencias y Sistemas Guatemala, 30 de enero 2013

Universidad de San Carlos De Guatemala

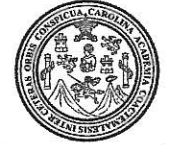

Facultad de Ingeniería Decanato

Ref. DTG.039-2013

El Decano de la Facultad de Ingeniería de la Universidad de San Carlos de Guatemala, luego de conocer la aprobación por parte del Director de la Escuela de Ingeniería en Ciencias y Sistemas, al trabajo de graduación titulado: SISTEMA DE CONTROL DE PACIENTES Y ESTUDIOS MÉDICOS EN EL DEPARTAMENTO DE DIAGNÓSTICO POR IMÁGENES DEL HOSPITAL ROOSEVELT, presentado por el estudiante universitario: Manuel Eduardo Fuentes López, autoriza la impresión del mismo.

**IMPRÍMASE.** SIDAD DE SAN CARLOS O Ing. Murphy/Olympo-Paiz Recinos DECANO Decano FACULTAD DE INGENIERIA

Guatemala, 1 de febrero de 2013

/cc

# **ACTO QUE DEDICO A:**

- **Dios Porque ha sido mi fiel amigo y me ha iluminado en** cada decisión que he tomado en mi vida.
- **Mis padres Clivia López y Gustavo Fuentes, porque gracias a** los principios y valores que me inculcaron desde pequeño, pude salir adelante con voluntad luchadora.
- **Mis hermanos**  Milhem, Roel, Ervin y Otoniel Fuentes, porque siempre me han brindado lealtad y su ejemplo de luchadores contra las adversidades para salir adelante con éxito.
- **Mis sobrinos** Fernando e Iñaki Fuentes, para que les sirva de ejemplo cuando ellos se gradúen me dediquen también su triunfo.
- **Mi familia** Tíos, tías, primos, primas, sobrinos y sobrinas con mucho cariño.
- **Mis amigos** A todos mis amigos y compañeros de estudio y de trabajo, que siempre me han apoyado y con quienes hemos compartido gratos momentos.
- **San Marcos** Tierra linda que me vio nacer.

# **AGRADECIMIENTOS A:**

**Dios** Por darme la vida y la sabiduría. **La Virgen María** Por su protección en las pruebas más difíciles que se me presentaron en el transcurso de mi carrera. **Mis padres** Por el esfuerzo realizado para tener la oportunidad de estudiar y poder concluir mis estudios. **Mi familia** Por ser un pilar importante de mis estudios universitarios, en especial a tía Antonia, Aurora, Carmela López. A Claudia Maldonado por su ayuda constante.

# ÍNDICE GENERAL

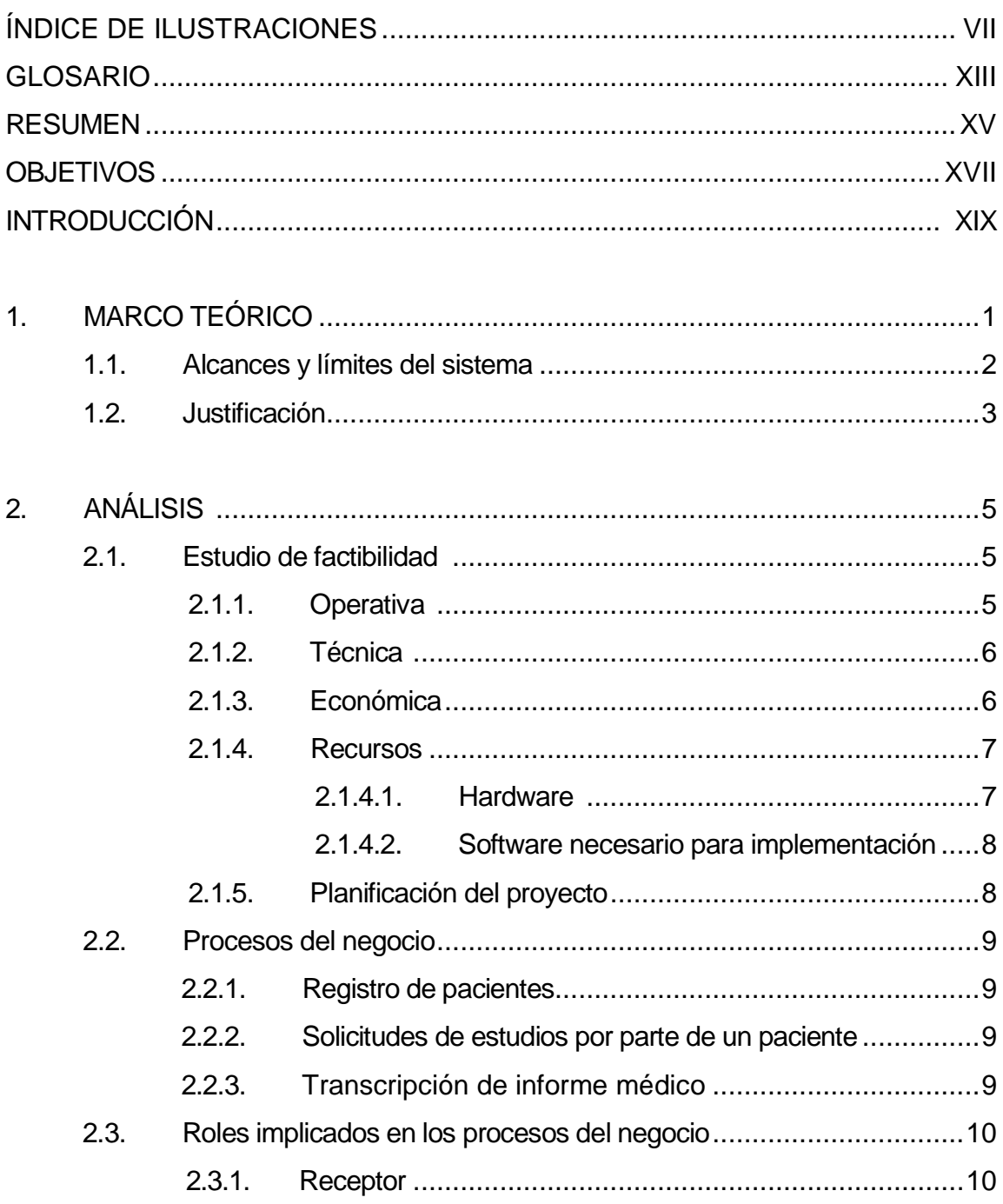

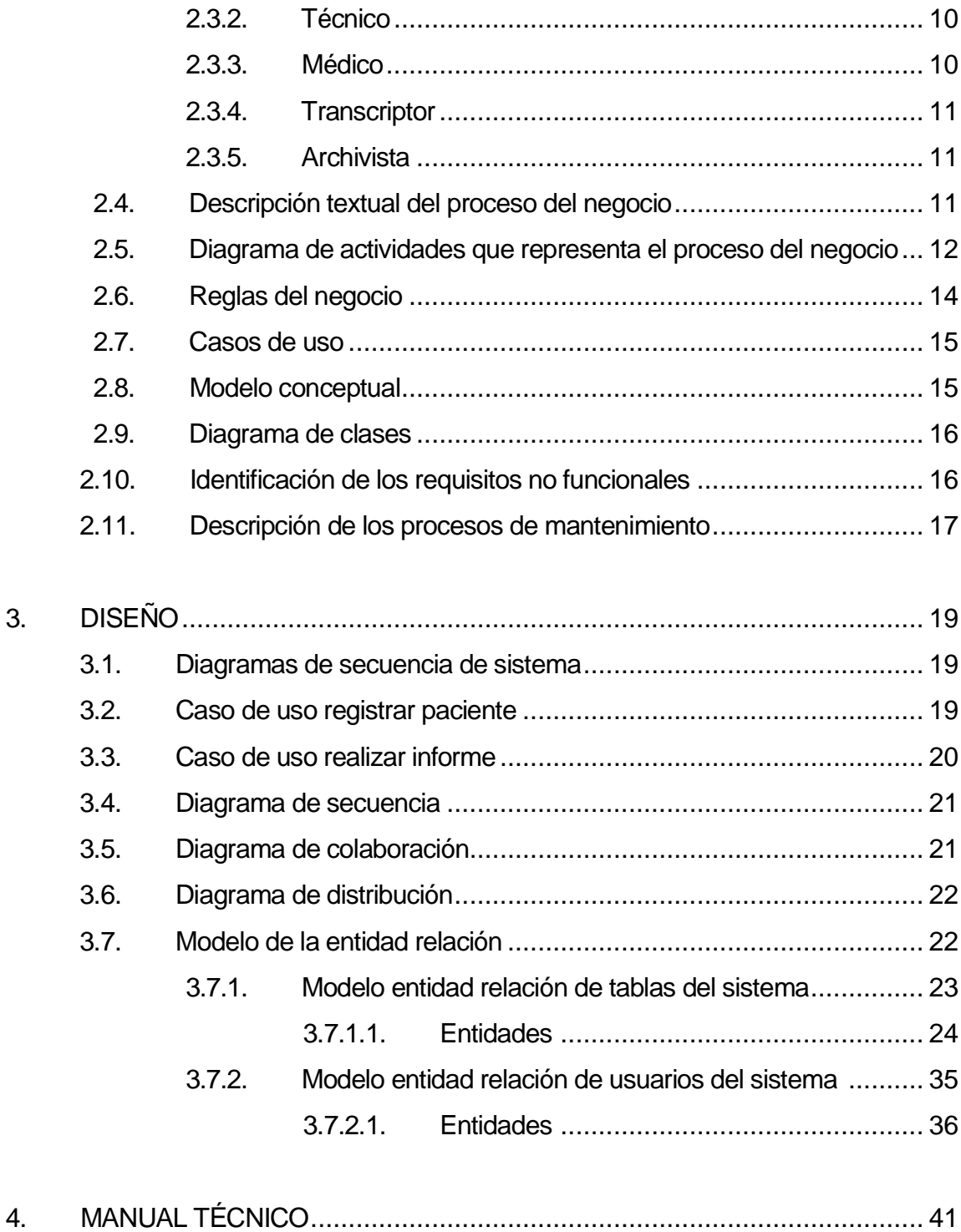

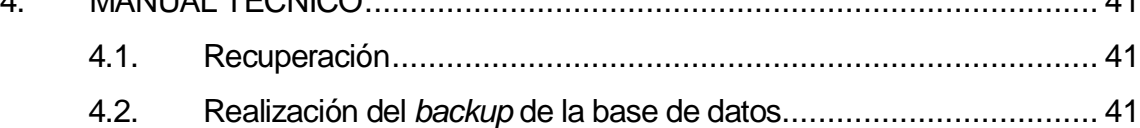

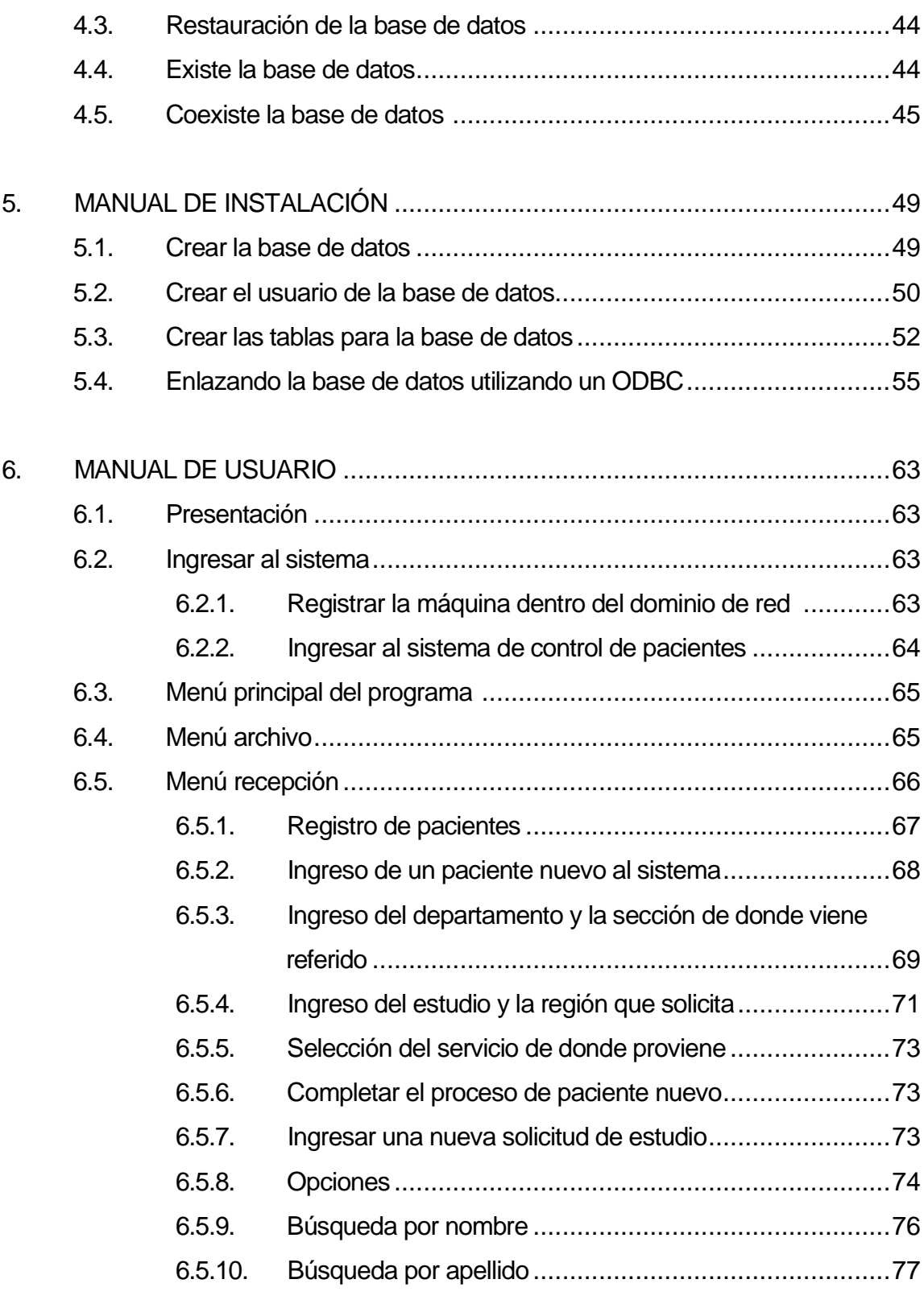

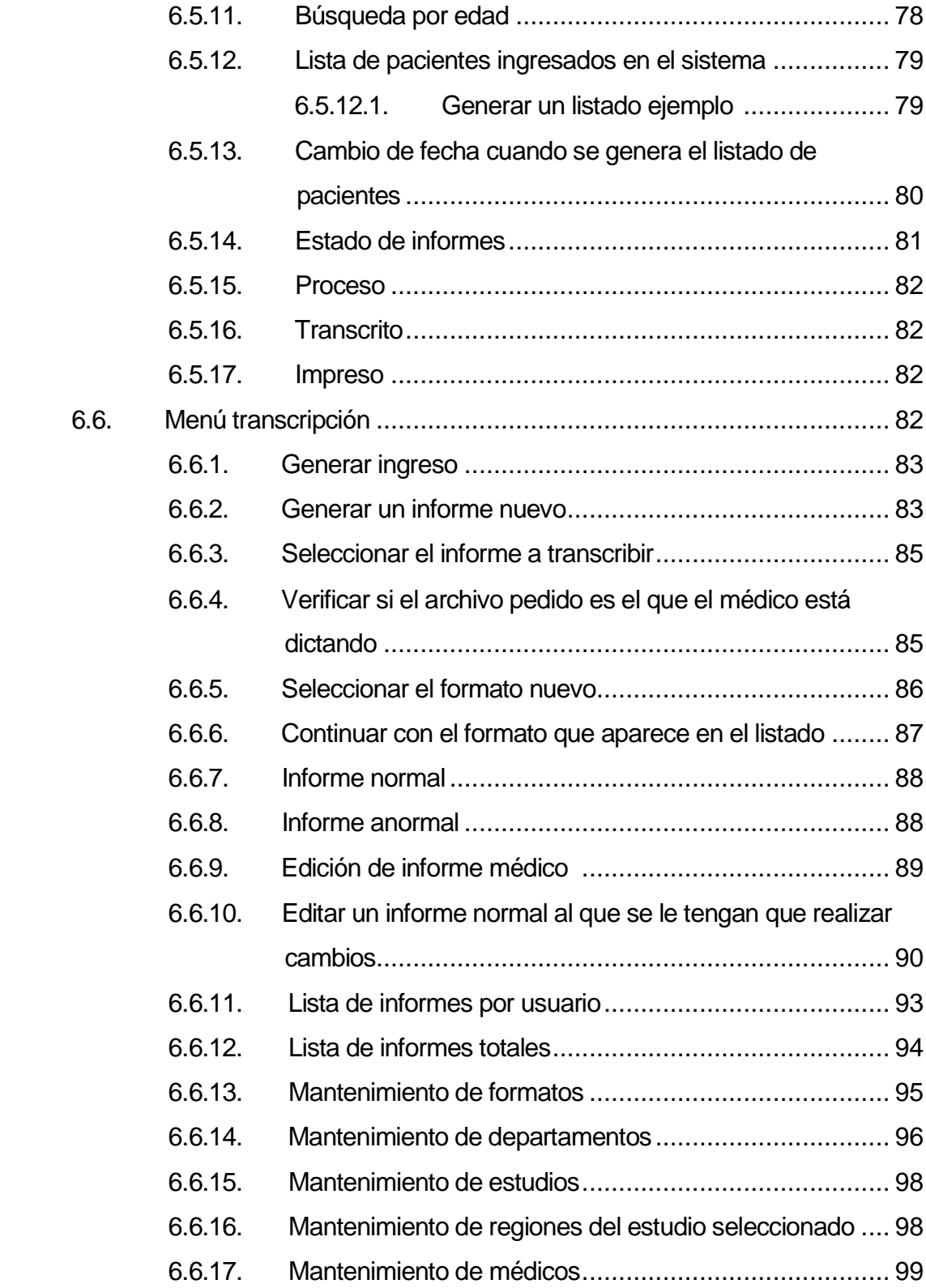

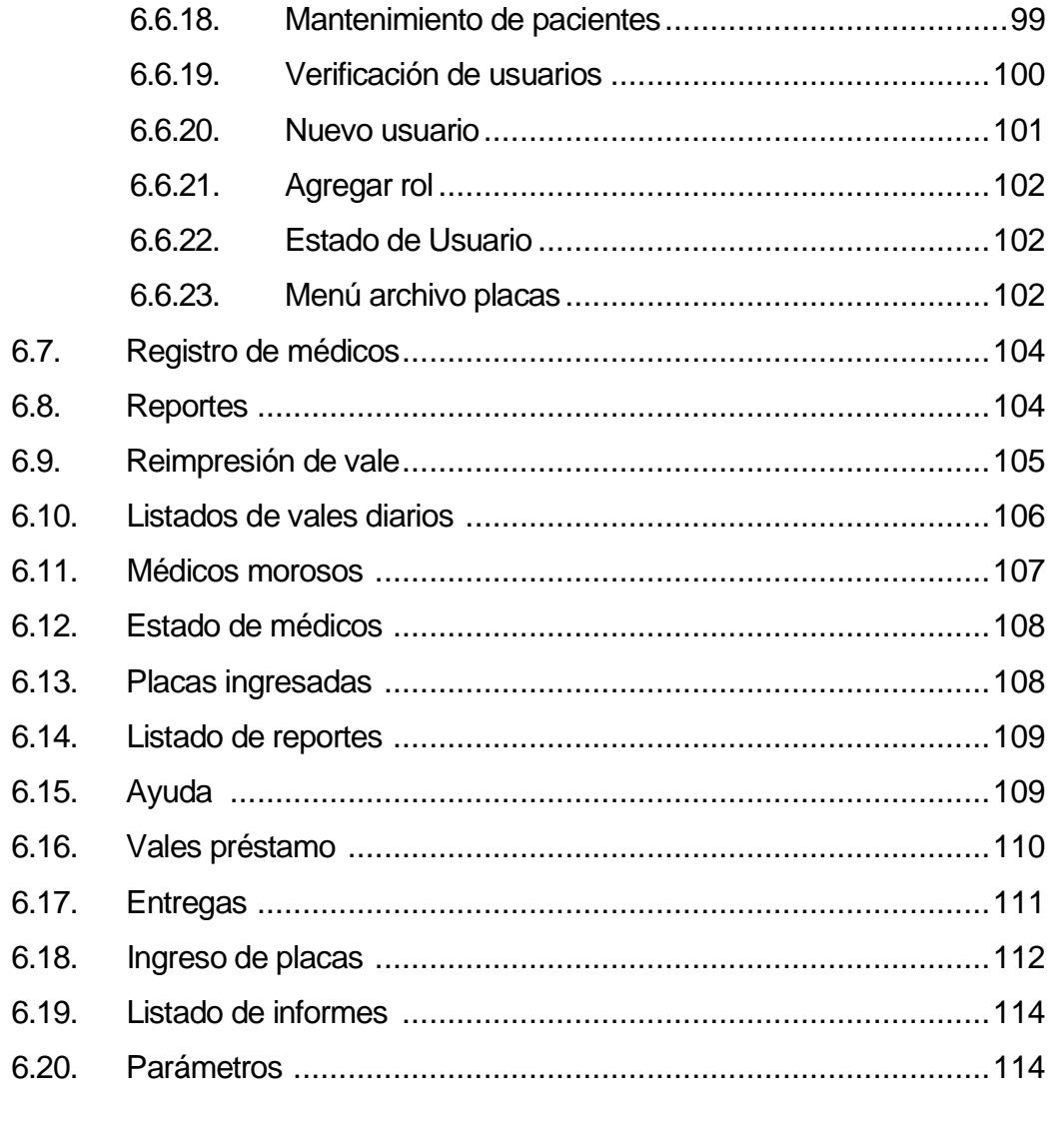

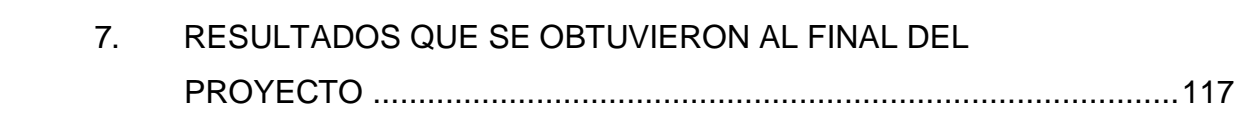

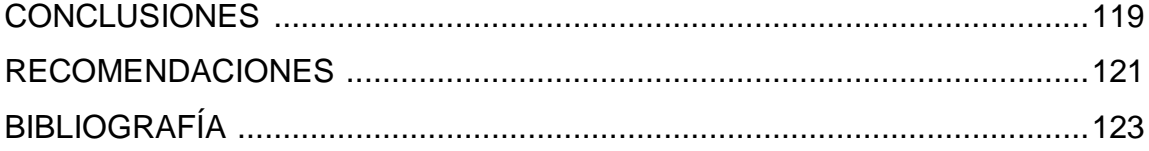

# **ÍNDICE DE ILUSTRACIONES**

## **FIGURAS**

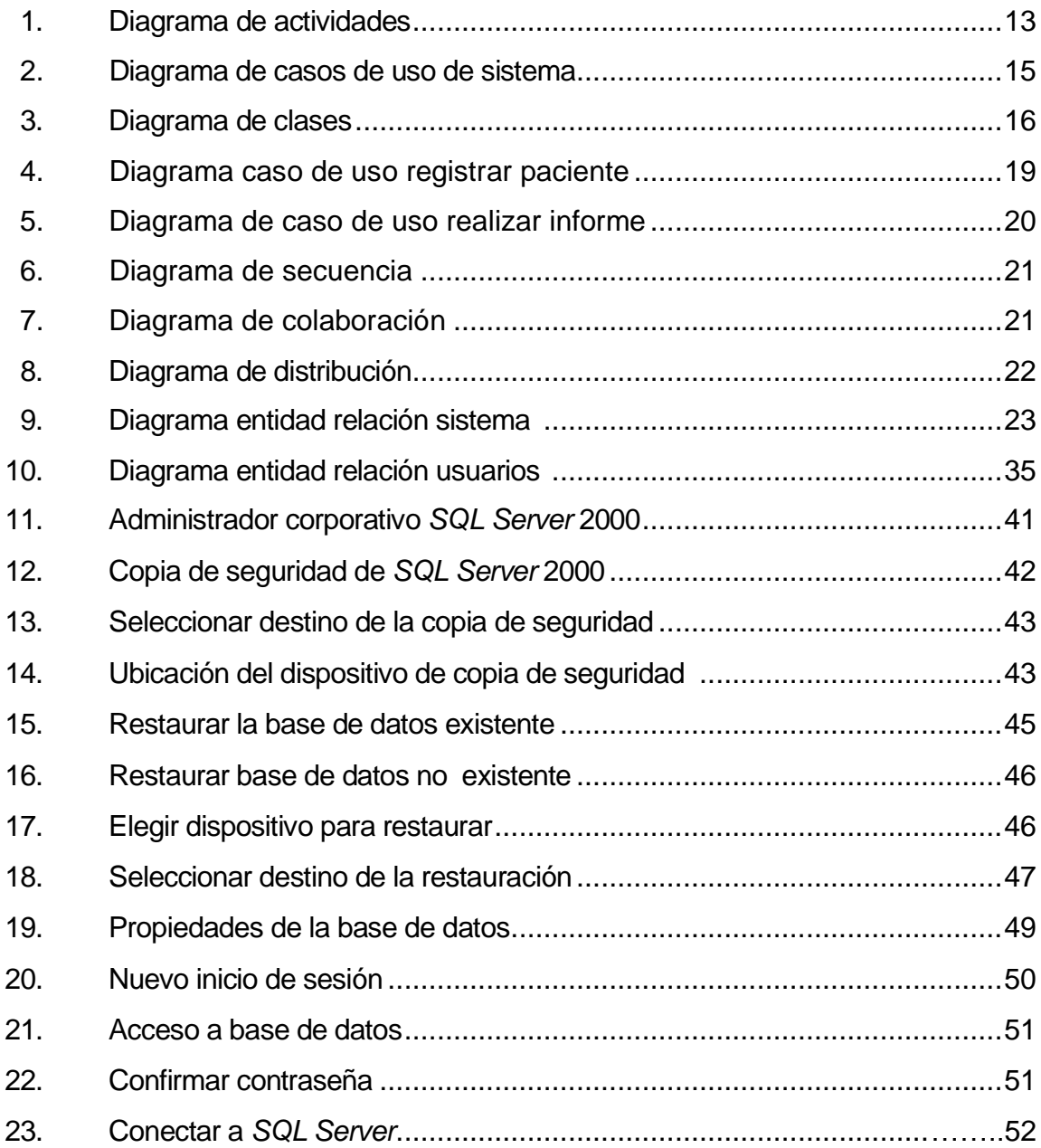

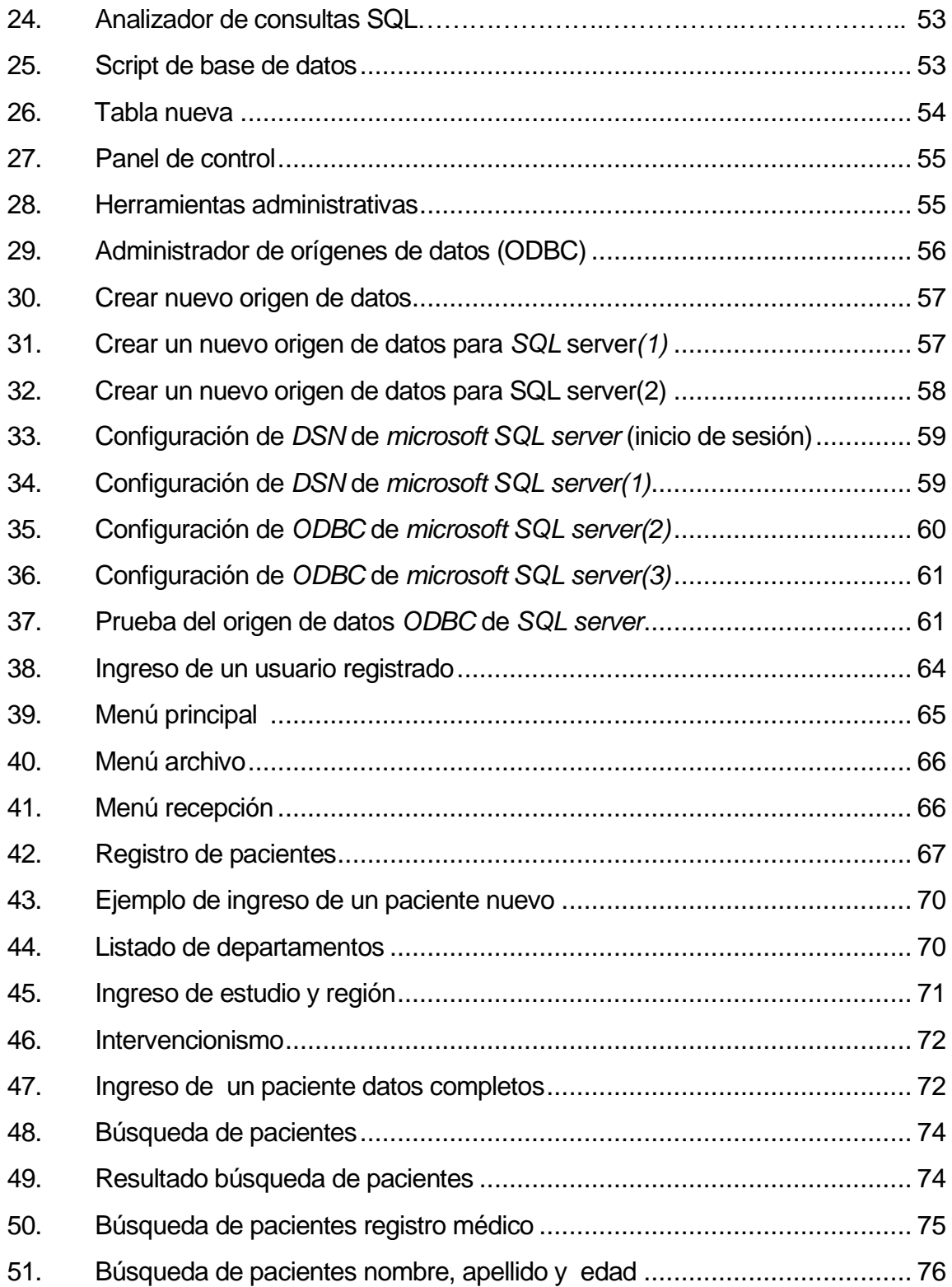

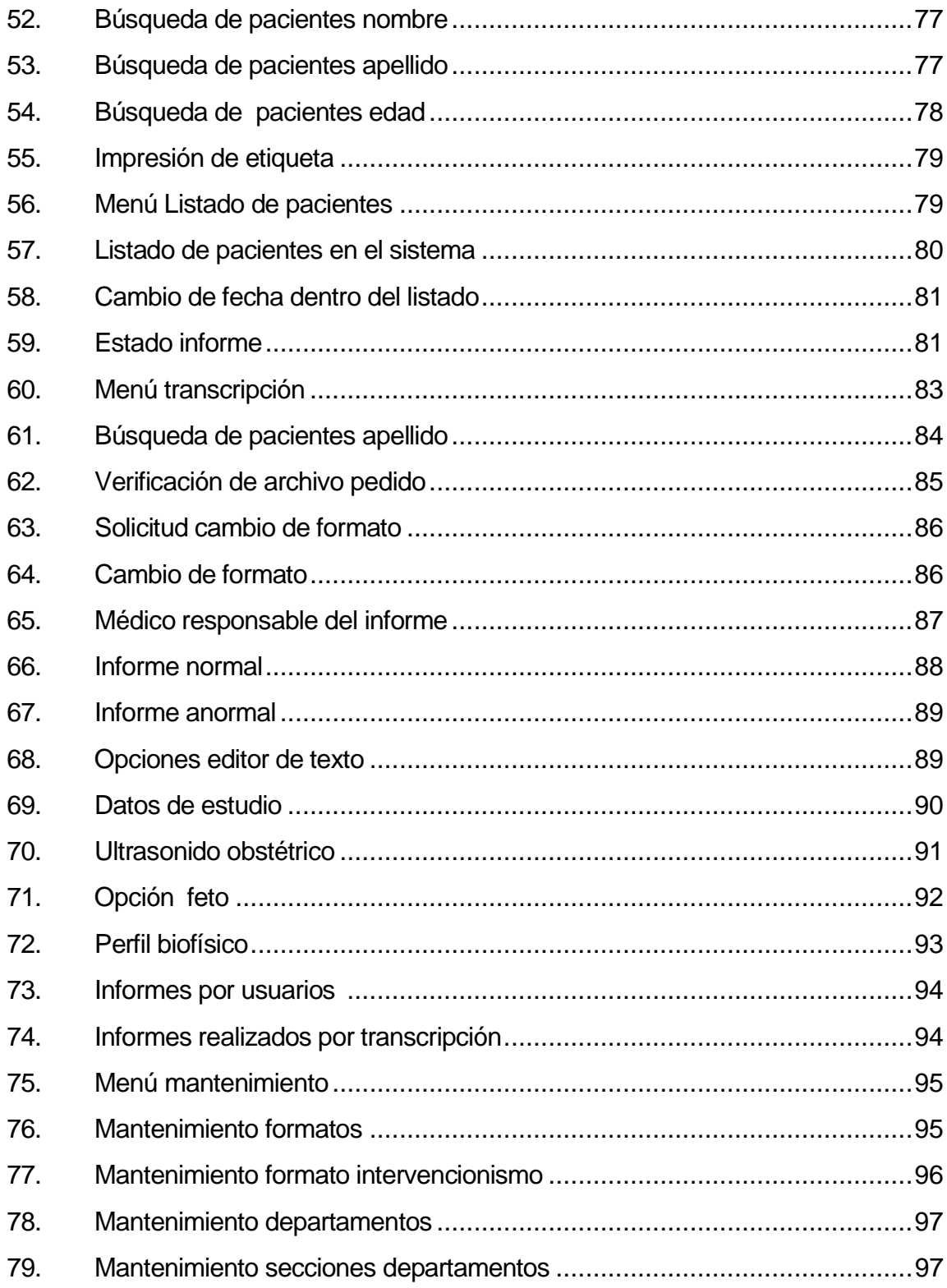

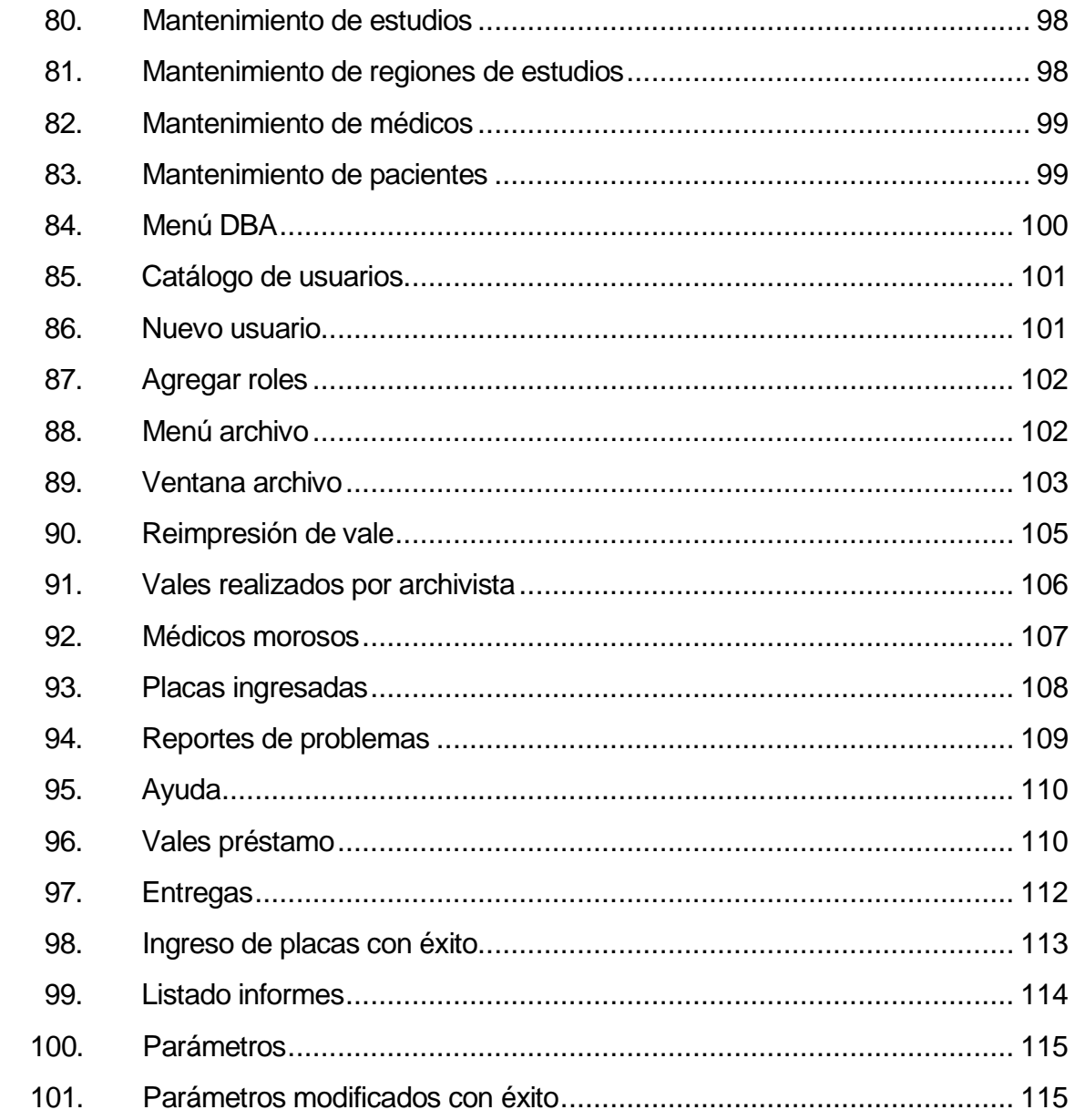

# **TABLAS**

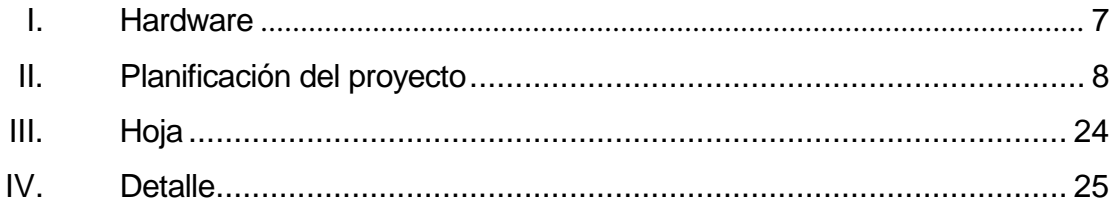

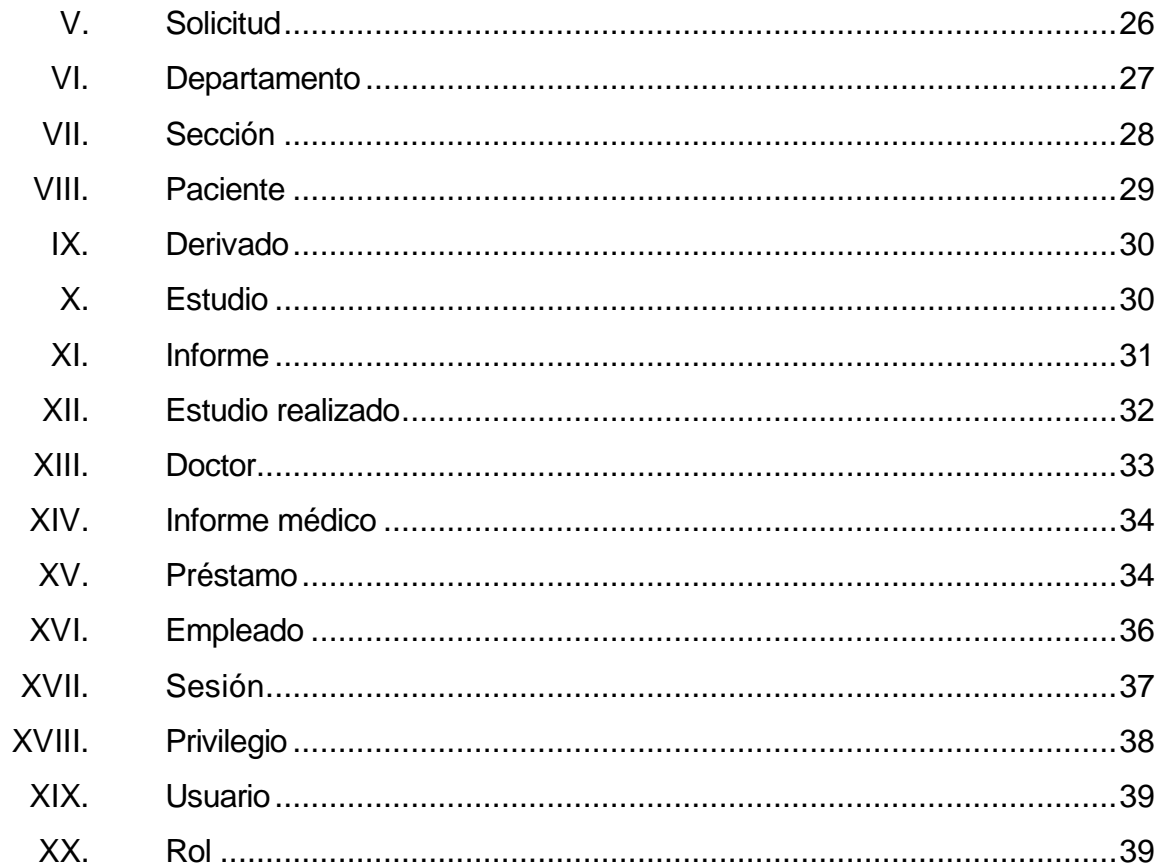

XII

## **GLOSARIO**

**Caso de uso** Un caso de uso, es una secuencia de transacciones que son desarrolladas en un sistema en respuesta a un evento que inicia un actor sobre el mismo sistema, los diagramas de caso de uso sirven para especificar la funcionalidad y el comportamiento de un sistema mediante su interacción con los usuarios y/o los usuarios.

**Consulta** Evaluación de pacientes de manera ambulatoria.

**externa**

**Ciclo de vida del software** El ciclo de vida de un sistema de información, es un enfoque por fases del análisis y diseño que sostiene que los sistemas son desarrollados de mejor manera mediante el uso de un ciclo especifico de actividades del analista y del usuario.

**DBMS** Es un conjunto de programas que se encargan de manejar la creación y todos los accesos a las bases de datos, está compuesto por: DDL: Lenguaje de Definición de Datos DML: Lenguaje de Manipulación de Datos SQL: Lenguaje de Consulta.

**Hardware** Lo constituyen todos los componentes físicos del computador, tales como el monitor, CPU (Unidad central de procesamiento de datos), teclado, impresora, etc.

**Paciente** Receptor de un servicio de asistencia sanitaria.

- **Radiografía** Producción de imágenes sombreadas sobre una emulsión fotográfica mediante la acción de radiación ionizante.
- **Rayos X** Radiación electromagnética de longitud de onda más corta que la longitud de onda que la luz visible. Los rayos X se producen cuando electrones que viajan a alta velocidad chocan contra determinados materiales.
- **Registro médico** Forma escrita de comunicación que documenta de forma permanente la información importante para la asistencia de un paciente.
- **Software** Conjunto de programas de apoyo que han sido diseñadas para que el usuario de computadoras los utilice.

**Transcripción** Copiar.

### **RESUMEN**

En la creación del software Registro de pacientes, informes médicos y placas radiológicas en el Departamento de Diagnóstico por Imágenes del Hospital Roosevelt se hizo uso del ciclo de vida del software, específicamente el modelo en cascada el cual describe que cada etapa tiene que ser terminada para que la siguiente se pueda iniciar, como también que cada actividad dentro del proceso ya no se retome.

 Las actividades del modelo mencionado se muestran en la siguiente imagen:

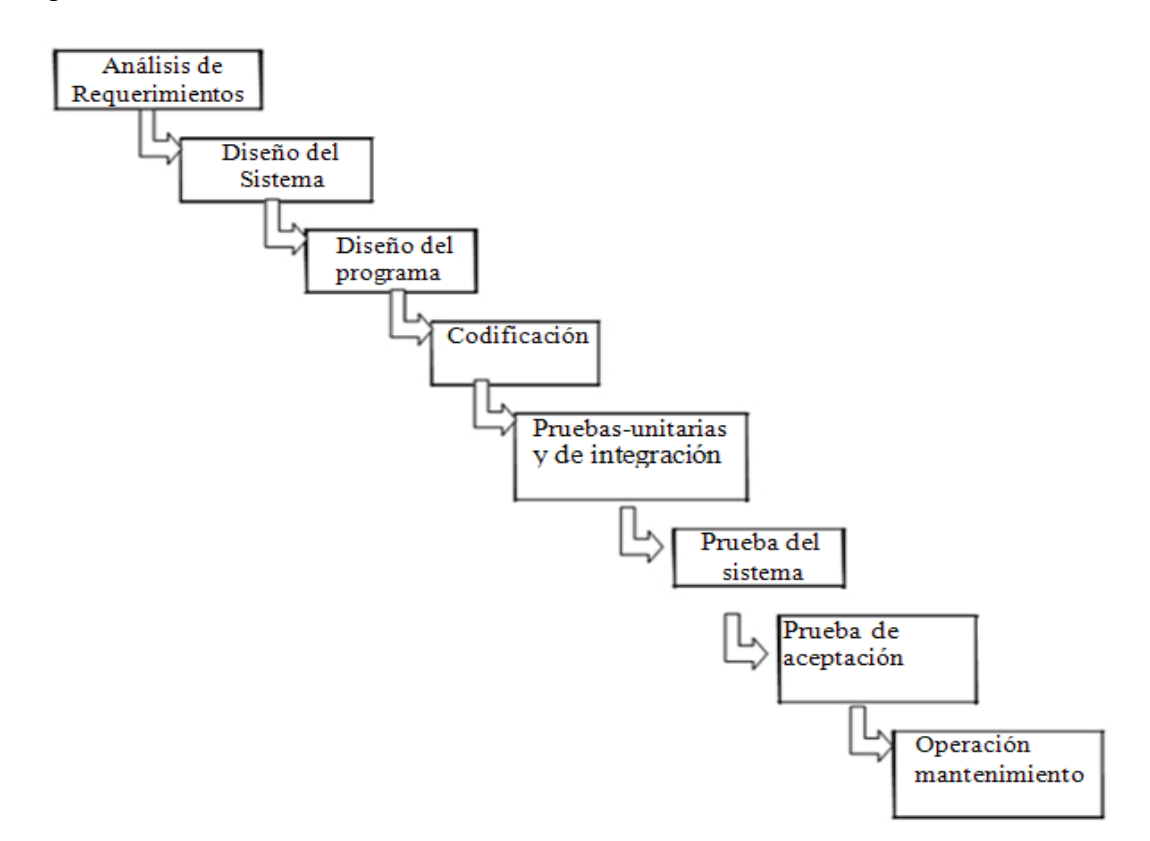

 También se utiliza el proceso de desarrollo orientado a objetos con la representación en UML (lenguaje unificado de modelado), por lo que en todo el proceso se muestra como puede utilizarse UML en la especificación de requerimientos, diseño y codificación. En el proceso de formulación de requerimientos, los diagramas de actividades definen el proceso de negocios completo, describiendo las actividades que el negocio realiza. Y así, sucesivamente en cada etapa se verán diferentes diagramas (secuencia, colaboración y componentes) los cuales muestran cómo interactúan todos los objetos y clases que se han identificado dentro del negocio.

# **OBJETIVOS**

#### **General**

 Crear el software en el Departamento de Diagnóstico por Imágenes del Hospital Roosevelt, que lleve el control de todos los pacientes conjuntamente con sus registros médicos y placas radiológicas.

### **Específicos**

- 1. Desarrollar un sistema seguro que garantice a la Gerencia del Departamento de Diagnóstico por Imágenes, que todo paciente que ingrese a un servicio del hospital quede registrado.
- 2. Analizar y diseñar un sistema el cual abarque todos los requerimientos que la jefatura del Departamento de Diagnóstico por Imágenes requiere.
- 3. Llevar el control de los informes médicos de cada paciente, como también la eficiencia en su creación.
- 4. Realizar el control dentro del sistema de préstamos a las placas radiológicas, las cuales tienen ciertas restricciones para ser prestadas.

XVIII

## **INTRODUCCIÓN**

 En el Departamento de Diagnóstico por Imágenes del Hospital Roosevelt, se observó la necesidad de implementar un sistema que lleve el registro de los pacientes y sus respectivos controles médicos. Para el efecto, se ha creado el presente software, intitulado Registro de Pacientes, Informes Médicos y Placas radiológicas en el Departamento de Diagnóstico por imágenes del Hospital Roosevelt , donde se implementó un estricto control, iniciándose con los usuarios que ingresan al sistema, como también las acciones que realizan los mismos dentro de él. Asimismo, el registro de todo aquel paciente que requiere un servicio de este departamento, y su seguimiento con su informe médico y las placas radiológicas que le son extraídas y almacenadas en el archivo de dicha entidad.

 En este sistema, se muestran las fases que conlleva realizar un producto de esta naturaleza, en las que se incorporan las actividades y diagramas que describen como interactúan todas las entidades y usuarios dentro del negocio. Esto hace que todo el proceso de desarrollo sea entendible y detallado en todas las fases del ciclo de vida del software. También se describen los manuales los cuales serán de mucha utilidad para la Gerencia del departamento.

# **1. MARCO TEÓRICO**

 En el Departamento de Diagnóstico por Imágenes ingresan pacientes en un promedio de seiscientos diarios, de los cuales el cuarenta por ciento son pacientes de nuevo ingreso y el resto son para reconsulta. En este departamento, se prestan los servicios de estudios radiológicos tales como ultrasonido, intervención, mamografía, estudios convencionales, tomografías y urología. Dando atención a todos los servicios con que cuenta el Hospital Roosevelt, sumando así a la Consulta Externa que se atiende de lunes a viernes.

 La necesidad de agilizar los procesos surge, tomando en cuenta las grandes colas que hacen los pacientes mientras son atendidos, la espera para su registro y también a la hora de recoger sus informes médicos, todo paciente que requiera de los servicios médicos del Hospital Roosevelt, debe pasar por el proceso siguiente: ingresa y se anota en un libro, luego pasa a que le realicen su estudio y, seguidamente, el médico interpreta las placas radiológicas y las graba en un casette, la cual el transcriptor es el encargado de escuchar por medio de un dictáfono y trasladar el informe médico a una hoja impresa por medio de *Microsoft Word*.

 En seguida, el informe es entregado al paciente, quien pasa conjuntamente con las placas radiológicas al archivo del departamento para poder ser registradas y llevar el control del consumo. Una vez registradas las placas dentro del archivo, cualquier médico de otro servicio del hospital, tiene derecho a solicitar prestadas las mismas, con el solo requisito de emitir un vale. Devueltas las placas al archivo, el vale emitido se anula. Dentro de todo este proceso, intervienen los recepcionistas, los técnicos de rayos X, los médicos,

los transcriptores y, por último de nuevo los recepcionistas que son las personas encargadas de entregar los informes a los pacientes.

 A la hora de realizar los estudios se tienen que clasificar por servicios, los cuales son, Consulta externa, Emergencia y Hospitalizados. Las personas de Consulta Externa son personas que vienen de la calle; es decir, son referidas por médicos ajenos al hospital, las personas que requieren de atención pronta e inmediata, son las que están ingresando por el servicio de emergencia en ese momento. Por último, los hospitalizados, son los pacientes que se encuentran en las camillas recibiendo un servicio, tal como cirugía, maternidad, pediatría, y otros.

Para poder ser almacenados los expedientes pacientes, es necesario darles un número de Rayos X, el cual tiene que ser único para que los expedientes tengan cierta integridad en el archivo, por la importancia de llevar las placas radiológicas que contienen la impresión diagnóstica de cada paciente.

 También a la hora que se le entrega el informe al paciente, uno de los médicos se tiene que hacer responsable, ya que la información que contendrá será de vital importancia para que tomen ciertas determinaciones con el paciente.

#### **1.1. Alcances y límites del sistema**

 El Departamento de Diagnóstico por Imágenes, no cuenta actualmente con un sistema informático para realizar sus procesos diarios, el sistema llevará el control de todos los pacientes que ingresen a requerir un servicio, así como el seguimiento de todo el proceso hasta el momento que el paciente recibe su informe médico. También se llevará el control de las placas radiológicas de los pacientes que se encuentran en camillas dentro del hospital, llevando el

registro de los préstamos de placas radiológicas que realicen los médicos para llevar el control de sus pacientes.

 Se generará de este modo, un informe por cada estudio que se realice para cada paciente; así, si al paciente se le realizan 10 estudios, es factible obtener igual número de informes, uno por cada estudio realizado, tomando en cuenta que cada estudio da origen a varias placas radiológicas extraídas del paciente, también se llevará el control del número de placas de cada paciente.

 Se justifica que el proyecto es solamente para el Departamento de Diagnóstico por Imágenes, por lo que se utiliza un servidor con la tecnología cliente-servidor sobre el cual servirá de DBMS y de servidor de archivos para los informes médicos.

#### **1.2. Justificación**

 En el Departamento de Diagnóstico por Imágenes, el registro de los pacientes se realiza manualmente. El proceso inicia desde la inscripción de los pacientes y generación de su informe médico, y préstamo de las placas radiológicas del paciente de parte de otros departamentos que hacen uso de las mismas.

 El departamento se ve en la dificultades que por la gran cantidad de pacientes que requieren de los servicios que se prestan. Todo el proceso se vuelve muy tardío, provocando malestar y descontento en toda la población que asiste a este centro hospitalario. Además, el control resulta ser muy engorroso, por que exige un seguimiento muy exhaustivo. Para que tanto los informes médicos como las placas radiológicas no sean extraviados y estén

disponibles en el momento que se requieren en las áreas donde se comparte la información de los pacientes, se ve con suma necesidad que la información sea consistente, pronta y que esté disponible.

## **2. ANÁLISIS**

#### **2.1. Estudio de factibilidad**

 El estudio de factibilidad, se refiere a la disponibilidad de los recursos necesarios para llevar a cabo los objetivos o metas señalados en la determinación de un proyecto.

#### **2.1.1. Operativa**

 Actualmente, todo el personal del Departamento de Diagnóstico por Imágenes realiza las tareas manualmente, esto hace que todas las personas en su mayoría son registradas más de una vez, con el agravante que todos los procesos sean demasiado lentos.

 La generación de los informes médicos se realiza haciendo uso de la herramienta *Microsoft Word* de *office*; esto lleva a que se cometan errores, cuando se escucha el dictado del Médico, ya que no se tienen establecidas plantillas de informes. Adicionalmente, la búsqueda de los pacientes se vuelve muy tardía cuando se quiere, tanto realizar un informe como entregarlo.

 Debido a la lentitud de la operación de registro de pacientes, se dan grandes colas, creando malestar en todas las personas que requieren los servicios de este departamento.

 Los informes de los pacientes, por no estar registrados en una base de datos, son entregados después de dos días de realizado el estudio. Esta tardanza

dificulta la disponibilidad en el momento que se requieren, ya sea por parte del médico o bien por el transcriptor.

#### **2.1.2. Técnica**

 La creación del software conlleva toda la infraestructura necesaria para su implementación, por lo que se le ha solicitado a la jefatura del departamento el equipo que se describe en la sección de recursos de este documento.

 El departamento cuenta actualmente con recurso, el cual es reutilizable, pero no es suficiente para cubrir las áreas que se desean automatizar con el sistema propuesto. Asimismo, cuenta con toda la información necesaria para la implementación y toma de requerimientos del sistema, tanto en los procesos como en la información para la generación de informes médicos para realizar formatos preimpresos los cuales el transcriptor solo reutilizará.

#### **2.1.3. Económica**

El Departamento de Diagnóstico por Imágenes por medio del Patronato de Asistencia Social el cual actúa como ente administrativo en el Hospital Roosevelt, brindará todo el apoyo económico para la compra del equipo de computación e infraestructura de red que hace falta para la implementación del sistema.

 El personal operativo en todos los procesos que serán automatizados se hará cargo de brindar la logística necesaria y todo el apoyo tanto para la toma de requerimientos como para la implementación del sistema.
#### **2.1.4. Recursos**

 El Departamento de Diagnóstico por Imágenes, cuenta equipo previamente configurado para ser utilizado en la ejecución del sistema. El financiamiento proviene del Patronato de Asistencia Social de dicho hospital. Para la implementación del sistema completo, se estaría necesitando el siguiente equipo.

#### **2.1.4.1. Hardware**

 Es la parte física de un computador y más ampliamente de cualquier dispositivo electrónico que será usado en el proyecto.

#### Tabla I. **Hardware**

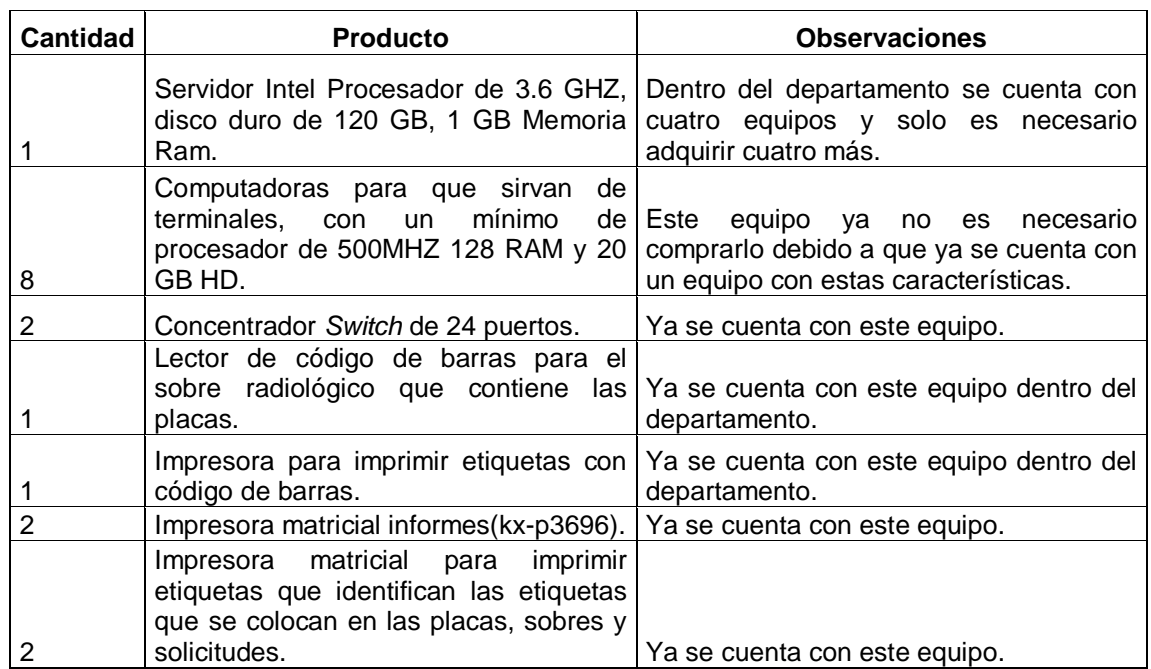

 Todos los fondos para las compras serán hechas por el Patronato de Asistencia Social del Hospital Roosevelt.

#### **2.1.4.2. Software necesario para implementación**

 El sistema se programará en Visual Basic, y la base de datos a usar será SQL, el departamento cuenta con la licencia de dicho software. El departamento cuenta con licencias de *Windows XP* y de *Windows 2000*  Server para el servidor y las terminales.

## **2.1.5. Planificación del proyecto**

 Todo proyecto está compuesto de tareas o de actividades. Para que el proyecto tenga éxito, antes de todo es necesario planificar con cuidado las tareas y luego organizarlas en orden de prioridad con su respectivo tiempo para ejecutarlas.

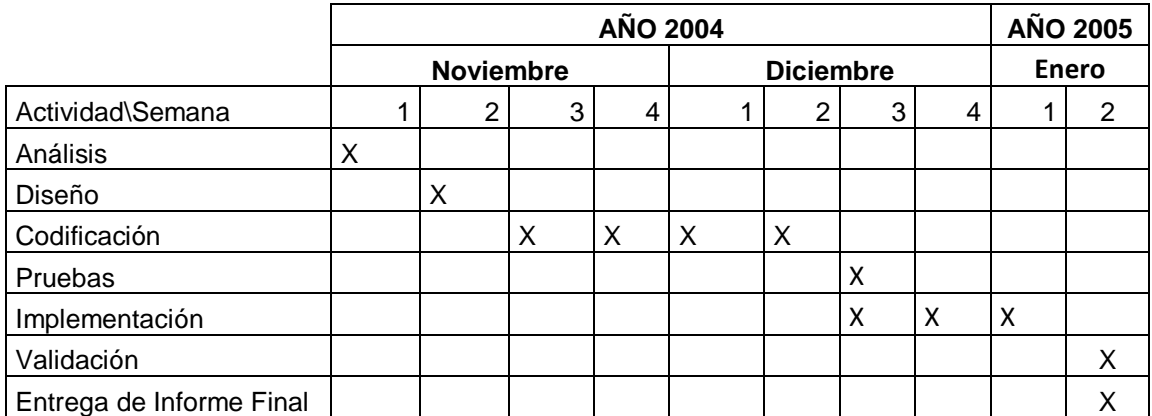

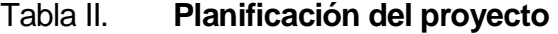

#### **2.2. Procesos del negocio**

 A continuación se describen todos los procesos, donde las entidades importantes del negocio interactúan para brindar el servicio de radiología. Dentro de los procesos del negocio se pueden mencionar los siguientes.

#### **2.2.1. Registro de pacientes**

 Este proceso engloba todo el ingreso de un paciente, desde que se solicita información con el receptor, hasta que queda listo. Cuando obtiene un sobre pasa a las salas donde el técnico en rayos X le realiza el estudio.

#### **2.2.2. Solicitudes de estudios por parte de un paciente**

 Cuando el paciente queda completamente registrado en el momento o en fechas posteriores, le puede solicitar su médico encargado en su servicio cualquier estudio con el recibo de pago, el cual es entregado a la hora de cancelar el estudio en otra unidad que no es el Departamento de Radiología.

#### **2.2.3. Trascripción de informe médico**

 El médico residente del departamento solicita las placas en el archivo para poder ser interpretadas, las graba en un dictáfono y seguidamente le da un casete a la persona que transcribe los informes. Esta persona observa los datos de la solicitud inicial del paciente en la cual corrobora los datos que el médico dicto, así como verificar que el informe solicitado sea el que fue realizado en las salas o bien verificar si es necesario cambiar el formato del estudio.

#### **2.3. Roles implicados en los procesos del negocio**

 Tomando en cuenta los procesos del negocio, se definen los siguientes roles, los cuales a grandes rasgos se considera que son los de mayor relevancia.

- Receptor
- Técnico
- Médico
- **Transcriptor**
- **Archivista**

## **2.3.1. Receptor**

 Será la persona encargada de registrar en la computadora a las personas que ingresan a diario, revisando sus datos y los sellos de pago en la solicitud de los que ingresan por Consulta Externa; y de los que ingresan por Hospital y por Emergencia, revisar que el carné de registro médico tenga los datos correctos, también como los de la solicitud.

## **2.3.2. Técnico**

 Será la persona que realiza el estudio después de ser inscrito en recepción, seguidamente registra el número de placas y las entrega al archivo.

#### **2.3.3. Médico**

 Los médicos se pueden dividir en dos tipos: los residentes del Departamento de Radiología que realizan el préstamo de las placas en archivo para poder ser interpretadas, y los de otros servicios, los cuales realizan el préstamo de las placas de los pacientes que son de Hospital o de Emergencia, para verificar cuál es el estado de los pacientes.

#### **2.3.4. Transcriptor**

 Será la persona encargada de recibir el casete que le entregará el médico residente después de interpretar las placas; seguidamente revisara que los datos de la solicitud coincidan con los ingresados en la recepción; asimismo, también que el estudio dictado sea el que se solicito y de registrar a los médicos que serán responsables de la firma del informe.

#### **2.3.5. Archivista**

 Es la persona que se encarga de registrar el número de placas que le entrega el técnico de rayos, ingresando los datos del técnico como los datos de esta persona; le imprimirá un código de barras, el cual será utilizado para verificar cuando los médicos de otros servicios realicen un préstamo.

### **2. 4. Descripción textual del proceso del negocio**

 Se describirá a continuación como es que los diferentes roles identificados, interactúan para que el proceso del negocio se lleve con éxito.

 En el departamento se atienden pacientes tanto de Consulta Externa como de hospital. Los de hospital no pagan nada por los estudios, excepto que esté a punto de regresar y necesite los resultados para un control externo; sin embargo, los de Consulta Externa tienen que cancelar por cada estudio solicitado. Seguidamente pasan con el receptor, el cual ingresa los datos del paciente y verifica los datos de la solicitud del estudio, tomando en cuenta varios factores de control, como sellos de otros servicios y que el pago corresponda al estudio solicitado. Se le entrega al

paciente un sobre con la contraseña de pago y el recibo. Seguidamente pasan a la sala donde el técnico realiza el estudio y entrega las placas radiológicas a archivo; dichas placas el médico las solicita para interpretarlas y llevarlas a transcripción, donde se realizan los informes de los estudios finales.

 Seguidamente, se entregan las placas y los informes médicos de nuevo al archivo, listos para ser entregados a los pacientes de Consulta Externa y para los pacientes de hospital, para que los médicos de sus servicios soliciten prestadas las placas para revisarlas.

#### **2.5. Diagrama de actividades que representa el proceso de negocio**

 El diagrama de actividades, es un tipo especial de diagrama de transición de estados que muestra el flujo de actividades que se tiene que desarrollar dentro de un sistema para un fin X.

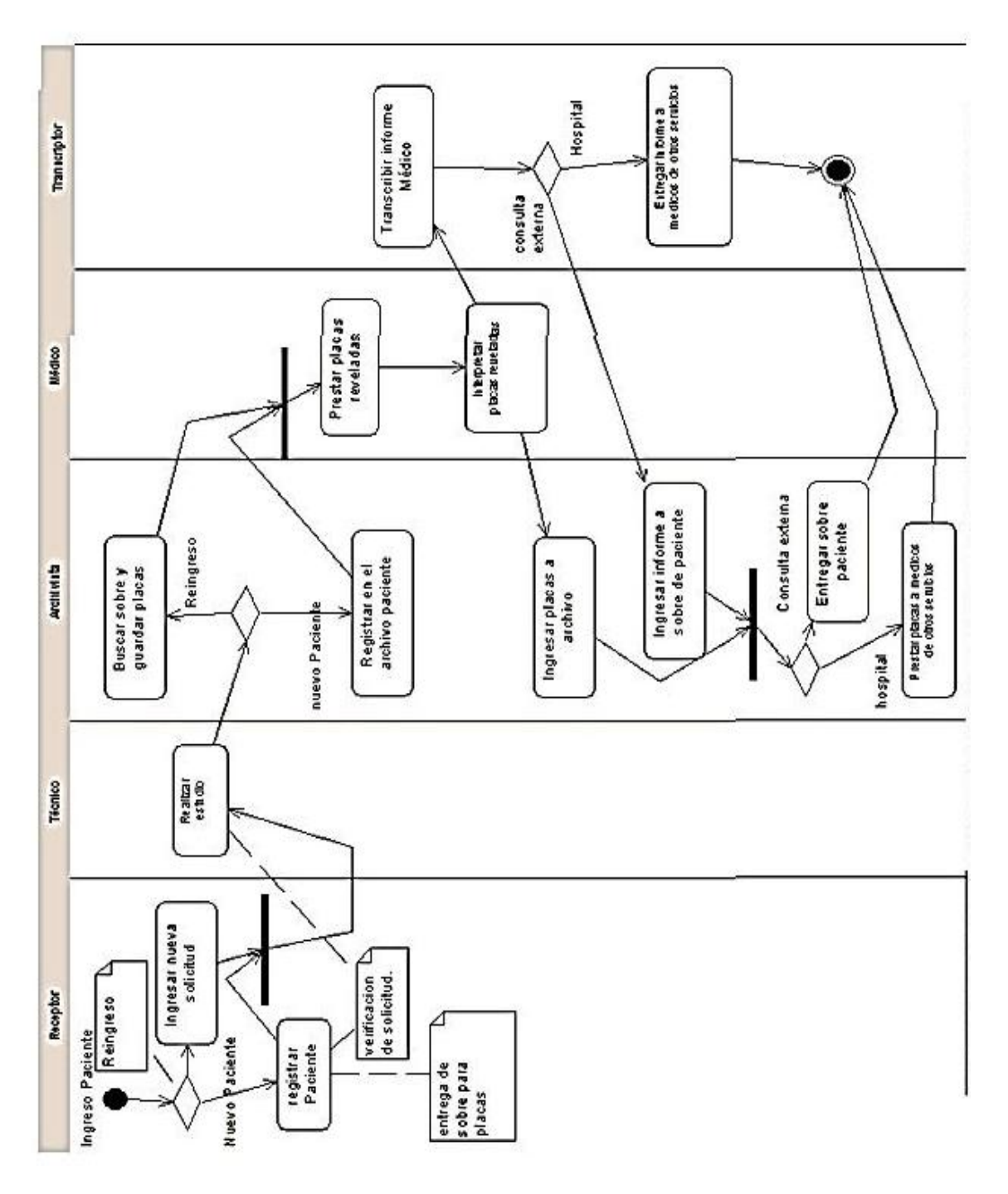

Figura 1. **Diagrama de actividades**

Fuente: elaboración propia.

## **2.6. Reglas del negocio**

 Las reglas del negocio que se describen a continuación son: políticas y reglas; criterios que la institución pone a la hora que determinado paciente solicita algún estudio.

- Todo usuario que desee ingresar al sistema tiene que tener su contraseña la cual será dada por el administrador del sistema.
- Los usuarios del sistema podrán ingresar solo a las opciones que a supuesto le corresponden. Por ejemplo, un transcriptor no puede hacer ingresos de pacientes; o bien al contrario, un receptor no puede realizar informes. Estos roles los definirá el administrador del programa.
- No se puede registrar a ningún paciente de Consulta Externa que no tenga su contraseña de pago. Para poder ser ingresado se tiene que contar con el número de recibo.
- No se puede registrar a ningún paciente de Emergencia o de Hospital, que no presente su carné de registro médico, el cual es obtenido a la hora que el paciente ingresa al hospital, para poder ingresar al Hospital son necesarios los datos del registro médico.
- Todo paciente que requiera de un informe médico tiene que tener un número de Rayos X, el cual es dado por el área de recepción.

#### **2.7. Casos de uso**

 Los casos de uso representan los requisitos funcionales del sistema, donde se muestra como los actores interactúan unos con otros, intercambiando entradas y salidas de información.

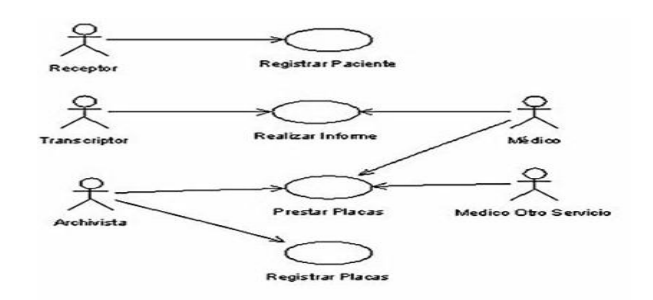

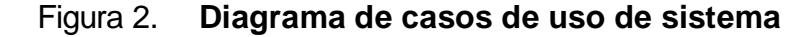

#### **2.8. Modelo conceptual**

 Teniendo ya definido este modelo del negocio y el modelo de Requisitos, se parte de toda esta información para definir este modelo conceptual, observando que las informaciones más importantes hasta el momento podrían ser: Solicitud, Informe, Estudio, Paciente y Placa. Seguidamente, las relaciones que se encuentran entre estas informaciones serian.

- $\bullet$  paciente  $\rightarrow$  tiene  $\rightarrow$  solicitud
- $\bullet$  receptor  $\rightarrow$  recibe  $\rightarrow$  solicitud
- $\bullet$  solicitud  $\rightarrow$  contiene  $\rightarrow$  estudio
- $\bullet$  médico, transcriptor  $\rightarrow$  realiza  $\rightarrow$  informe
- $\bullet$  estudio  $\rightarrow$  contiene  $\rightarrow$  placas

Fuente: elaboración propia.

## **2.9. Diagrama de clases**

Un diagrama de clases, es un tipo de diagrama estático que describe la estructura de un [sistema](http://es.wikipedia.org/wiki/Sistema) mostrando sus clases, atributos y las relaciones entre ellos.

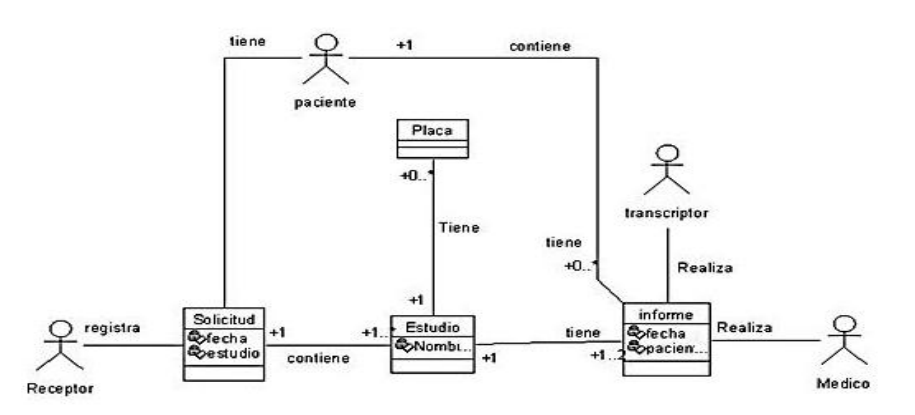

Figura 3. **Diagrama de clases**

Fuente: elaboración propia.

## **2.10. Identificación de los requisitos no funcionales**

- Se contará con un servidor pequeño que maneje la base de datos y a la vez sea servidor de archivos, ya que la carga de trabajo no es tan grande. Se considera que no es necesario tener un servidor por separado.
- Para la impresión de informes, se instalarán impresoras de carro, las cuales el recurso que consumen es cintas, ya que se imprimirá sobre formatos predefinidos.
- En las terminales que manejará el sistema, solo las que estarán trabajando durante las veinticuatro horas tendrán instalados UPS de 900 VA contando con el servidor, tomando en cuenta el inconveniente de cortes de energía.

#### **2.11. Descripción de los procesos de mantenimiento**

 Los procesos de mantenimiento relacionados con este proceso de negocio, son todos los relativos a mantenimientos de:

- Pacientes
- Estudios
- Usuarios
- Informes (formatos)

 En el caso de mantenimiento de usuarios, se considera que transcriptor, receptor y médico, realizan casi lo mismo, lo único que tiene roles diferente, los cuales se pueden tomar solo como usuarios. También en el mantenimiento de informes se puede dar cuenta que, en los requerimientos, se mencionan que existe un formato normal para cada estudio, el cual se debe tomar en consideración.

# **3. DISEÑO**

## **3.1. Diagramas de secuencia de sistema**

 En este punto se van a determinar las operaciones que demandan los actores del sistema. Para ello, se utilizan diagramas de secuencia en los que intervienen los actores del caso de uso y un objeto que representa al sistema, y se muestran así las operaciones que reclama cada actor del sistema.

## **3.2. Caso de uso registrar paciente**

 Este caso de uso se presenta cuando el personal del área de recepción, registra los datos generales del paciente y el estudio que se solicita.

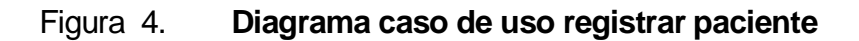

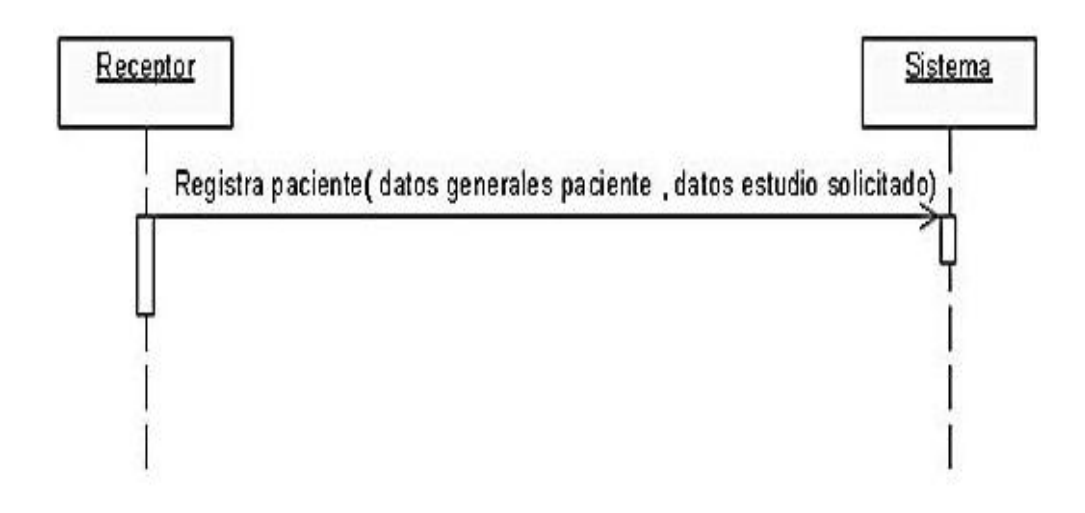

Fuente: elaboración propia.

#### **3.3. Caso de uso realizar informe**

Este caso de uso se presenta, cuando la persona que recibe el casete que el medico proporciona con el estudio radiológico lo transcribe dentro del sistema.

#### Figura 5. **Diagrama de caso de uso realizar informe**

transcriptor

sistema

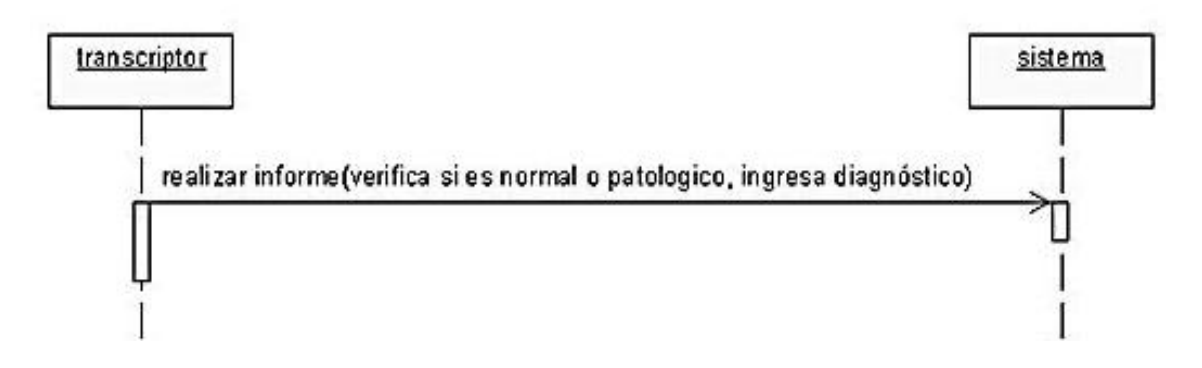

#### Fuente: elaboración propia.

 Se observa que el sistema es pequeño, y que todos los diagramas de secuencia vienen dados por los casos de uso en el mismo orden de los mostrados arriba; para entrar más en detalles del orden que llevan las actividades en base al tiempo, se muestra el siguiente diagrama de secuencias. En este intervienen todos actores principales con sus respectivos roles, agregando así a un nuevo objeto llamado sistema, el cual será donde llegaran a dar todas las acciones de los actores.

## **3.4. Diagrama de secuencia**

El diagrama de secuencia, es un tipo de diagrama usado para modelar interacción entre objetos en un sistema según UML.

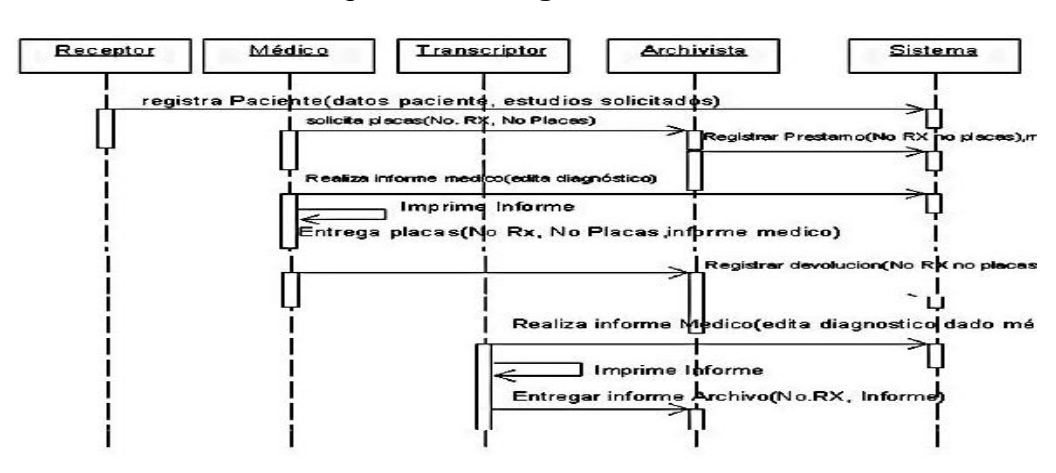

Figura 6. **Diagrama de secuencia**

Fuente: elaboración propia.

## **3.5. Diagrama de colaboración**

 El diagrama de colaboración muestra interacciones organizadas alrededor de los roles. A diferencia de los diagramas de secuencia, los diagramas de colaboración, muestran explícitamente las relaciones de los roles.

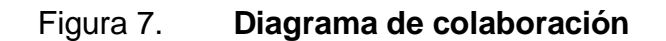

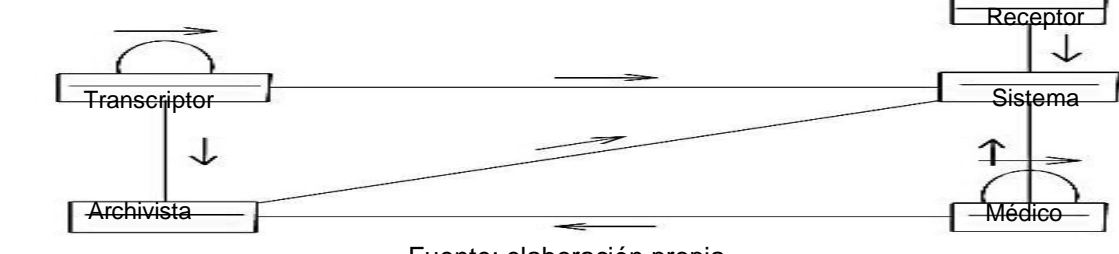

Fuente: elaboración propia.

#### **3.6. Diagrama de distribución**

 El diagrama de distribución del UML, ilustra la forma en que luce un sistema físicamente cuando sea conjugado. Red LAN.

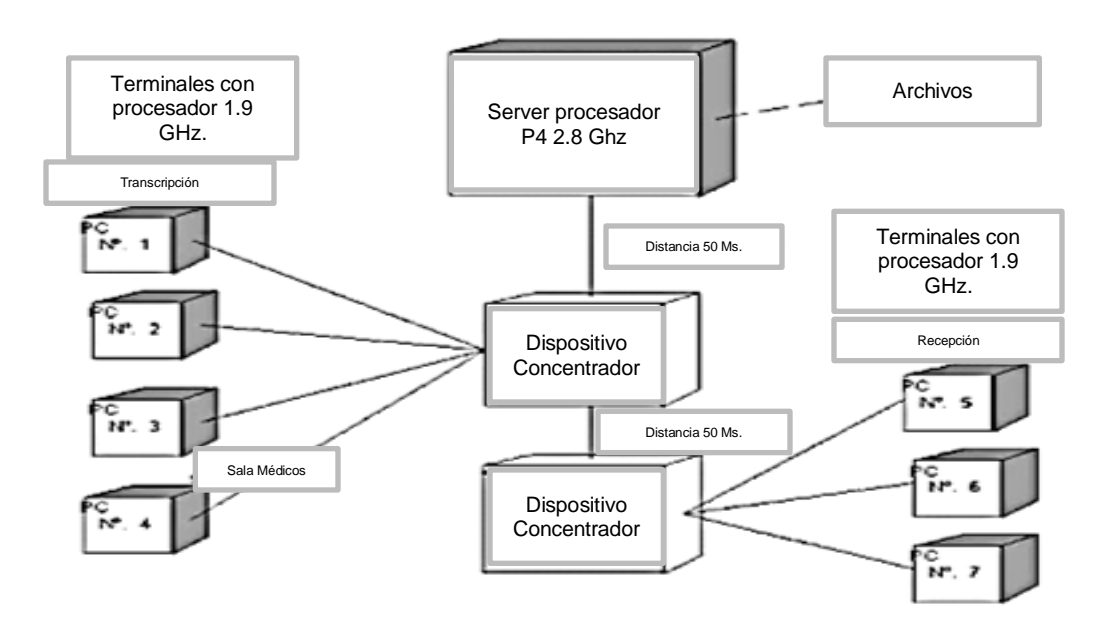

Figura 8. **Diagrama de distribución**

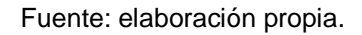

## **3.7. Modelo de la entidad relación**

 Un diagrama o modelo entidad-relación (a veces denominado por sus siglas en inglés, E-R *Entity relationship,* o del español DER Diagrama de Entidad Relación) es una herramienta para el [modelado de datos](http://es.wikipedia.org/wiki/Modelo_de_datos) que permite representar las entidades relevantes de un [sistema de información](http://es.wikipedia.org/wiki/Sistema_de_informaci%C3%B3n) así como sus interrelaciones y propiedades.

## **3.7.1 Modelo entidad relación de tablas del sistema**

 El siguiente diagrama muestra todas las entidades que representan los datos que intervienen dentro del sistema, mostrando sus llaves primarias y los tipos de datos correspondientes.

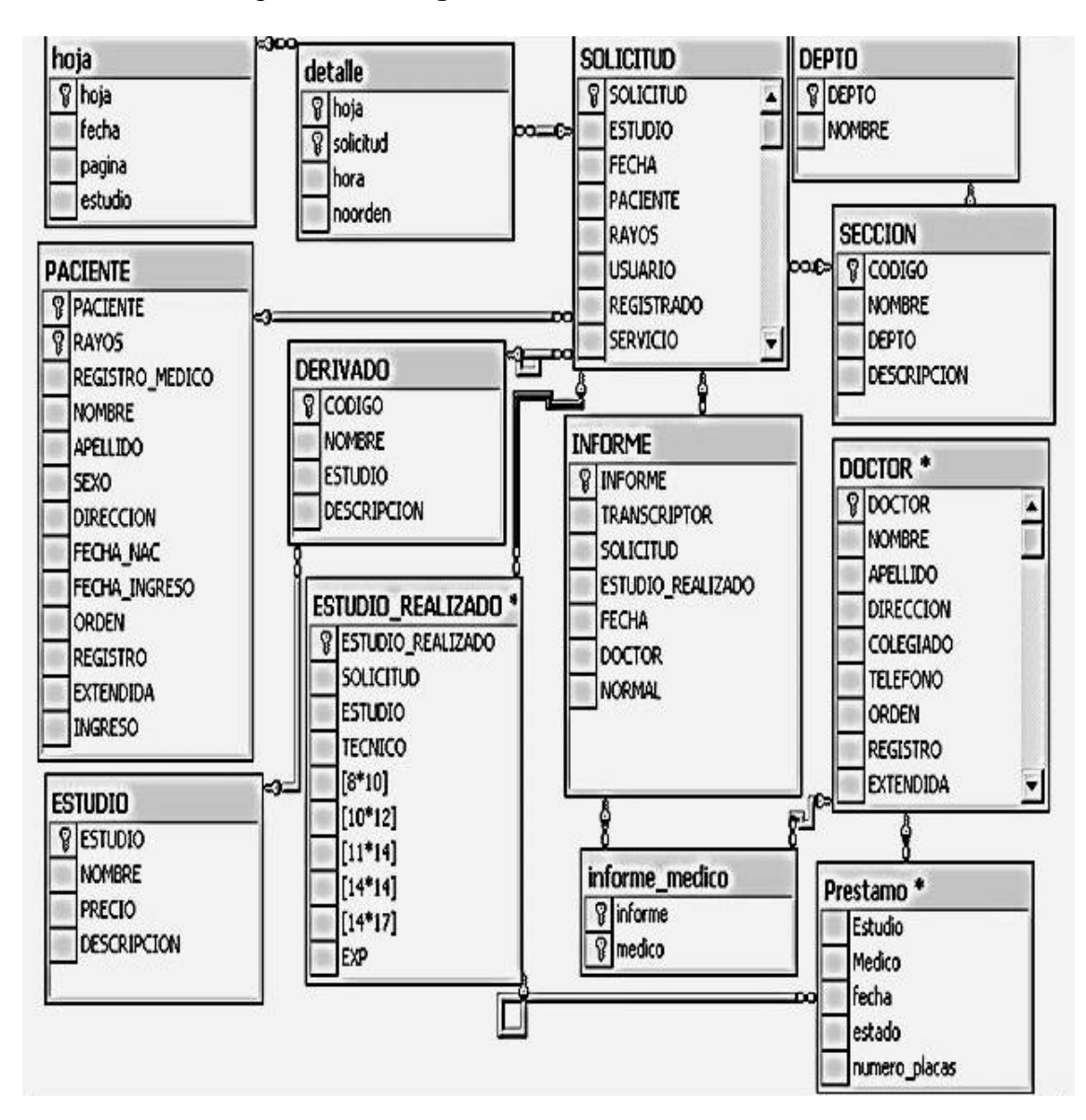

Figura 9. **Diagrama entidad relación sistema**

Fuente: elaboración propia.

## **3.7.1.1. Entidades**

 Representa una cosa u objeto del mundo real con existencia independiente, es decir, se diferencia unívocamente de otro objeto o cosa, incluso siendo del mismo tipo, o una misma entidad

- Hoja: programación de citas
- Detalle: detalle de programación
- Solicitud: información del estudio solicitado
- Departamento: departamento del Hospital Roosevelt
- Paciente: datos del paciente
- Derivado: región de donde se requiere el estudio
- Sección: área del departamento de donde es remitido el paciente
- Informe: información de resultados del estudio realizado
- Doctor: médico que realiza el estudio
- Estudio realizado: estudio que se realiza a paciente
- Estudio: estudio solicitado al paciente
- Informe médico: informe tal como lo genera el médico
- Préstamo: información de préstamos de placas.

## Tabla: hoja

 En determinados estudios es necesario realizar una programación previa para los pacientes, la cual se tiene que llevar por estudio y se tiene que quedar registrado el número de páginas que se llevan. Esta tabla será estática.

## Tabla III. **Hoja**

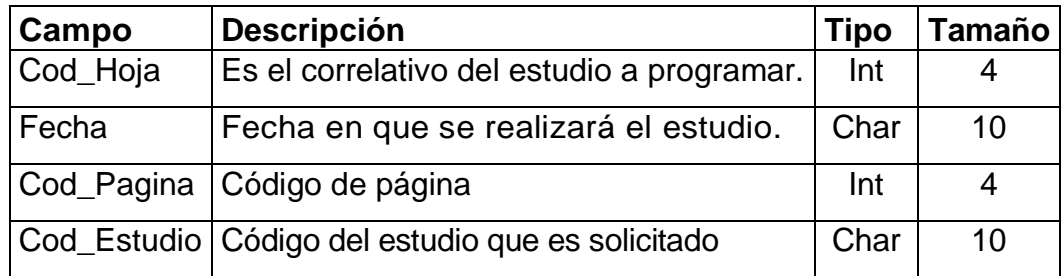

Fuente: elaboración propia.

Tabla: detalle

 Llevará un registro de la lista de pacientes que estarán programados. Dicha lista será llenada en el momento que el paciente ingrese con el número de recibo.

## Tabla IV. **Detalle**

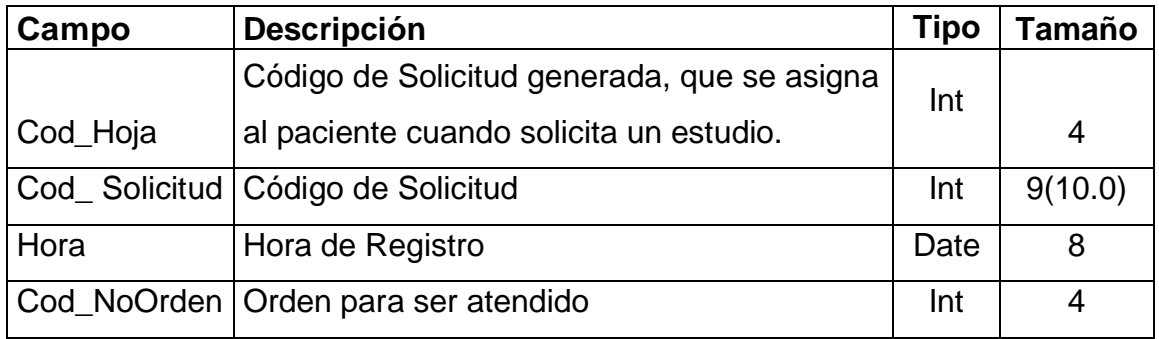

Tabla: solicitud

 Cuando los pacientes solicitan un estudio, es necesario ingresar la fecha, el pago que realizó en el caso de tomografías, el departamento de donde viene, el usuario que lo registró y el código de recibo de pago; así como el servicio de donde viene referido el paciente. Para ingresar la información a esta tabla, se utilizan datos de las tablas: Sección (es una subdivisión de departamento), Derivado (es una subdivisión de estudio), y Paciente. Las tablas descritas anteriormente se describen a continuación.

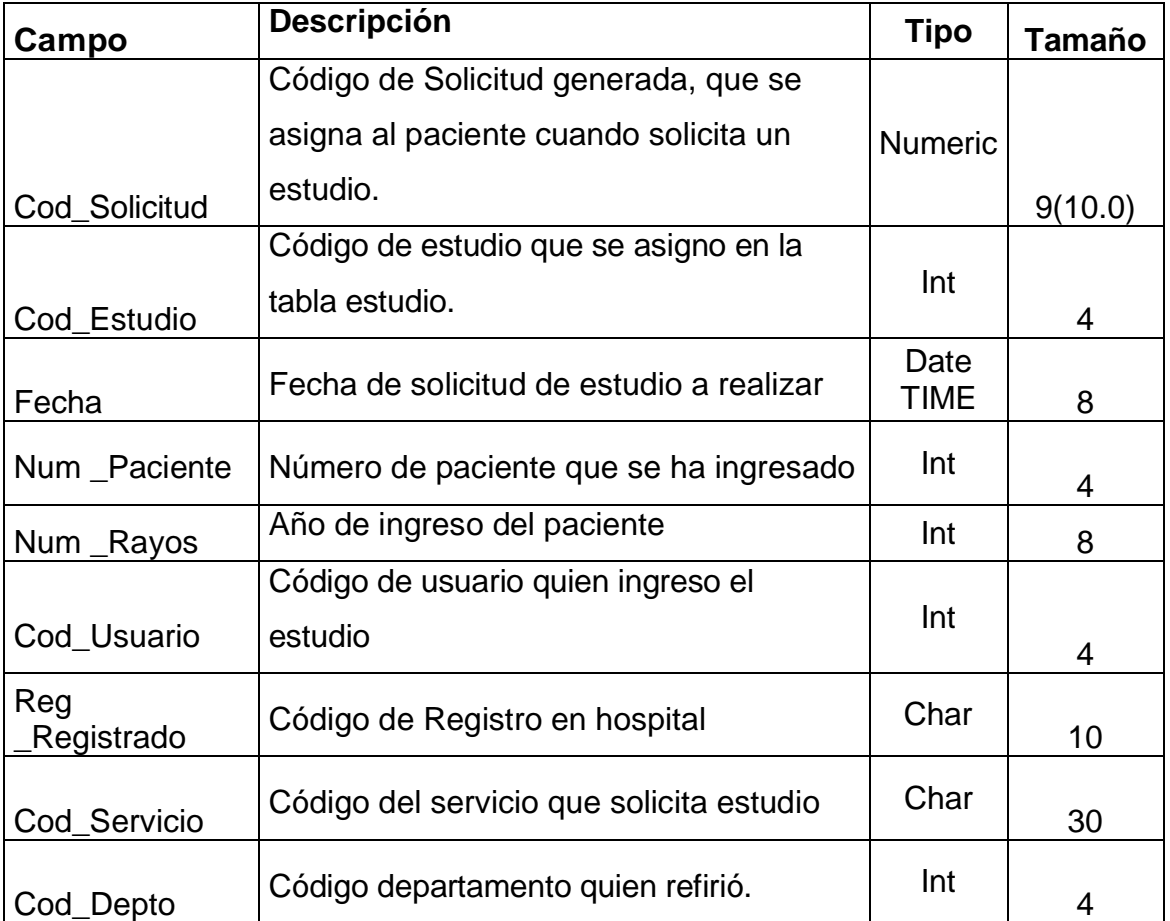

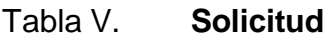

Continuación de la tabla V.

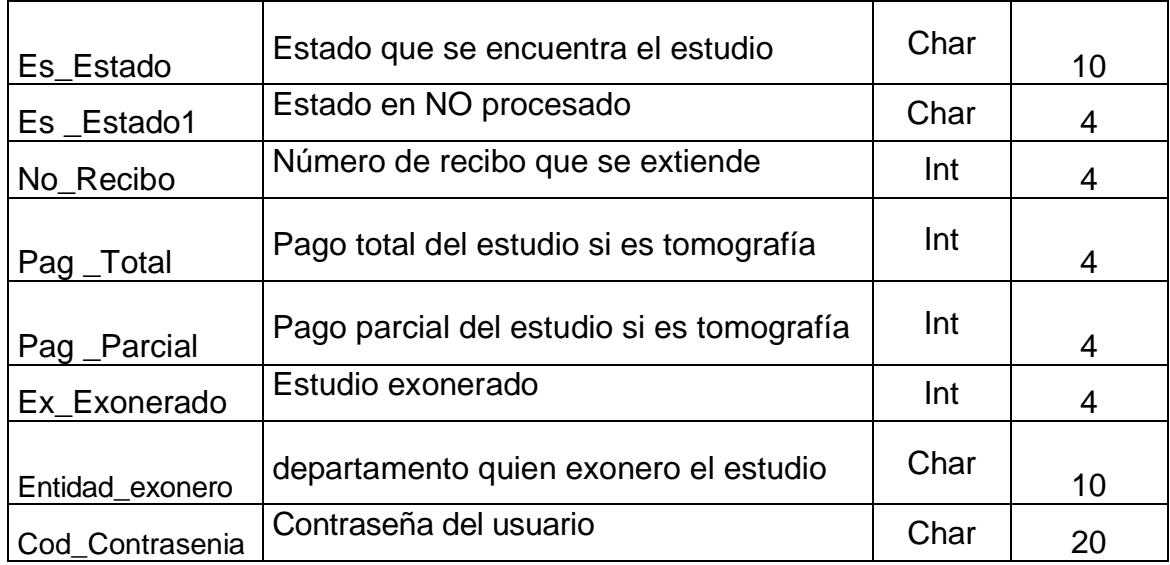

Fuente: elaboración propia.

Tabla: departamento

 En esta tabla se ingresarán de acuerdo a cómo está dividido el Hospital Roosevelt, por ejemplo Cirugía, Maternidad, Pediatría etc. Estos departamentos están divididos en secciones, las cuales son las que se registrarán en la solicitud.

### Tabla VI. **Departamento**

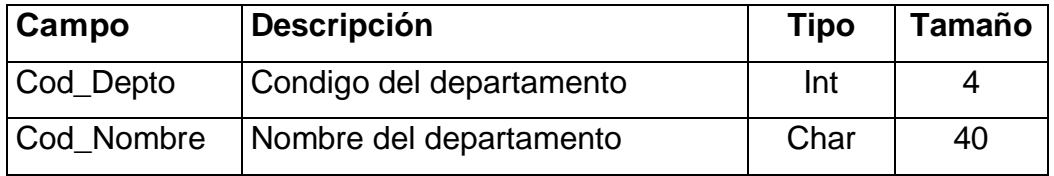

#### Tabla: sección

 Esta tabla es estática. Contendrá las subdivisiones de los departamentos como por ejemplo, Cirugía: A, B, C ó D.

| Campo        | <b>Descripción</b>        | Tipo | Tamaño |
|--------------|---------------------------|------|--------|
| Cod_Codigo   | Código de la sección      | Int  |        |
| Nombre_Depto | Nombre del departamento   | Char | 30     |
| Cod_Depto    | Código del departamento   | Int  |        |
| Desp_Secion  | Descripción de la sección | Char | 256    |

Tabla VII. **Sección**

Fuente: elaboración propia.

#### Tabla: paciente

 En esta tabla se registraran a los pacientes ingresando su nombre y apellido por aparte, el número de rayos el cual será en el formato 00-00000 en el cual los primeros dos dígitos corresponderán al año y los siguientes cinco serán un consecutivo que se dará automáticamente. Un ejemplo de este número podría ser 05-00200 indica que el paciente ingreso en el año 2005 y que tiene el número 200. También se le ingresara la fecha de nacimiento, así como los datos de la cédula en forma opcional y el usuario que lo ingreso.

## Tabla VIII. **Paciente**

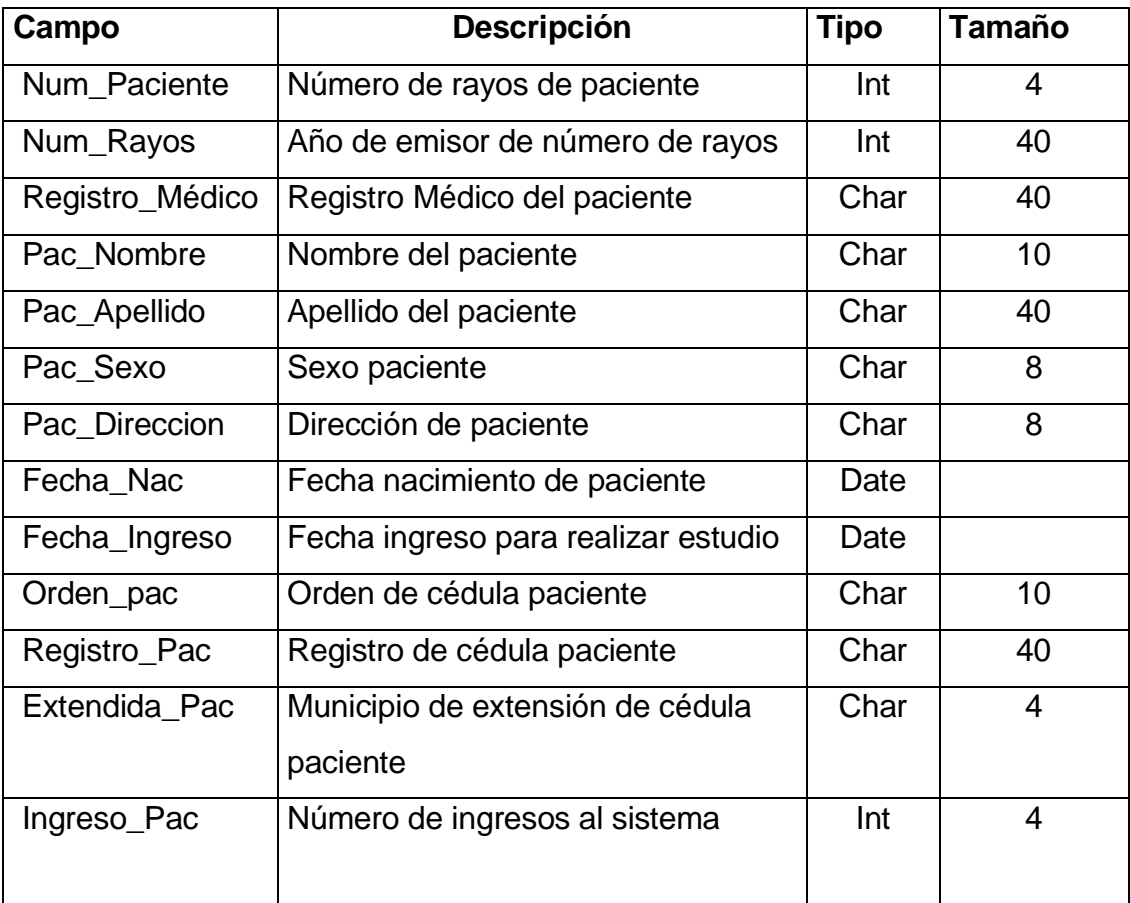

Fuente: elaboración propia.

Tabla: derivado

 La tabla derivado, es una tabla estática, la cual corresponde a las regiones en las cuales un estudio puede ser tomado, por ejemplo, tórax o cuello. Uno u otro caso, genera la posibilidad de efectuar diferentes estudios que se realizarían en la misma región, por ejemplo, se puede realizar una tomografía y un ultrasonido de cuello.

### Tabla IX. **Derivado**

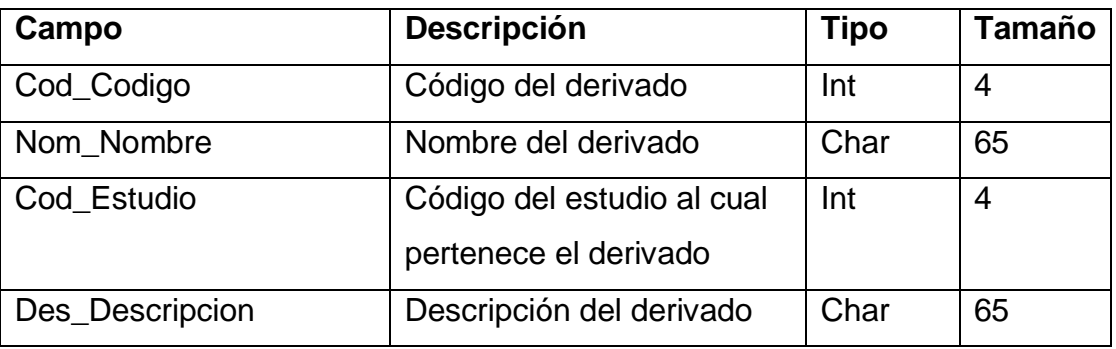

Fuente: elaboración propia.

Tabla: estudio

 Esta tabla será estática y será donde se ingresen los estudios generales, por ejemplo tomografía, estudios simples, mamografías etc.

Tabla X. **Estudio**

| Campo       | <b>Descripción</b>                 | <b>Tipo</b> | Tamaño |
|-------------|------------------------------------|-------------|--------|
| Cod_Estudio | Código del estudio                 | Int         | 4      |
| Nom Estudio | Nombre del estudio                 | Char        | 50     |
|             | Precio Estudi   Precio del estudio | Money       | 8      |
| $\Omega$    |                                    |             |        |
| Des_Estudio | Descripción del estudio            | Char        | 256    |

Tabla: informe

 Esta tabla será llenada por los transcriptores y por los médicos residentes en el momento en que se realice el informe final. En este caso, se ingresará el usuario que lo transcriba, la fecha y el doctor que será el responsable del informe, también se ingresará si el informe es normal o anormal.

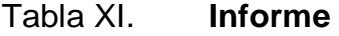

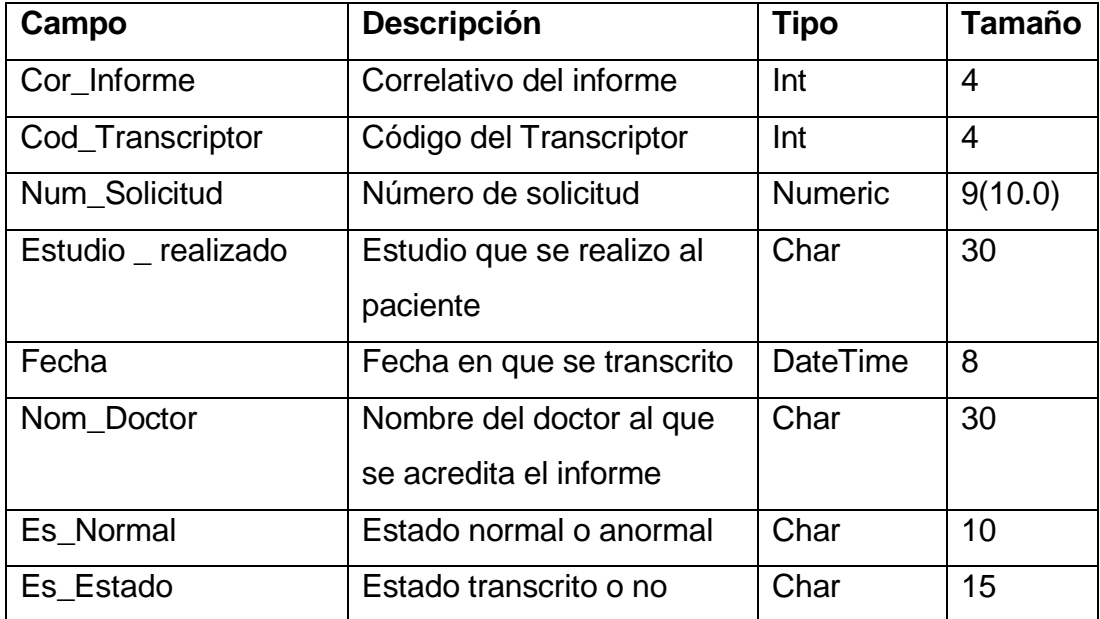

Fuente: elaboración propia.

Tabla: estudio realizado

 En esta tabla se ingresarán los estudios en el orden de su ingreso al archivo, ya que de esta forma se asegura que el informe fue tomado. Se ingresa la cantidad y el tamaño de las placas que fueron utilizadas, así también el técnico responsable del estudio.

## Tabla XII. **Estudio realizado**

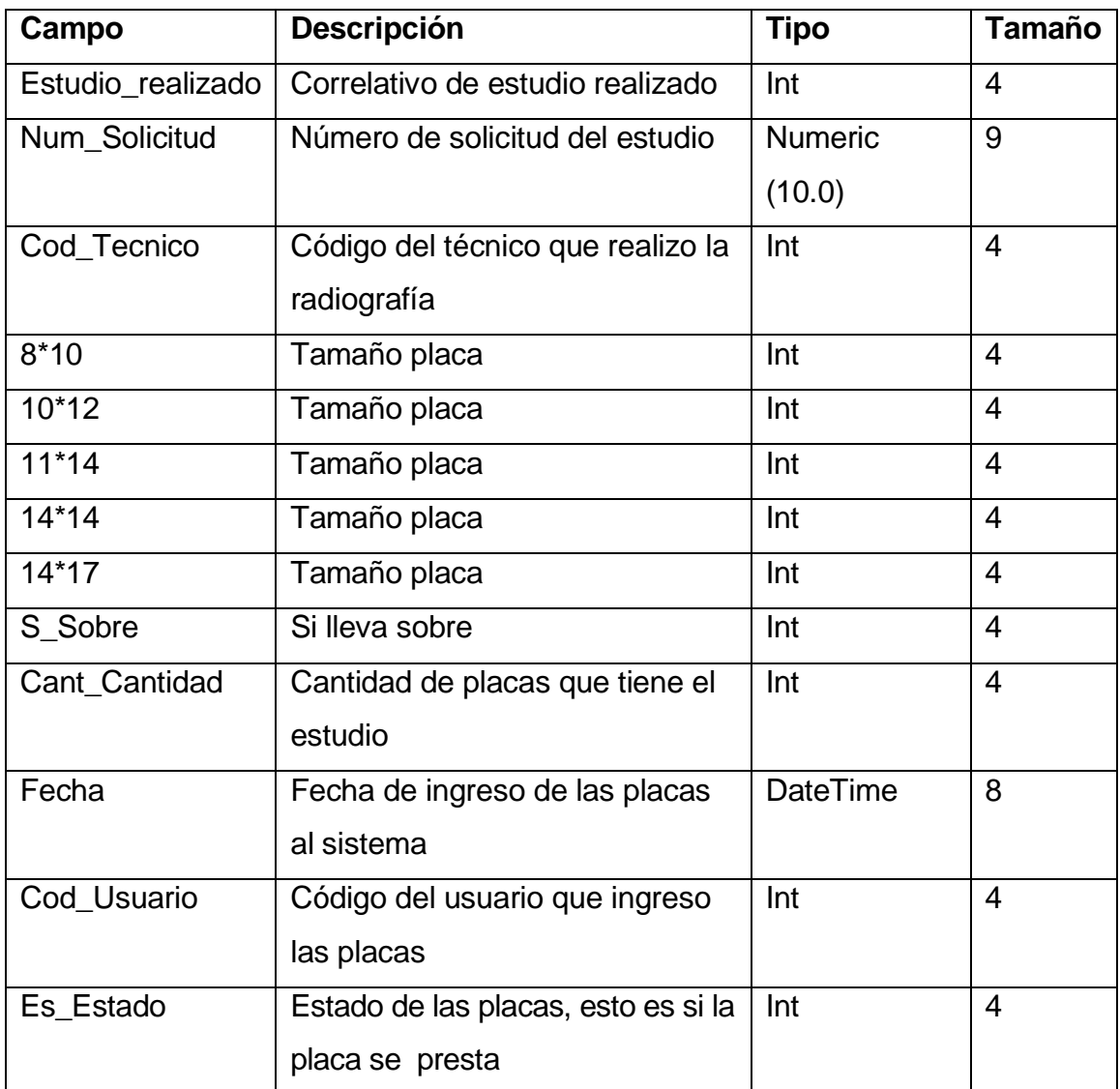

Tabla: doctor

 En esta tabla se registrarán los doctores, tanto residentes del departamento, como los de otros servicios. Los datos serán el nombre, dirección, teléfono y datos de la cédula.

## Tabla XIII. **Doctor**

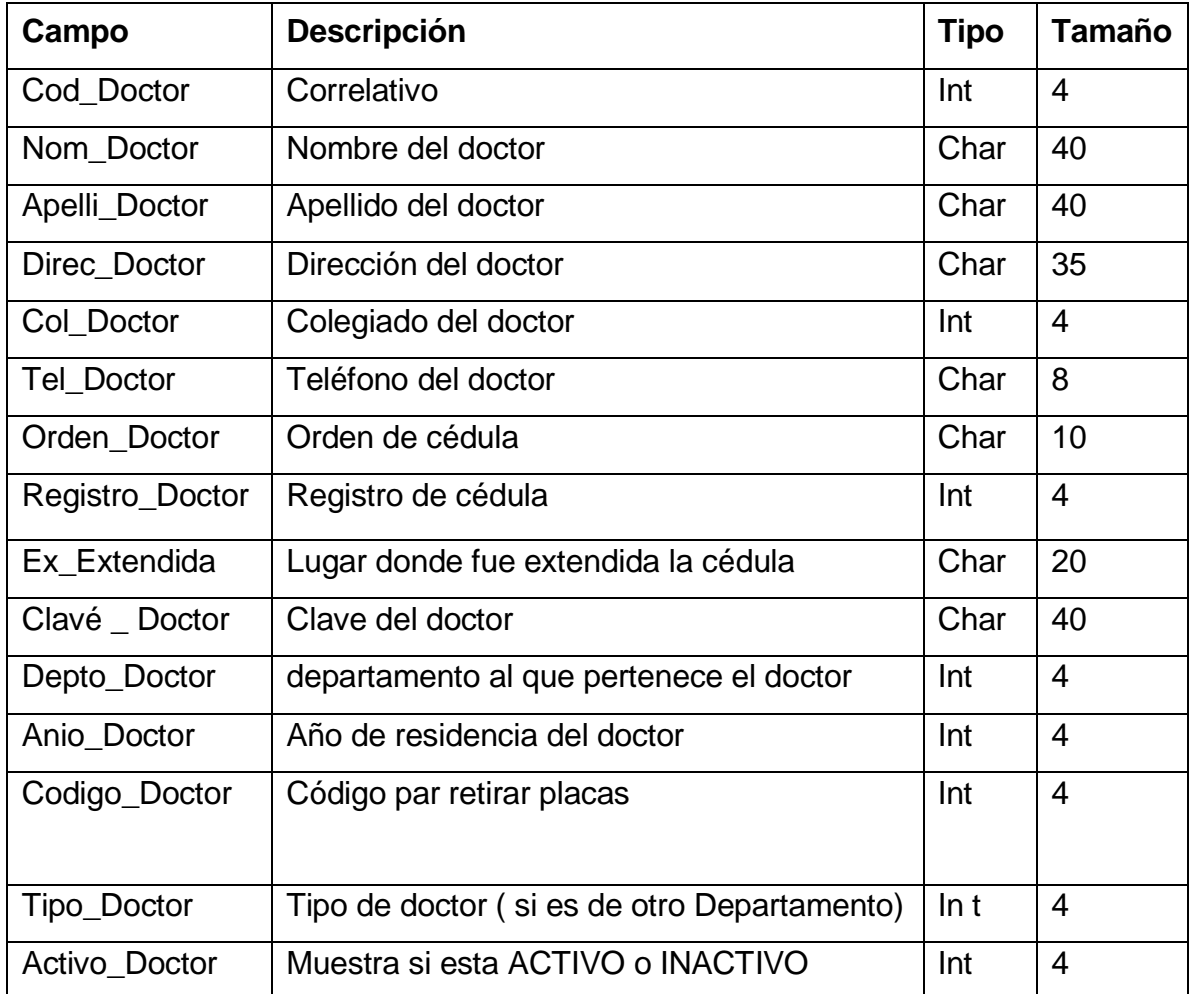

Tabla: informe médico

 En esta tabla se llevará una bitácora de que informe realiza cada médico, ya que es necesario llevar una estadística del número de informes que realiza cada médico residente.

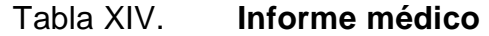

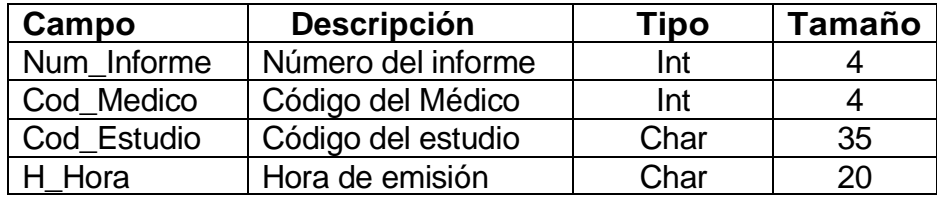

Fuente: elaboración propia.

Tabla: préstamo

 Esta tabla registrará los préstamos los cuales realizarán los médicos residentes y los médicos de otros servicios. Se ingresará la fecha y el número de placas que el médico egresa.

## Tabla XV. **Préstamo**

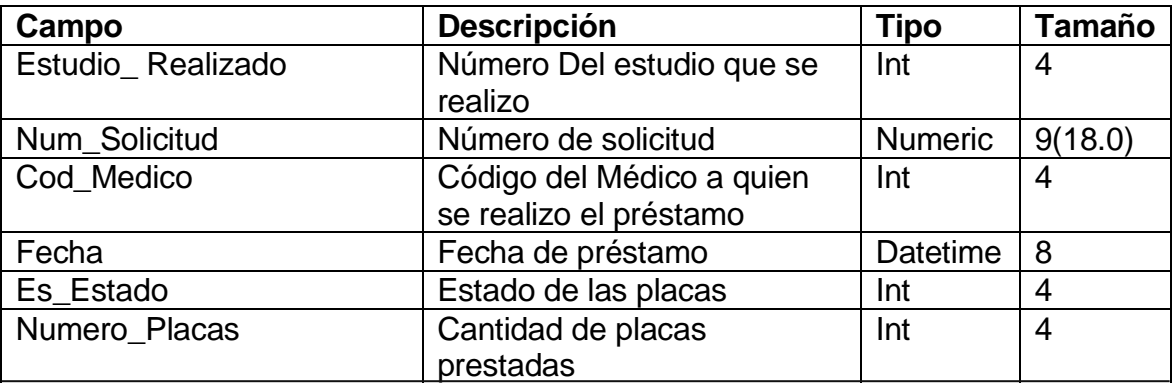

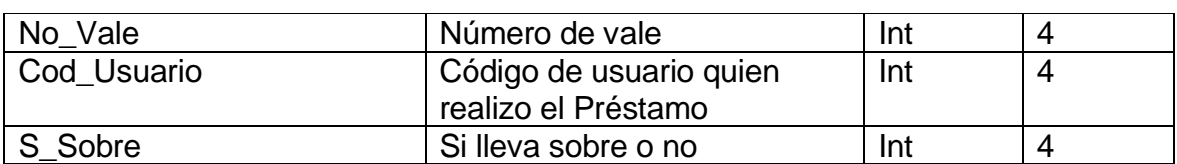

Continuación de la tabla XV. Continuación de la tabla XV.

Fuente: elaboración propia.

## **3.7.2. Modelo entidad relación de usuarios del sistema**

 El siguiente modelo de datos se usará para llevar el control de los usuarios que ingresan al sistema.

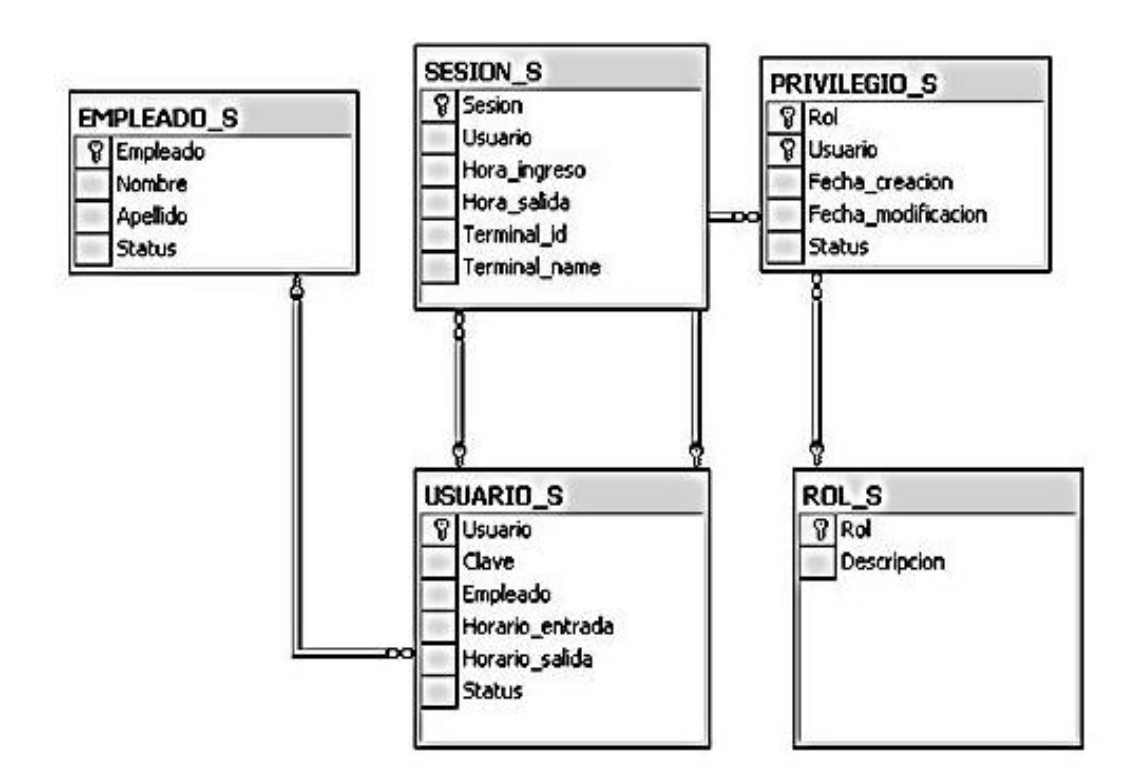

## Figura 10. **Diagrama entidad relación usuarios**

Fuente: elaboración propia.

## **3.7.2.1. Entidades**

 A continuación se muestran las definiciones de las tablas que componen el modelo entidad relación de la seguridad del sistema, tomando en consideración el registro de sesiones por empleado.

- Empleado: información del empleado del departamento
- Sesión: registro de ingresos al sistema
- Privilegio: conjunto de accesos que tiene el usuario en el sistema
- Usuario
- Rol: funciones que el usuario puede usar dentro del sistema

Tabla: empleado

 En la tabla empleado se ingresarán todas las personas las cuales usarán el sistema; se registrará su nombre, apellido y un status, el cual estará en dos estados activo y bloqueado.

Tabla XVI. **Empleado**

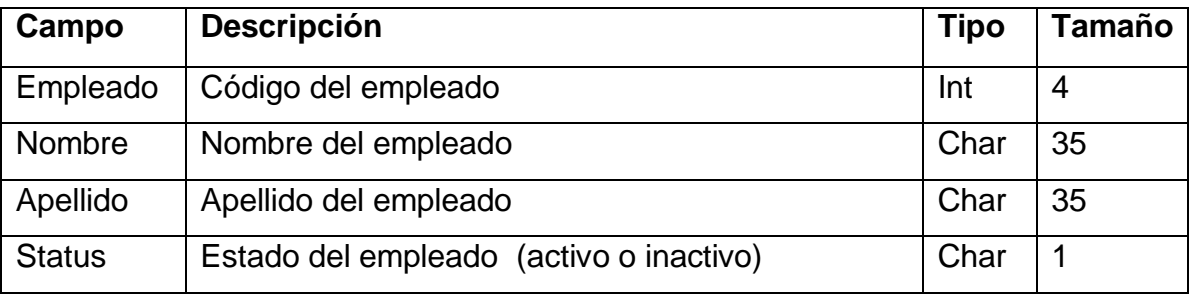

Tabla: sesión

 En esta tabla se ingresará la información del usuario a la hora que ingresa al sistema, la hora de salida y de que terminal está entrando.

## Tabla XVII. **Sesión**

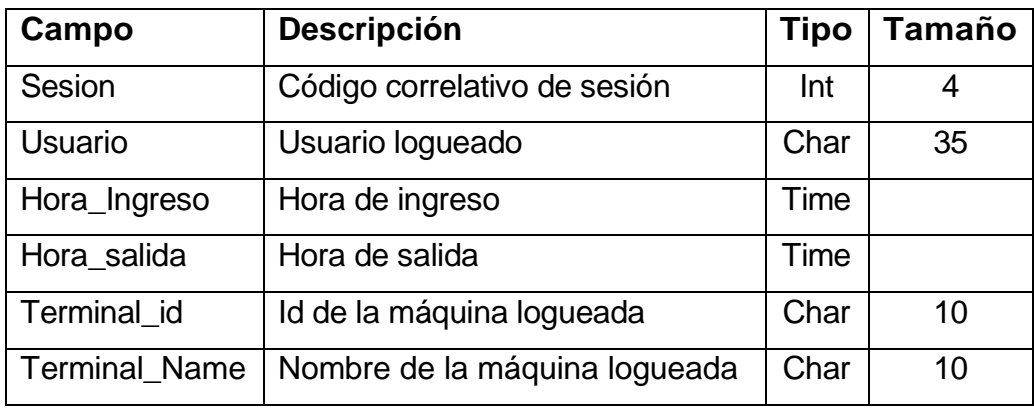

Fuente: elaboración propia.

Tabla: privilegio

 En la tabla privilegio se ingresarán los roles que tomará determinado usuario, registrando la fecha de creación y un status.

## Tabla XVIII. **Privilegio**

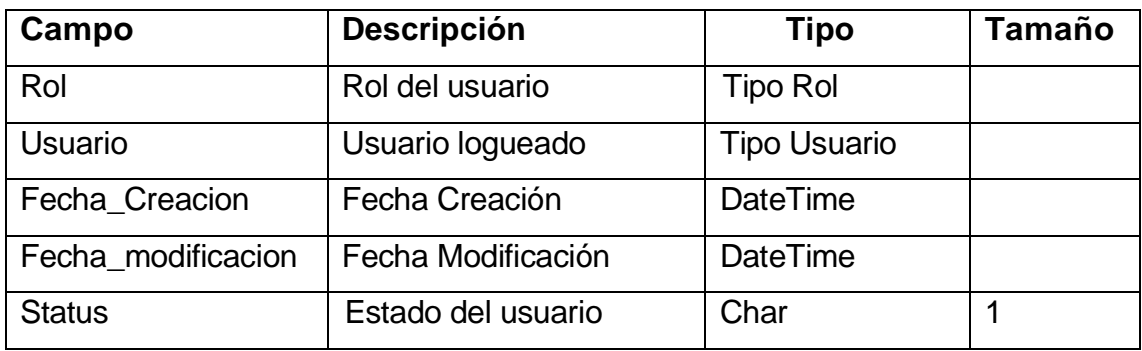

Fuente: elaboración propia.

#### Tabla: usuario

 Esta tabla es creada debido a que un empleado puede tener diferentes usuarios, por ejemplo, puede ser transcriptor y receptor en diferente horario. Es por esto es que se registra el horario en el cual el empleado tendrá acceso al sistema, el sistema debe permanecer en servicio las veinticuatro horas.

Tabla XIX. **Usuario**

| Campo           | <b>Descripción</b>           | <b>Tipo</b> | Tamaño         |
|-----------------|------------------------------|-------------|----------------|
| Usuario         | Código correlativo de sesión | Int         | $\overline{4}$ |
| Clave           | Contraseña de Usuario        | Char        | 15             |
| Empleado        | Código de empleado           | Tipo        |                |
|                 |                              | empleado(E  |                |
|                 |                              | mpleado)    |                |
| Horario_Entrada | Hora de entrada permitida    | Time        |                |
| Horario_salida  | Hora de salida permitida     | Time        | 1              |
| <b>Status</b>   | Estado del usuario en el     | Char        |                |
|                 | sistema                      |             |                |

Fuente: elaboración propia.

Tabla: rol

 La tabla rol guardará la información correspondiente a los posibles menús u opciones a los que el usuario puede ingresar.

## Tabla XX. **Rol**

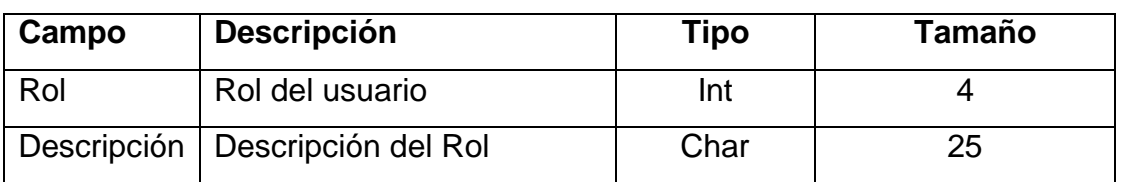

# **4. MANUAL TÉCNICO**

## **4.1. Recuperación**

 La información es muy importante, por lo que deben tomarse medidas que permitan recuperar la información en caso que llegue a suceder alguna falla en el sistema, es por ello que se muestra a continuación la forma de realizar *backups* de la base de datos en SQL *Server* 2000.

## **4.2. Realización el** *backup* **de la base de datos**

 Primero debe de ingresarse al Administrador corporativo en SQL *Server* 2000; Seguidamente, debe darle doble clic sobre Servidores *Microsoft SQL Server*. Asimismo doble clic sobre Grupo de *SQL Server*, doble clic sobre Local (*Windows NT*), doble clic sobre Base de Datos. Hecho esto, entonces verá la siguiente pantalla.

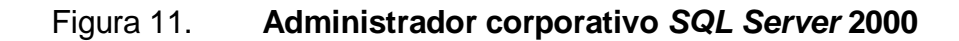

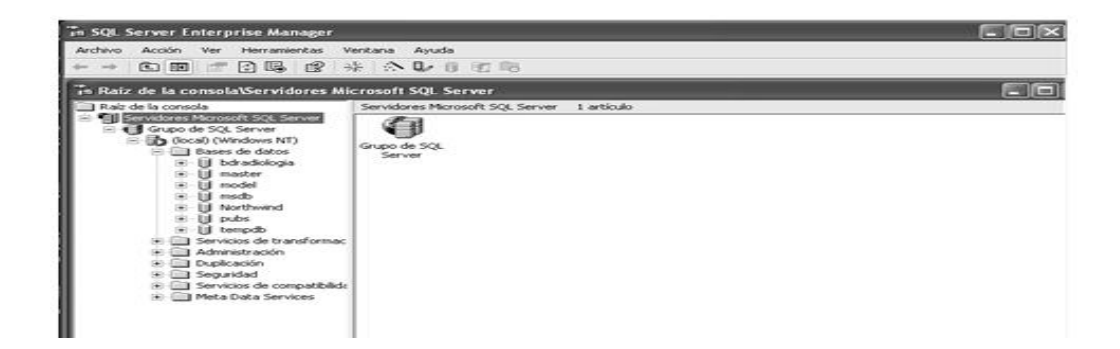

Fuente: sistema de base de datos *SQL*.

 A continuación dar clic sobre la base de datos a la que se le desea realizar el *backup*. En este caso seria bdradiologia . En el menú contextual que aparecerá, se selecciona la opción Todas las Tareas . Esto mostrará otro menú, en el cual se debe seleccionar Copia de seguridad y aparecerá la siguiente ventana:

Figura 12. **Copia de seguridad de** *SQL server*

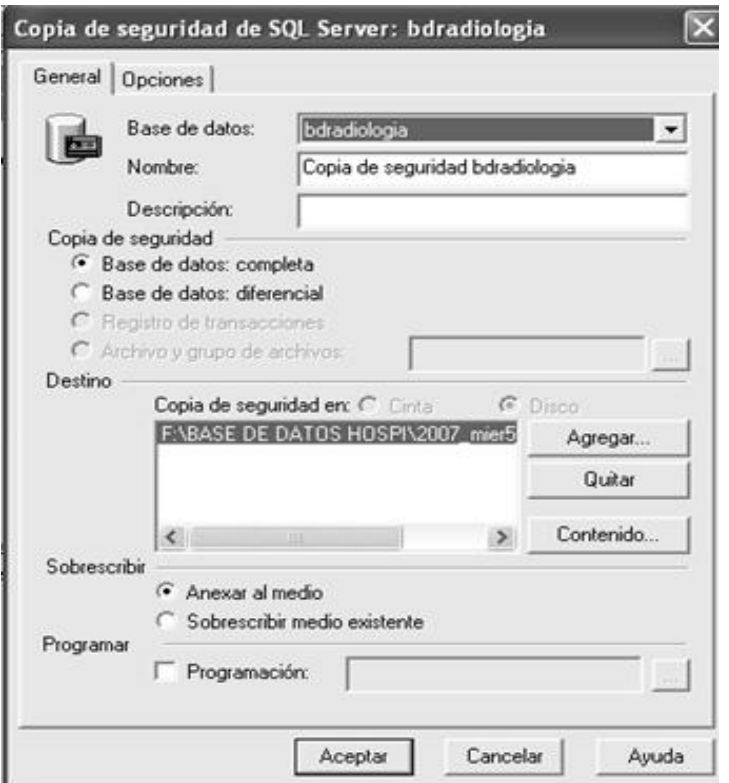

Fuente: sistema de base de datos SQL.

 Como se puede observar en la ventana de arriba, aparece el nombre de la base de datos y el del archivo, el cual tendrá este *backup.* Si se selecciona el botón Aceptar creará el *backup* en el mismo disco duro donde se tiene instalado *SQL Server*, en el directorio donde almacena los *backups*.
Si se desea almacenar el *backup* de la base de datos en otro lugar (recomendado), entonces se debe indicar y seleccionar el botón Agregar. Entonces mostrará la siguiente ventana:

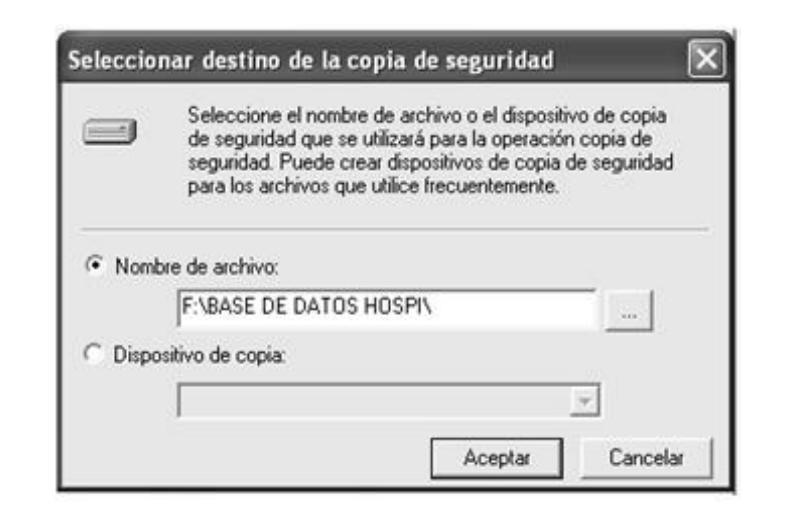

Figura 13**. Seleccionar destino de la copia de seguridad**

Fuente: sistema de base de datos SQL.

 Para poder indicarle dónde se desea guardar el *backup* de la base de datos, se debe seleccionar el botón … y mostrará la siguiente ventana:

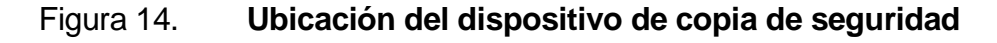

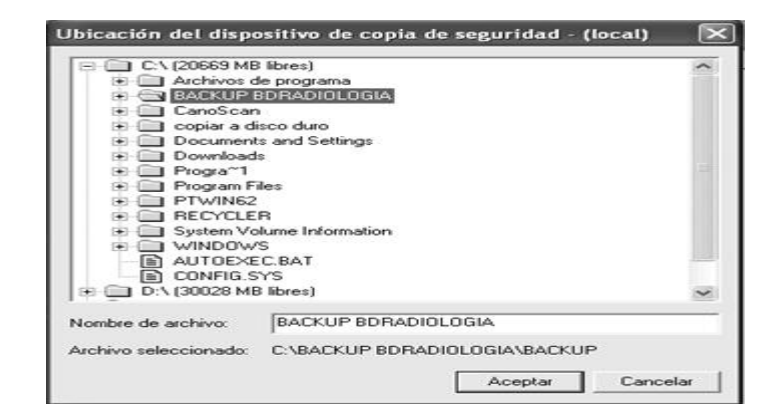

 Luego se indica en donde se requiere guardar la base de datos, se debe teclear el nombre del archivo que contendrá el *backup* y seleccionar el botón Aceptar. Entonces se regresa a la figura 3, solo que ahora aparece la dirección que se seleccionó, entonces se debe hacer clic en el botón Aceptar .

 Se vuelve a la ventana que muestra la figura 2, solo que ahora en la parte de Destino aparece la dirección donde está este *backup* de la base de datos. Por último selecciona el botón Aceptar y con ello se termina.

### **4.3. Restauración de la base de datos**

 Para poder restaurar la base de datos, debe encontrarse en el Administrador Corporativo de *SQL Server* 2000, tal y como se muestra en la figura 1. Se pueden dar dos posibilidades a la hora de restaurar la base de datos, la primera es que exista, por lo que se ve el nombre de la misma en la ventana, y la segunda opción es que no exista; por lo tanto no se verá en pantalla.

 Como en cada una de estas alternativas existen algunas variantes en la forma que se hace la restauración de la base de datos, se procede a da la explicación paso a paso cada una de ellas.

#### **4.4. Existe la base de datos**

 Debe hacer clic derecho sobre la base de datos que se quiere restaurar, en este caso sería bdradiologia; entonces, en menú que aparecerá en pantalla se selecciona la opción Todas las tareas, esto mostrará un segundo menú del cual se debe seleccionar la opción que corresponde a Restaurar base de datos . Debe verse la siguiente ventana:

#### Figura 15. **Restaurar la base de datos existente**

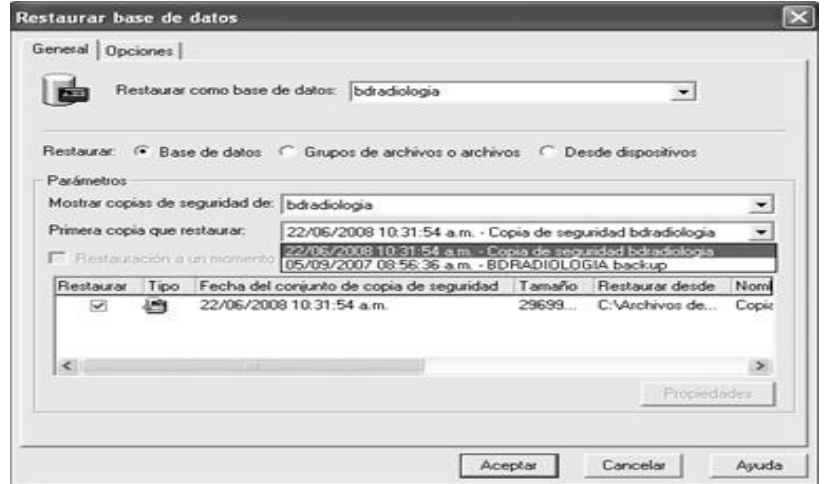

Fuente: sistema de base de datos *SQL*.

 Como se puede ver en la figura anterior, aparece el nombre de la base de datos, con la opción Base de datos y en Parámetros, se debe seleccionar la copia de seguridad que se desean restaurar en caso de que se hayan hecho varios. Luego se selecciona el botón Aceptar y el proceso concluye.

### **4.5. Coexiste la base de datos**

 Si no existe la base de datos que se quieren restaurar, se debe hacer clic derecho sobre Base de datos, seleccionar la opción Todas las tareas lo cual mostrara otro menú del cual se selecciona la opción Restaurar base de datos.

 Entonces se tendrá la ventana que se muestra en la figura 5, con la diferencia que no aparecerá esta base de datos ni los backups que se han hecho.

 Se debe teclear el nombre que tenía esta base de datos anteriormente y seleccionar la opción Desde dispositivo. En seguida se verá la siguiente ventana:

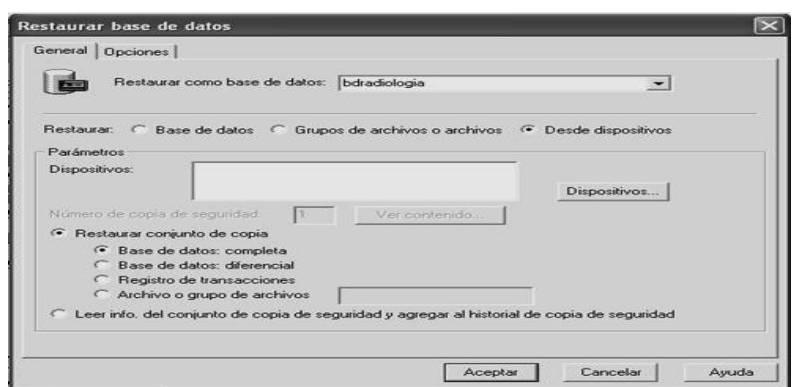

Figura 16. **Restaurar base de datos no existente**

Fuente: sistema de base de datos SQL.

 Ahora se debe seleccionar el botón Dispositivos que se encuentra dentro del marco que dice parámetros, entonces se verá la siguiente ventana:

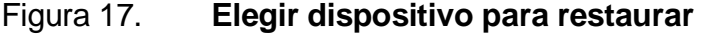

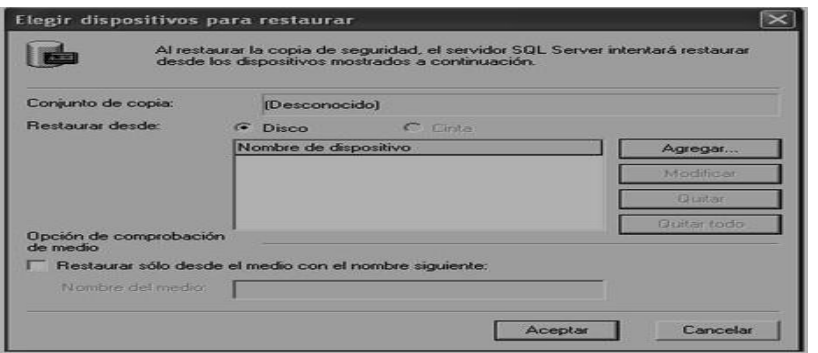

Fuente: sistema de base de datos SQL.

Se selecciona el botón Agregar, se observa la siguiente ventana:

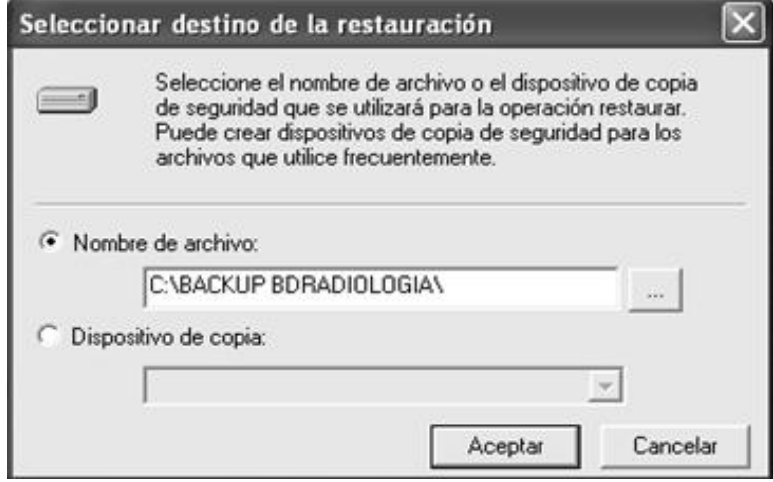

### Figura 18. **Seleccionar destino de la restauración**

Fuente: sistema de base de datos SQL.

 Aquí se debe seleccionar el botón … luego, buscar la ubicación del archivo el cual contiene el *backup* de la base de datos y hacer clic en el botón Aceptar .

 Enseguida se regresa a la ventana que se muestra en la figura 8, solo que ahora aparece la ubicación y el nombre del archivo de este *backup* en el espacio que se encuentra etiquetado como Nombre del dispositivo se debe hacer clic en el botón Aceptar.

 Ahora se encontrará de nuevo en la ventana que muestra la figura 7, se debe hacer clic sobre el botón Aceptar para poder recuperar la base de datos. Hecho esto se verá un mensaje en el que indica la recuperación fue exitosa.

# **5. MANUAL DE INSTALACIÓN**

#### **5.1. Crear la base de datos**

 Para poder crear la base de datos, debe encontrarse en el Administrador corporativo de *SQL Server* 2000 como se muestra en la figura 1. Luego debe hacer clic derecho sobre Basede datos y seleccionar la opción Nueva base de datos , entonces se mostrará la siguiente ventana:

Figura 19. **Propiedades de la base de datos**

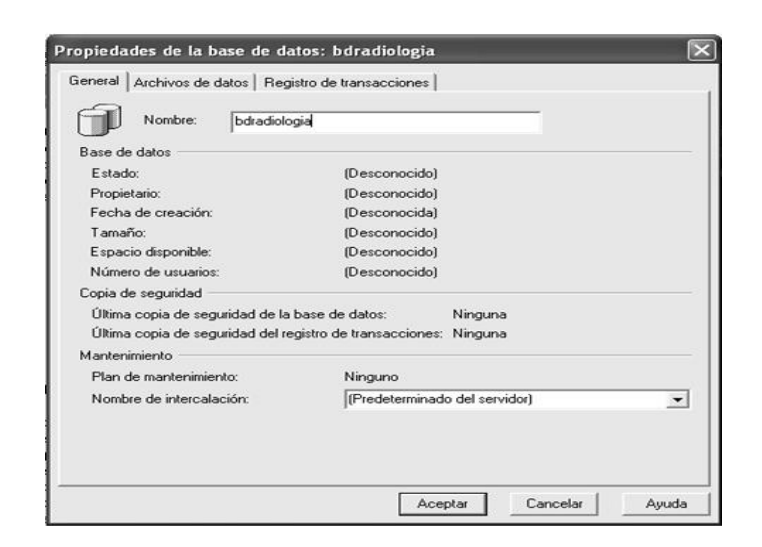

Fuente: sistema de base de datos SQL.

 El espacio que corresponde al nombre de la base de datos aparecerá vació, se debe escribir el que se ha convenido, esta es: bdradiologia. Si no se desea cambiar los archivos de datos y registros de transacción, se debe hacer clic en botón Aceptar.

#### **5.2. Crear el usuario de la base de datos**

 Para poder crear el usuario de la base de datos, debe encontrarse en Administrador corporativo de *SQL Server* 2000 tal como se muestra en la figura 1. Luego hacer doble clic sobre Seguridad que se encuentra en el lado izquierdo de la ventana.

 Ahora hay que hacer clic derecho sobre Inicio de sesión …. Lo cual mostrará un menú del cual hay que elegir la opción Nuevo inicio de sesión … Se debe escribir el nombre del usuario Administrador en este caso se selecciona la opción autentificación de SQL Server e ingresar la contraseña Diagimaro , se da seleccionar el nombre de la base de datos bdradiologia y se tendrá la siguiente ventana:

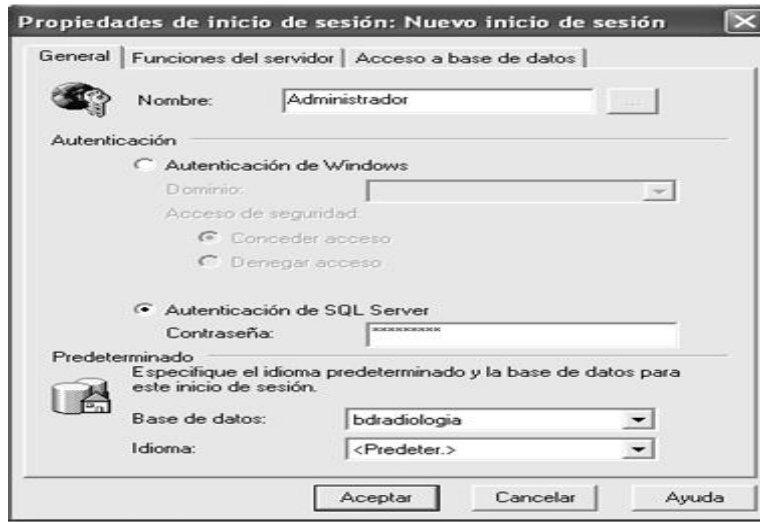

Figura 20. **Nuevo inicio de sesión**

 El siguiente paso es hacer clic sobre la pestaña que dice Acceso a la base de datos. Se debe seleccionar las bases de datos a las que tendrá acceso este inicio de sesión. Se seleccionará bdradiologia y también se debe seleccionar las funciones de base de datos, por lo que se elige db\_owner.

Aparece entonces la siguiente ventana.

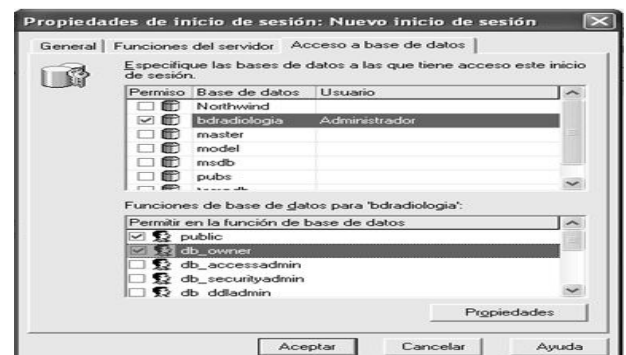

Figura 21. **Acceso a base de datos**

Fuente: sistema de base de datos SQL.

 Luego hay que hacer clic en el botón Aceptar, aparecerá una ventana la cual pide que se confirme la contraseña como la siguiente:

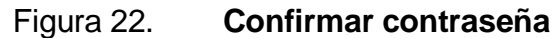

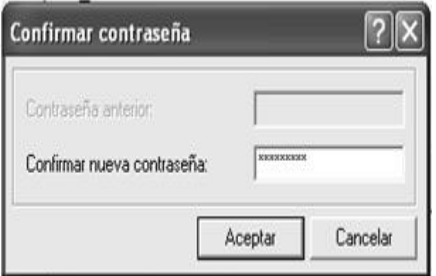

 Luego de haber ingresado la contraseña y haber hecho clic en el botón Aceptar, se habrá creado este inicio de sesión.

 En este caso, esto fue solo un ejemplo, ya que se utilizará la Autenticación de *Windows* que se muestra en la figura 10.

#### **5.3. Crear las tablas para la base de datos**

 Luego de que ya se crea la base de datos y su respectivo usuario, se deben crear las tablas que contendrán la información que se va a guardar, para ello se utiliza el Administrador de consultas que se encuentra en Inicio/Programas/*Microsoft SQL Server*/Analizador de consultas . La ventana que mostrará es la siguiente:

Figura 23. **Conectar a** *SQL server*

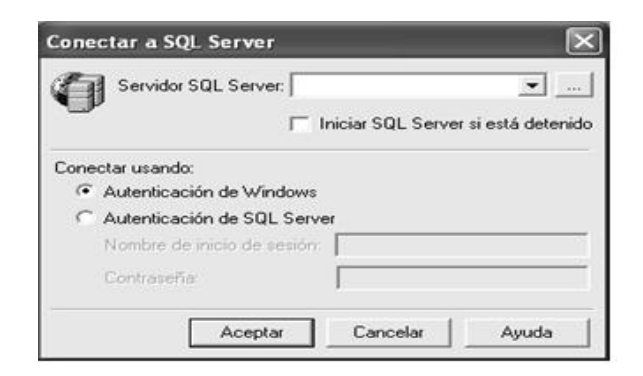

Fuente: sistema de base de datos SQL.

 Se debe ingresar el nombre de sesión (el cual se crea oportunamente), y su respectiva contraseña. Se utilizará Autenticación de *Windows* se hará clic en el botón aceptar y mostrara la siguiente ventana:

#### Figura 24. **Analizador de consultas SQL**

|                                  | DV Query - PCMAHUEL.BDRADIOLOGIAcopia.ASISTENCIA\Administrador - Untitled 1*                                                                                                    |                                                                                            | كالكاتب |
|----------------------------------|----------------------------------------------------------------------------------------------------|--------------------------------------------------------------------------------------------|---------|
| CREATE TABLE [dbo]. [PACIENTE] ( | (PACIENTE) [int] NOT NULL .<br>[RAYOS] [int] NOT NULL .<br>(REGISTRO MEDICO) (char) (40) NULL .<br>[NOMBRE] [char] (40) NULL .<br>[APELLIDO] [char] (40) NULL ,<br>[SEXO] [char] (10) NULL ,<br>[DIRECCION] [char] (40) NULL,<br>[FECHA NAC] [datetime] NULL .<br>[FECMA INGRESO] [datetime] NULL .<br>[ORDEN] [char] (10) NULL,<br>[REGISTRO] [char] (10) NULL ,<br>[EXTENDIDA] [char] (40) NULL ,<br>[INGRESO] [int] NULL |                                                                                            |         |
| COI [PRIMARY]<br>Go              |                                                                                                    |                                                                                            |         |
| кı                               |                                                                                                    | <b>JEE</b>                                                                                 | i si    |
| Ready                            |                                                                                                    | PCMANUEL (8.0) ASISTENCIA\Administrador (52) ECRADIOLOGIAcopia 0.00:00 0 rows Ln 17, Col 3 |         |

Fuente: sistema de base de datos SQL.

 Lo que se tiene que hacer es copiar este script de la base de datos (sentencias de SQL para crear tablas), que se tiene guardado en un archivo de texto a la ventana Consultas … Luego hacer clic en Consulta/Ejecutar, o bien se presiona la tecla F5. Entonces se verá la siguiente ventana:

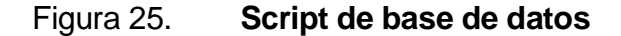

| A Analizador de consultas SQL                                                |                                                                                  | a je iz   |
|------------------------------------------------------------------------------|----------------------------------------------------------------------------------|-----------|
| Archevo Edución Consulta Herramentes Ventana Ayusla                          |                                                                                  |           |
|                                                                              | 省 - 04 日日 X 9a 6 回 A   ① □ -   ▽ ▶ =   U besteps - →   日替04   17 田               |           |
| Exeminador de gluistes<br>×<br><b>IS SERVERPASHRISERY</b>                    | Consulta - SERVERPASHR, bdradiologia, SERVERPASHR\, [ [ ] [ X ]                  |           |
| <b>SERVERPASHR</b><br>behaviorana.<br>abias de usuario<br>Takina del sistema |                                                                                  |           |
| 1 Vistas<br>Procedimientos al<br>1 Funciones                                 |                                                                                  |           |
| 1 Tipos de datos de<br><b><i><u>Photostat</u></i></b>                        |                                                                                  |           |
| model<br>mudb<br>Northwind                                                   |                                                                                  |           |
| <b>DUGH</b><br>temposts.<br>Objetos comunes                                  |                                                                                  |           |
| Funciones de configui<br>Funciones del cursor                                |                                                                                  |           |
| <b>J Funciones de fecha y M</b>                                              | ◀<br><b>TOM</b>                                                                  | (3, 4)    |
| ×<br>14 Objetos R.J Planskas                                                 | SEF SERVERPASHRUAdministrador (S) bdradiologia<br>0.00(00)<br>DIEss Lin 1, Col 1 |           |
|                                                                              | Conexiones: 1                                                                    | MAYÚS MUH |

Fuente: sistema de base de datos SQL.

 Como se puede ver, aparece un mensaje que dice Comandos completados con éxito. Ahora se pueden ver las tablas desde el Administrador corporativo, haciendo clic en tablas de la base de datos Radiología .

 Otra manera de crear las tablas es desde Inicio/Todos los programas/*Microsoft SQL Server*/Administrador Corporativo, que se muestra en la figura 1. En esta ubicación, se hace clic sobre esta base de datos bdradiologia y, enseguida clic derecho sobre Tablas. Se ve un menú del cual se elige la opción Nueva tabla … y aparecerá una ventana en la cual se puede definir los nombres de los campos, el tipo de dato, si nulo o no, etc.

 Esto se hace para cada tabla que se dese crear. La ventana que muestra es la siguiente.

|                        |             |                 | Nombre de columna   Tipo de datos   Longitud   Permitir valores nulos |            |
|------------------------|-------------|-----------------|-----------------------------------------------------------------------|------------|
| <b>PACIENTE</b><br>P2  | int.        |                 |                                                                       |            |
| 52<br><b>RAYOS</b>     | <b>Andr</b> |                 |                                                                       |            |
| <b>REGISTRO_MEDICO</b> | cher        | 40              | $\checkmark$                                                          |            |
| <b>NOMBRE</b>          | char        | 40              | v                                                                     |            |
| <b>APELLIDO</b>        | cher        | 40              | v                                                                     |            |
| <b>SEXO</b>            | char        | 10              | v                                                                     |            |
| <b>DIRECCION</b>       | char        | 40              | v                                                                     |            |
| FECHA NAC              | datetime    | в               | v                                                                     |            |
| FECHA INGRESO          | datetime    | 8               | v                                                                     |            |
| <b>ORDEN</b>           | char        | 10 <sub>1</sub> | ັ                                                                     |            |
| <b>REGISTRO</b>        | char        | 10              | v                                                                     |            |
| <b>EXTENDIDA</b>       | cher        | 40              | v                                                                     |            |
| <b>INGRESO</b>         | <b>And</b>  | ۰               | ັ                                                                     | $\tilde{}$ |
| Columnas               |             |                 |                                                                       |            |
| <b>Descripción</b>     |             |                 |                                                                       |            |
| Valor predeterminado   |             |                 |                                                                       |            |
| Precisión              | 10          |                 |                                                                       |            |
| Escala                 | xw          |                 |                                                                       |            |
| Identidad              | No.         |                 |                                                                       |            |

Figura 26. **Tabla nueva**

#### **5.4. Enlazando la base de datos utilizando un ODBC**

 Para la aplicación tener acceso a la información que se encuentra en la base de datos se debe crear ODBC. A continuación se explica la forma de crearlo en *Windows* 2000 Server.

Como primer paso, se debe darle clic al menú Inicio > Configuración > Panel de Control, entonces se podrá ver lo siguiente:

| Panel de control                             |                                                      |                                     |                            |                                              |                                                                   |                                    | $-  \Box  \times$ |
|----------------------------------------------|------------------------------------------------------|-------------------------------------|----------------------------|----------------------------------------------|-------------------------------------------------------------------|------------------------------------|-------------------|
| Archivo Edición Ver<br>Favoritos             | Herramentas Avuda                                    |                                     |                            |                                              |                                                                   |                                    |                   |
| ○ 2 3 3 2 Nagards 2 Carpetes [TT] - X 19 3 2 |                                                      |                                     |                            |                                              |                                                                   |                                    |                   |
| Dirección in Parael de control               |                                                      |                                     |                            |                                              |                                                                   |                                    | $-52$             |
|                                              | Actualizacio Adobe Gamma<br>aubom/éticas             | ▱                                   | Agregar<br><b>hardware</b> | Agregar of<br><b>COURSE DIVISION</b>         | Asistenbe para<br>configuració tamas y me                         | Eugenio de                         |                   |
|                                              | Centro de<br>sequridad                               | 答<br><b>CME Audio</b><br>Config     | and.                       | neglonal or                                  | Conexiones de Configuración Configurar red<br><b>Krafdenbelca</b> | 93<br>Current art die<br>casuario. |                   |
|                                              | Dispositivos de Dispositivos de Escáneres y<br>tuego | sonido y audio                      | Chemistries.               | Fecha v hora                                 | Firmwork die<br>Windows:                                          | <b>Puerces</b>                     |                   |
|                                              | Norry anniversity<br>administrators                  | <b>Dropy elsoy as y</b><br>- Facces | Snite-Milk's<br>Extre      | نتقد<br><b>Savia</b>                         | PAID and                                                          | Newton<br>BurnPiights              |                   |
|                                              | Opciones de<br>accessibilidad                        | $\sim$<br>Oppones de<br>carpeta     | Cipiciones de<br>entengia  | Opciones de<br><b>Initermet</b>              | Opciones de<br>trebeld pency                                      | Pantalla                           |                   |
|                                              | Phone Monitor<br><b>CONTRACTOR</b>                   | <b>Clusck Times</b>                 | Sistema                    | Tareau<br>structure the company is all as an | Teclado                                                           | Vipa                               |                   |

Figura 27. **Panel de control**

Fuente: sistema de base de datos SQL.

 Luego se debe seleccionar el icono que corresponde a la Herramientas Administrativas, entonces se tendrá la siguiente pantalla:

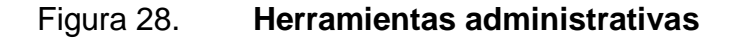

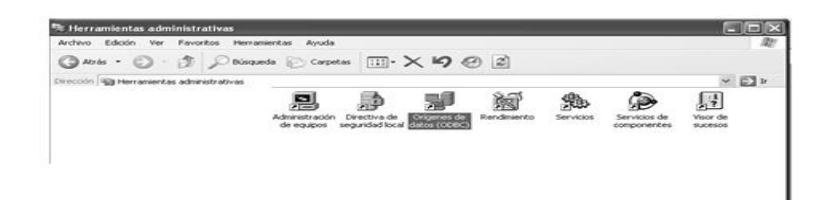

Fuente: sistema de base de datos SQL.

 En la ventana que se observa arriba, se debe darle clic a icono de Orígenes de Datos (ODBC), Entonces se tendrá la siguiente ventana:

 Se seleccionará la opción de DSN de Sistema y se presiona en la opción Agregar, tomando en cuenta que se ingresará un nuevo nombre de conector, este debe concordar con el que se tenga configurada la aplicación para funcionar.

Figura 29**. Administrador de orígenes de datos (***ODBC***)**

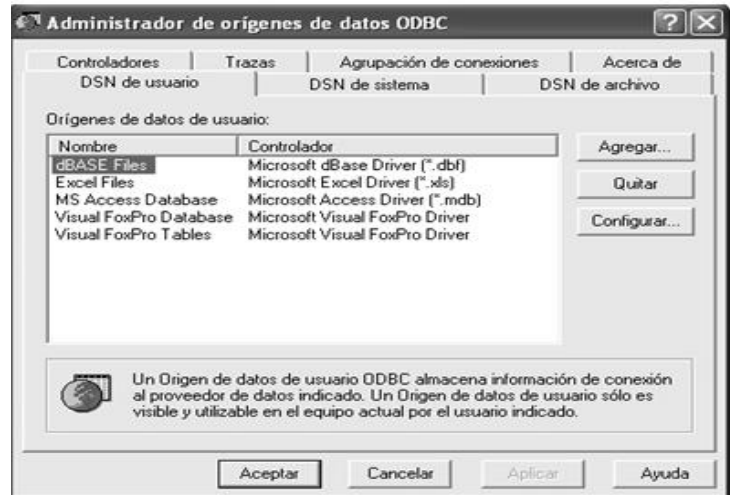

Fuente: sistema de base de datos SQL.

 Se debe dar clic al botón Agregar, entonces se tendrá la opción de seleccionar el motor de base de datos que se necesita el conector de OBDC, tomar en cuenta que la base de datos, tal como se ha mencionado ya, se encuentra en un motor de bases de datos de SQL server 2000.

### Figura 30. **Crear nuevo origen de datos**

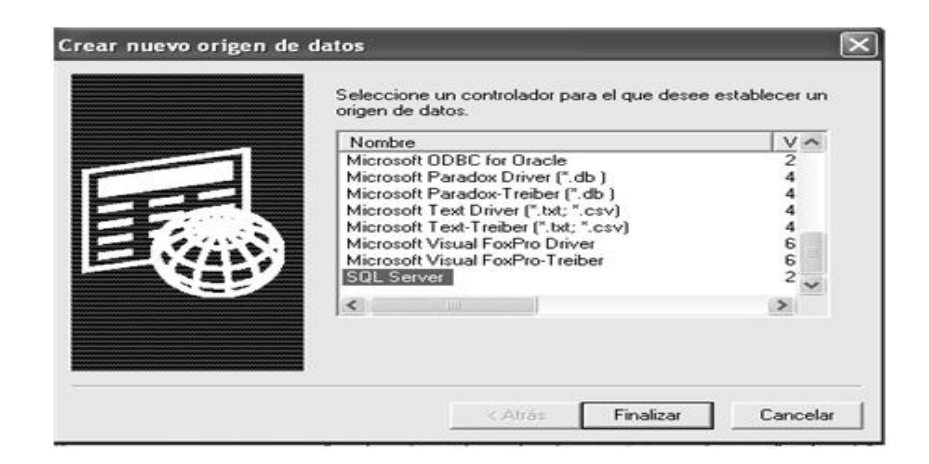

Fuente: sistema de base de datos SQL.

Aquí se debe seleccionar el controlador, en este caso sería SQL Server y luego clic en botón Finalizar. Esto mostrará la siguiente ventana para poder escribir el nombre del conector y así mismo, es necesario escribir el nombre del servidor físico al que se realizará la conexión de la base de datos.

### Figura 31. **Crear un nuevo origen de datos par SQL server(1)**

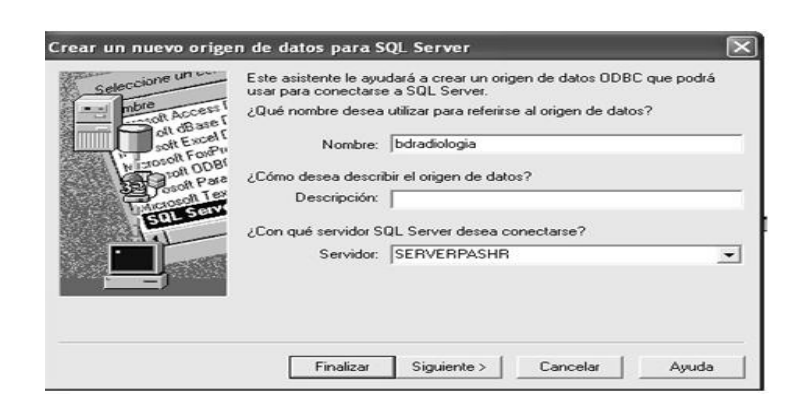

 Como puede verse en la figura anterior, se debe ingresar el nombre del *ODBC*, que en este caso será bdradiologia y se selecciona el servidor.

 Tomando en consideración que dentro del Departamento de Diagnóstico por Imágenes se encuentra un servidor de dominio, el cual tiene como nombre Diagimaro, la conexión se hace utilizando la autenticación de Windows, con el fin de poder dar acceso al motor de base de datos por medio de los permisos del dominio como tal.

 Es necesario tomar en consideración que el usuario de la base de datos administrador se le debe cambiar la contraseña si se desea usar este usuario para configurar el ODBC de esta forma. Adicional se considera que todos los equipos que se conecten a la aplicación deben estar unidos al dominio

Figura 32. **Crear un nuevo origen de datos par** *SQL server(2)*

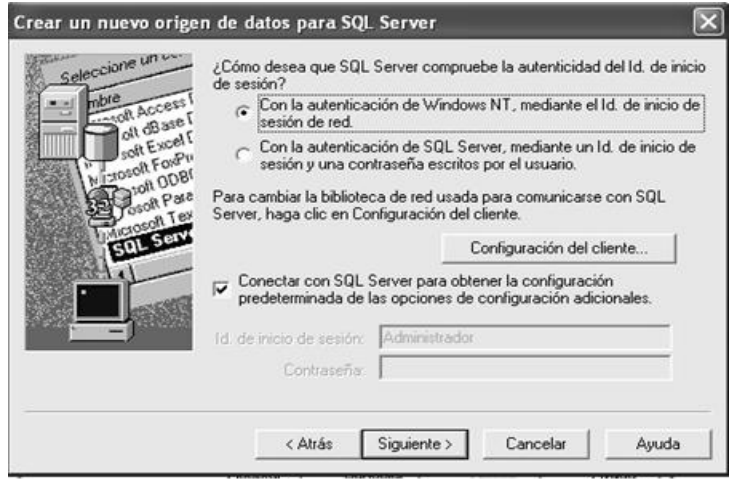

### Figura 33. **Crear un nuevo origen de datos par** *SQL server* **(inicio de sesión)**

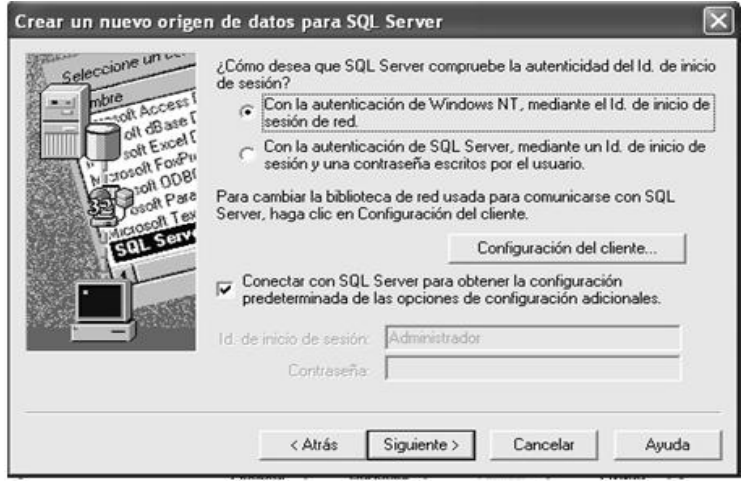

Fuente: sistema de base de datos SQL.

 En la ventana anterior, se debe seleccionar la autenticación de *SQL Server* y no la de *Windows*. Se debe ingresar el ID de inicio de sesión , que en este caso sería Administrador y la contraseña Diagimaro , a continuación clic en siguiente y mostrará la ventana siguiente:

### Figura 34. **Configuración de DSN de** *microsoft SQL server* **(1)**

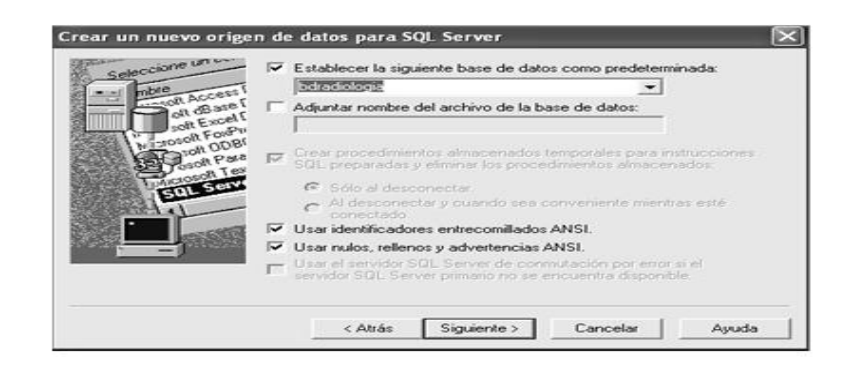

 En la ventana anterior se debe seleccionar la base de datos, en este caso sería bdradiologia y luego darle clic en siguiente.

Figura 35. **Configuración de DSN de** *microsoft SQL server* **(2)**

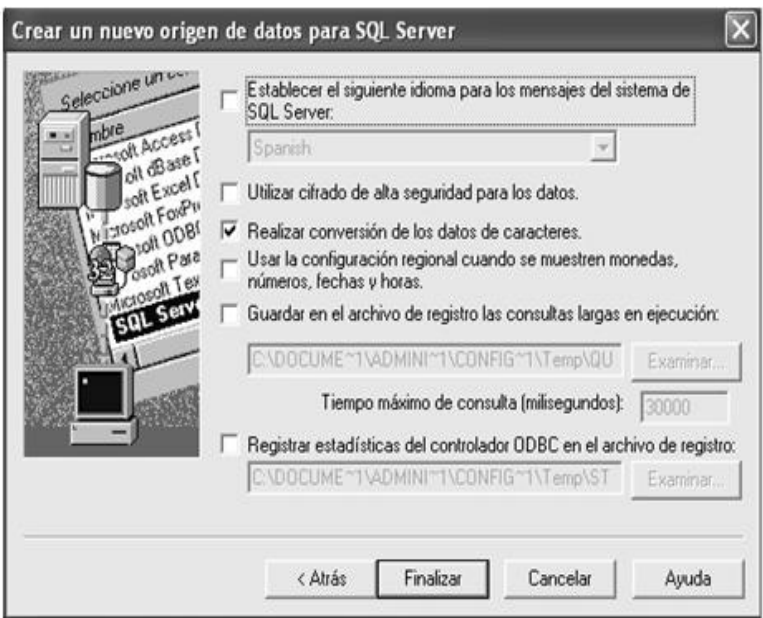

Fuente: sistema de base de datos SQL.

 En la ventana anterior no se hacen cambios, simplemente se le da clic al botón Finalizar para poder ver la ventana siguiente:

### Figura 36. **Configuración de ODBC de** *microsoft SQL server(3)*

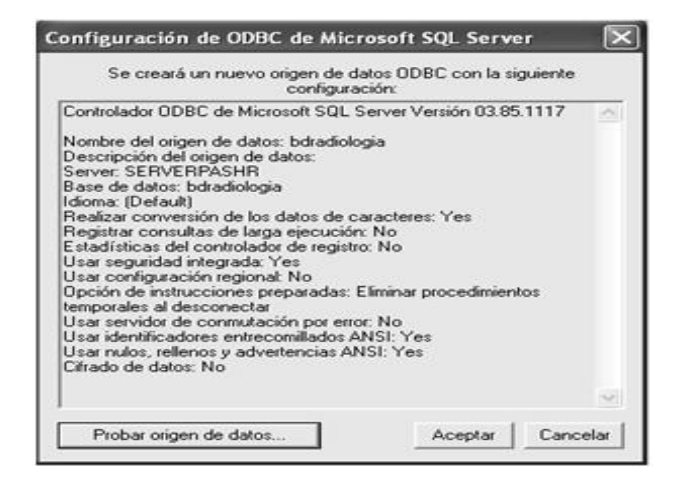

Fuente: sistema de base de datos SQL.

 En la ventana anterior se puede observar información correspondiente al controlador ODBC que se está creando, debiendo darle clic en el botón probar origen de datos y se observa lo siguiente:

### Figura 37. **Prueba del origen de datos** *ODBC* **de** *SQL server*

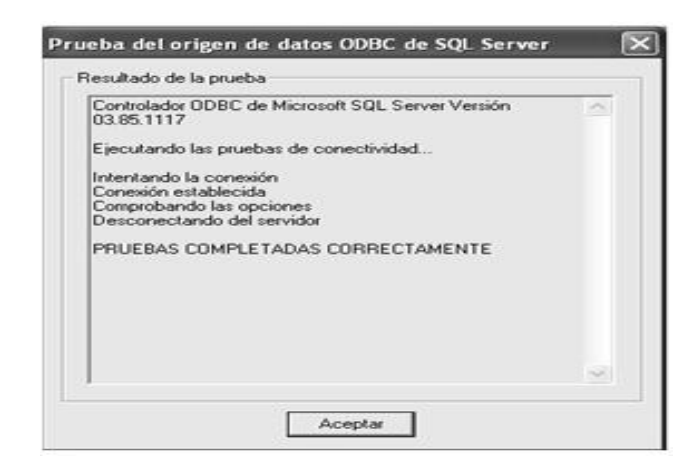

 Si la prueba fue exitosa se observa el mensaje Pruebas Completadas Correctamente, de lo contrario se tendrá el error que se debe corregir. Y así se termina esta configuración del ODBC.

## **6. MANUAL DE USUARIO**

#### **6.1. Presentación**

 El presente manual le guiará paso a paso a realizar algún procedimiento dentro del sistema de control de pacientes. A efecto de que los procedimientos elegidos sean exitosos se debe seguir las instrucciones de acuerdo a lo que dicen los incisos.

#### **6.2. Ingresar al sistema**

 Se debe registrar el usuario dentro del sistema para poder identificarlo. Para ello es necesario tener un usuario y contraseña proporcionado por el administrador de sistemas.

### **6.2.1. Registrar la máquina dentro del dominio de red**

 Este proceso se lleva a cabo a la hora que enciende la computadora. Tiene que ingresar:

Usuario: usuario de máquina (dado por el Administrador) Pass Word: \*\*\*\* Dominio: Asistencia

### **6.2.2. Ingresar al sistema de control de pacientes**

 Automáticamente, cuando la máquina termina de cargar el sistema operativo *Windows*, se presenta la siguiente ventana.

\* Operador es el ingreso de un usuario registrado como ejemplo:

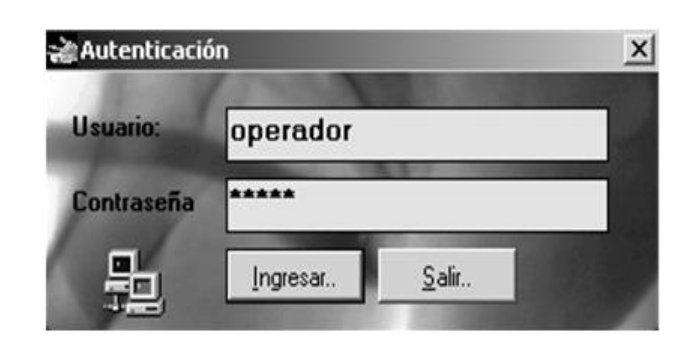

Figura 38. **Ingreso de un usuario registrado**

 Para lo cual tiene que ingresar el usuario y la clave la cual fue proporcionada por el administrador del sistema. Los posibles mensajes de error de esta autenticación podrían ser:

- Usuario incorrecto
- Pasword incorrecto
- Usuario fuera de horario
- Usuario bloqueado

 Al momento de cometer el error, el programa le dará el mensaje y debe consultar con el administrador del programa.

Fuente: sistema control de pacientes.

### **6.3. Menú principal del programa**

 La siguiente ventana será la cual muestra la hora que tiene el sistema y el nombre del usuario que está activo en la sesión, así como las diferentes opciones las que el sistema proporciona.

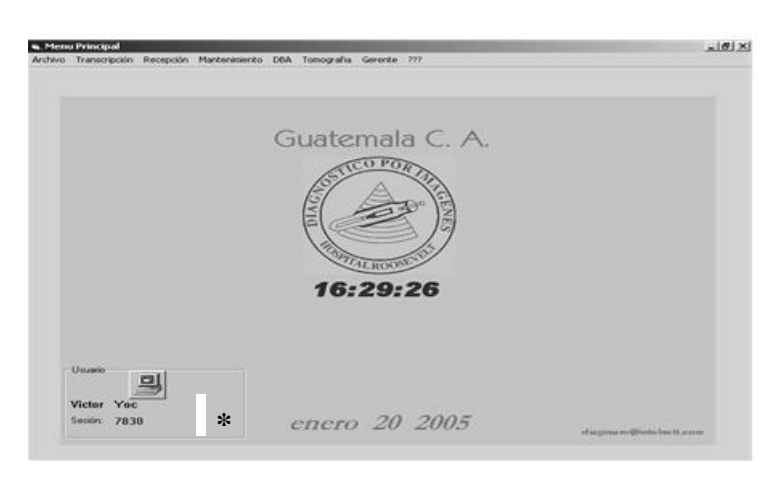

Figura 39. **Menú principal**

 \*El número de sesión es un identificador que el sistema tomara como registro de quien estuvo en dicho periodo de tiempo dentro del sistema.

Fuente: sistema control de pacientes.

### **6.4. Menú archivo**

 En este menú se encontrarán todas las opciones que el sistema le proporciona al usuario.

### Figura 40. **Menú archivo**

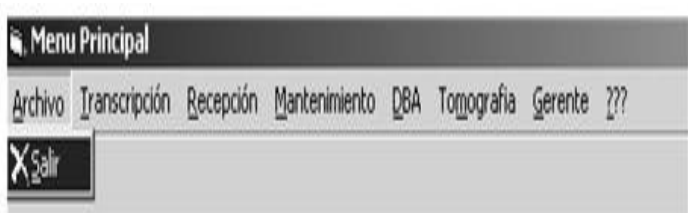

Fuente: sistema control de pacientes.

### Salir

 Con esta opción se abandona el programa, en el que queda el registro de fecha y hora que se ejecutó la acción.

### **6.5. Menú recepción**

 Este menú tiene todo lo relacionado con la recepción de los pacientes. Las opciones son las siguientes:

| <b>Menu Principal</b> |                                        |                                                    |  |  |
|-----------------------|----------------------------------------|----------------------------------------------------|--|--|
| Archivo Transcripción |                                        | Recepción Mantenimiento DBA Tomografia Gerente ??? |  |  |
|                       | Lista_Pacientes<br>PEstado de Informes | Registro de Pacientes                              |  |  |

Figura 41. **Menú recepción**

#### **6.5.1. Registro de pacientes**

 Presione clic con el mouse, o bien Aceptar con el teclado en la opción Registro de Pacientes. Allí verá la siguiente ventana la que le dará la posibilidad de ingresar un nuevo paciente al sistema, o ingresar una solicitud a alguno que ya esté registrado anteriormente.

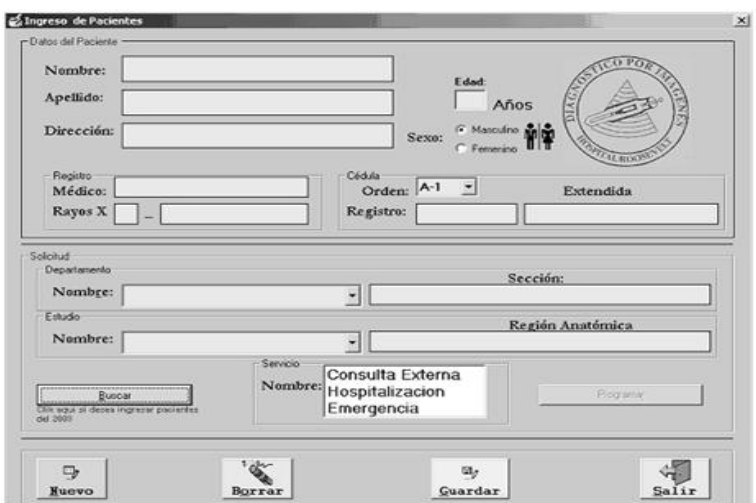

Figura 42**. Registro de pacientes**

**\*** Se debe tomar en cuenta que antes de realizar cada proceso, se deben corroborar que los datos del carné coincidan con los datos de la solicitud del paciente; o bien, con los datos del recibo de pago.

Dentro de las opciones que tiene el formulario, se puede mencionar.

- Nuevo: coloca el cursor en la Primera opción que es Nombre y borra la información que estaba ingresada anteriormente.
- Borrar: limpia las casillas donde ya se encontraba información.
- Guardar: guarda el paciente o la solicitud, siempre y cuando los datos estén ingresados correctamente. En seguida se imprimen las cuatro etiquetas, las cuales corresponden: una para la solicitud, dos más para el sobre y la última para el carné.
- Salir: cierra la Ventana Activa.

#### **6.5.2. Ingreso de un paciente nuevo al sistema**

 En la figura anterior se puede observar la información necesaria para poder registrar a un paciente y darle un nuevo número de rayos X. Dentro del formulario hay campos que no son obligatorios, como por ejemplo: cédula, número de registro y lugar donde fue extendida. Esto debido a que los niños, por ser menores de edad, no cuentan con esta información.

 Los campos de nombre, apellido, dirección, sexo y registro médico son obligatorios, tomando en cuenta que si el paciente que está ingresando es de Consulta Externa, no tendrá registro médico. Entonces se le ingresa 0 (cero) en dicha casilla.

\* Nota:

El número de rayos X será asignado consecutivo y automáticamente por la máquina a cada paciente en el siguiente formato.

68

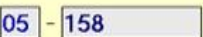

### Año que ingresa - Número consecutivo

 Así que cuando se ingresa por primera vez al paciente, esta casilla permanecerá bloqueada y se le asignara el número en el momento que se acepte al paciente.

Seguidamente se deben seguir los siguientes pasos, los cuales se detalla después de listarlos.

- Ingreso del departamento y la sección de donde viene referido
- Ingreso del estudio y la región que solicita
- Selección del servicio de donde proviene
- Completar el proceso de paciente nuevo

# **6.5.3. Ingreso del departamento y la sección de donde viene referido**

 Se presiona clic en la pestaña nombre de departamento, la cual mostrará una ventana como la siguiente.

### Figura 43. **Ejemplo de ingreso de un paciente nuevo**

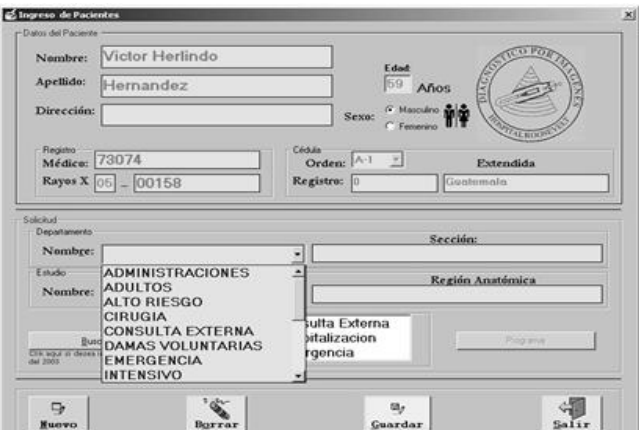

Fuente: sistema control de pacientes.

 Al seleccionar una opción Emergencia con clic (Aceptar) dentro del listado mostrará la siguiente ventana de la cual se selecciona la sección clic lo diga en la solicitud por escrito.

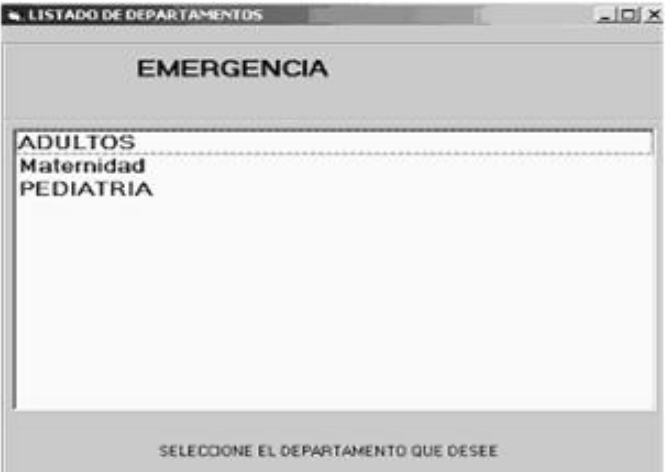

Figura 44. **Listado de departamentos**

Al encontrar el servicio que se desea presionar doble clic sobre la opción.

 En este caso se muestran un ejemplo el cual es un paciente que viene referido del Departamento Emergencia y de la sección Adultos.

### **6.5.4. Ingreso del estudio y la región que solicita**

 Teniendo los datos del paciente y los datos del departamento de donde viene referido queda seleccionar el estudio que solicita, así también la región de donde desea el estudio.

El siguiente es un ejemplo de cómo seleccionar el estudio y la región.

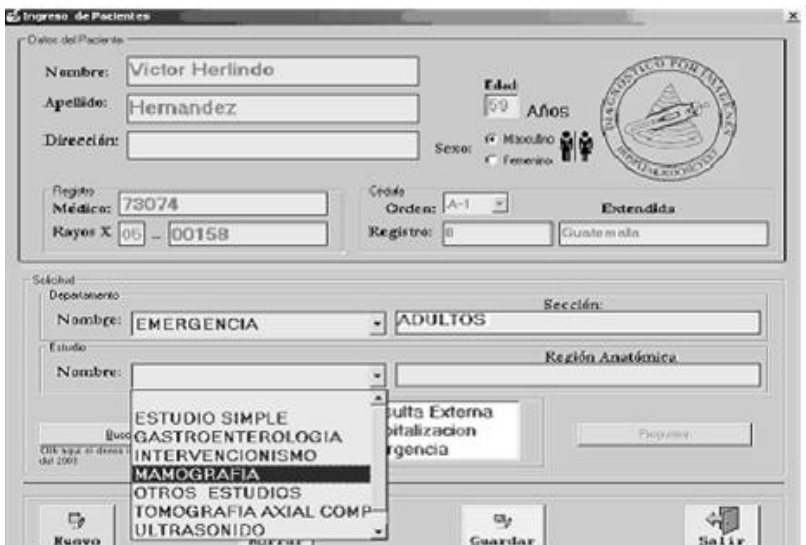

Figura 45. **Ingreso de estudio y región**

 Al seleccionar la opción Intervencionismo con clic (Aceptar) del listado mostrará la siguiente ventana.

|          |                       | INTERVENCIONISMO                        |  |
|----------|-----------------------|-----------------------------------------|--|
|          | <b>ARTERIOGRAMA</b>   |                                         |  |
|          | ARTERIOGRAMA BRAQUIAL |                                         |  |
|          |                       | ARTERIOGRAMA CAROTIDA IZQUIERDA         |  |
|          | ARTERIOGRAMA CEREBRAL |                                         |  |
|          |                       | ARTERIOGRAMA MIEMBRO INFERIOR DERECHO   |  |
|          |                       | ARTERIOGRAMA MIEMBRO INFERIOR DERECHO   |  |
|          |                       | ARTERIOGRAMA MIEMBRO INFERIOR IZQUIERDO |  |
|          |                       | ARTERIOGRAMA MIEMBRO SUPERIOR DERECHO   |  |
|          |                       | ARTERIOGRAMA MIEMBRO SUPERIOR IZQUIERDO |  |
|          | ARTERIOGRAMA RENAL    |                                         |  |
|          | <b>ARTROGRAFIA</b>    |                                         |  |
| CEREBRAL |                       |                                         |  |

Figura 46. **Intervencionismo**

Fuente: sistema control de pacientes.

Al encontrar la región que se desea, presione doble clic sobre la opción y se mostrará una ventana con las siguientes opciones; asumiendo que al seguir con el ejemplo, se selecciona en el estudio intervencionismo con la región cerebral, quedaría así:

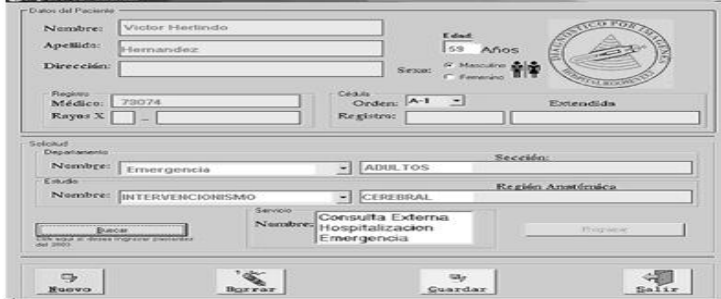

Figura 47. **Ingreso de un paciente datos completos**

 Al tener la información del departamento, sección, estudio y región, se selecciona en el listado el servicio.

#### **6.5.5. Selección del servicio de donde proviene**

 El departamento divide los servicios en tres, los cuales son: Consulta Externa, Emergencia y Hospitalización. Presione clic en la opción acorde a lo que diga la solicitud por escrito (anexo ejemplo de solicitud).

#### **6.5.6. Completar el proceso de paciente nuevo**

 Para que el paciente quede registrado, solamente se tiene que presionar clic en el botón Guardar y esperar las etiquetas, las cuales se esperan en el siguiente orden:

- 1ra. Etiqueta: carné de identificación.
- 2da. Etiqueta: solicitud.
- 3ra. Etiqueta: sobre para identificación de Nombre.
- 4ta. Etiqueta: sobre para identificación de No. Rayos X

#### **6.5.7. Ingresar una nueva solicitud de estudio**

 Se puede ingresar una nueva solicitud cuando el paciente ya esté registrado dentro del sistema.

 Presione Clic sobre la opción Buscar (Alt. + b) Y se mostrará la ventana siguiente:

Figura 48. **Búsqueda de pacientes**

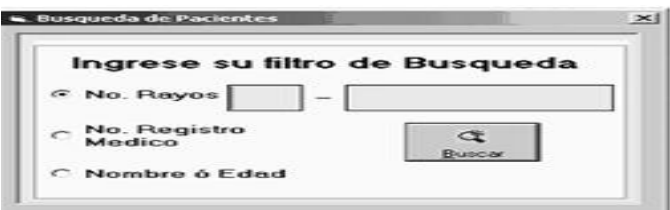

Fuente: sistema control de pacientes.

### **6.5.8. Opciones**

- Buscar por No. Rayos X
- Buscar por No. Registro Médico
- Buscar por nombre

 Cuando se realiza la búsqueda por No. de Rayos X, se mostrará la ventana siguiente que teniendo el número en la casilla al presionar clic en Buscar o simplemente Aceptar, mostrará en la pantalla del fondo los datos del paciente, o dará el mensaje de Error si el paciente no se encuentra registrado.

Figura 49. **Resultado búsqueda de pacientes**

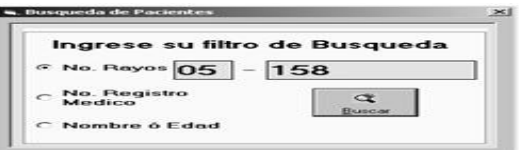

 Cuando se realiza la búsqueda por número de rayos simplemente ingrese el último digito del año como ejemplo si el número de rayos es 05- 00158. Ingrese solo 5 y automáticamente se mostrará 05 en la primera casilla, seguidamente ingrese el número 158 sin los ceros.

 Cuando se realiza la búsqueda por registro médico, se mostrará la ventana siguiente: que teniendo el número en la casilla al presionar clic en Buscar (o simplemente Aceptar) mostrará en la pantalla del fondo los datos del paciente, o dará el mensaje de Error si el paciente no se encuentra registrado.

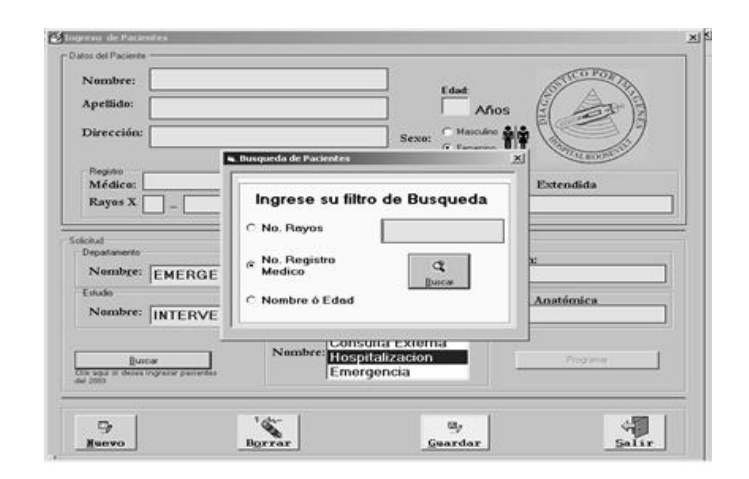

Figura 50. **Búsqueda de pacientes registro médico**

Fuente: sistema control de pacientes.

 Para realizar la búsqueda por nombre, debe presionar clic en la opción Nombre o Edad, donde aparecerá la ventana siguiente:

### Figura 51. **Búsqueda de pacientes nombre, apellido y edad**

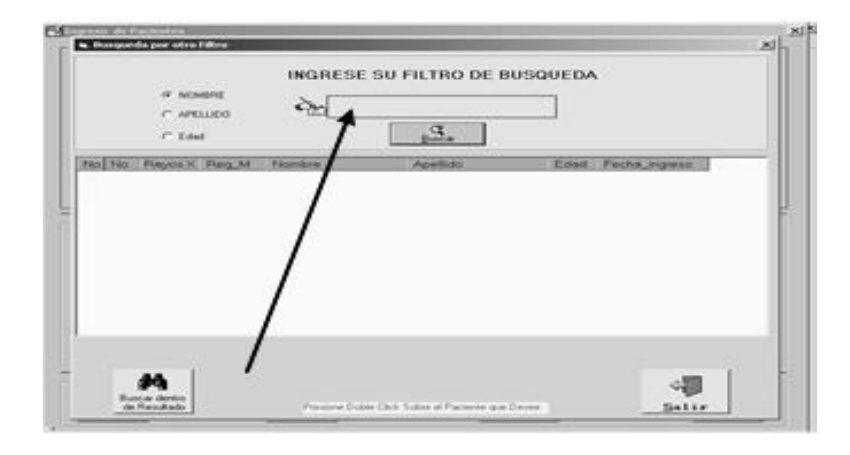

Fuente: sistema control de pacientes.

 Buscar dentro de resultado: con esta opción puede realizar otra búsqueda ya dentro del resultado por medio de otro filtro, ya que el listado puede ser muy grande.

La cual tiene las opciones:

- Búsqueda por nombre
- Búsqueda por apellido
- Búsqueda por edad

 A continuación encontrará ejemplos de cómo ingresar las diferentes búsquedas.

### **6.5.9. Búsqueda por nombre**

Dentro del sistema, se puede realizar la búsqueda tomando cualquiera de los nombres de los pacientes dentro del listado mostrado.

### Figura 52. **Búsqueda de pacientes nombre**

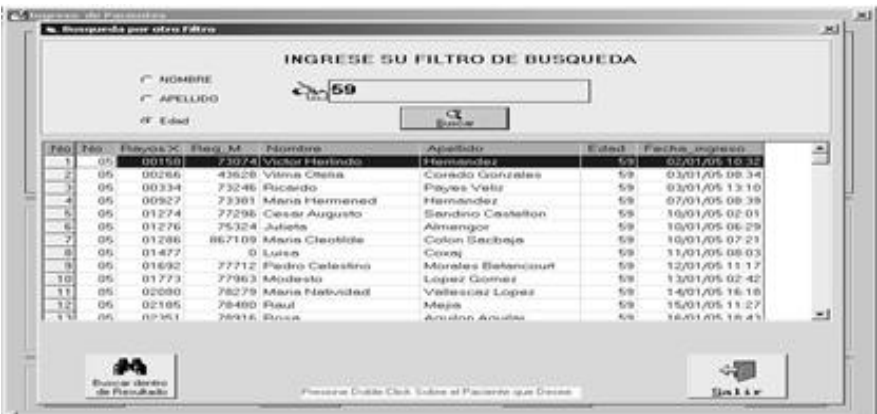

Fuente: sistema control de pacientes.

### **6.5.10. Búsqueda por apellido**

 Al tener el resultado de todos los registros, se puede realizar una búsqueda de forma particular por nombre, solamente es necesario digitar el nombre del paciente en la casilla en blanco

|                           |         | <b>G NOMERE</b><br>C. APELLIDO |                | Julian                       | INGRESE SU FILTRO DE BUSQUEDA |      |                |   |
|---------------------------|---------|--------------------------------|----------------|------------------------------|-------------------------------|------|----------------|---|
|                           |         | $C$ . Edget                    |                |                              | হে<br><b>Business</b>         |      |                |   |
| No No                     |         | <b>Rayos X</b>                 | Fleq M         | Nombre                       | Apellido                      | Edad | Fecha ingreso  | 2 |
| ÷.                        | 0.3     | 00663                          |                | 0 Juliana                    | Velasquez                     | 104  | 16/04/04 14:42 |   |
| $10 - 9 = 7 = 5 + 4 = 10$ | $0.4$   | 00796                          | 930645 Julian  |                              | Salazar                       | 104  | 16/04/04 14:42 |   |
|                           | $0 - 4$ | 01082                          | 955812 Juliana |                              | Gonzales                      | 104  | 16/04/04 14:42 |   |
|                           | 0.4     | 01526                          |                | 919939 Juliana               | Hernan del Cid                | 104  | 16/04/04 14:42 |   |
|                           | 03      | 01639                          |                | 868609 Pedro Julian          | Orozco                        | 104  | 16/04/04 14:42 |   |
|                           | 03      | 01650                          |                | 868610 Julian Lorenso        | Pérez.                        | 104  | 16/04/04 14:42 |   |
|                           | 03      | 02075                          | 869395 Julian  |                              | Salazar Garcia                | 104  | 16/04/04 14:42 |   |
|                           | 03      | 02336                          |                | 869636 Juliana               | Tebico                        | 104  | 16/04/04 14:42 |   |
|                           | 03      | 02411                          |                | 525089 Felipa Juliana        | <b>Flamirez Paz</b>           | 104  | 16/04/04 14:42 |   |
|                           | 0.4     | 02723                          |                | 0: Tayron Julian             | Abusent                       | 104  | 16/04/04 14:42 |   |
| $\overline{11}$           | $0 - 4$ | 03075                          |                | 960056 Juliana               | Cano                          | 104  | 16/04/04 14:42 |   |
| $\frac{12}{12}$           | 0.4     | 03809                          | 962989 Julian  |                              | Veliz Veliz                   | 104  | 16/04/04 14:42 |   |
|                           | 973     | <b>STARTE</b>                  |                | O Maria Adiana               | Circulture                    | 104  | 16/04/04 14:42 | × |
|                           | 174     |                                |                | <b>Registros Encontrados</b> |                               |      |                |   |

Figura 53. **Búsqueda de pacientes apellido**

#### **6.5.11. Búsqueda por edad**

 Dentro del listado, si se requiere buscar algún paciente por edad es necesario utilizar la siguiente ventana.

| $C$ Edad<br>12390<br>63<br>03       |                              | 生。                       |        |                |        |
|-------------------------------------|------------------------------|--------------------------|--------|----------------|--------|
|                                     |                              |                          |        |                |        |
|                                     | 880950 Sergio                | Paz Meldonado            | $10-4$ | 16/04/04 14:42 | $\sim$ |
| 64<br>03<br>12429                   | 880963 Rodotto               | Meldonado                | 104    | 16/04/04 14:42 |        |
| 03<br>65<br>12606                   | 881180 Samuel Alberto        | De León Meldonado        | 104    | 16/04/04 14:42 |        |
| 66<br>0.3<br>12764                  | 881119 Ingrid Eugenia        | Maldonado Rodas          | $10-4$ | 16/04/04 14:42 |        |
| 67<br>0.3<br>12914                  | 881585 Enrique               | Guirola Maldonado        | 104    | 16/04/04 14:42 |        |
| 12982<br>68<br>03                   | 881163 Felipa Gregoria       | Gómez Maldonado          | 104    | 16/04/04 14:42 |        |
| 69<br>03<br>13390                   | 816301 Femando               | Meldonado                | 104    | 16/04/04 14:42 |        |
| 70<br>$0 - 4$<br>13659              | 0 Rigoberto                  | Meldonado                | 104    | 16/04/04 14:42 |        |
| 71<br>0.3 <sup>1</sup><br>13740     | 882950 José Arruito          | Maldonado Aguilar        | 104    | 16/04/04 14:42 |        |
| $\overline{72}$<br>$0 - 4$<br>13800 | 0 Elidio                     | López Maldonado          | 104    | 16/04/04 14:42 |        |
| $\overline{23}$<br>0.4<br>13840     | 0 Edger                      | Meldonado                | 104    | 16/04/04 14:42 |        |
| 74<br>0.3<br>13865                  | 883475 Wendy Requel          | Meddonedo                | 104    | 16/04/04 14:42 |        |
| 75<br>na<br>1.3965                  | 883503 Catarino              | Maldonado                | 3.04   | 16/04/04 14:42 |        |
| 76<br>n <sub>3</sub><br>3,43.73     | (b) it associated in         | Medicinesering Alumna v. | 104    | 16304/04 14:42 | 国      |
|                                     | <b>Registros Encontrados</b> |                          |        |                |        |

Figura 54. **Búsqueda de pacientes edad**

Fuente: sistema control de pacientes.

 En cualquiera de las tres búsquedas, a la hora que el paciente esté en el listado presione doble clic para que la información pase al formulario que se encuentra al fondo.

 Teniendo la información del paciente en pantalla, lo que queda es ingresar el departamento y el estudio que solicitan, para ello puede realizar los mismos pasos de la sección anterior. Con la excepción que cuando presione clic en el botón Guardar, se le preguntará si desea imprimir la etiqueta, ya que es posible que en una misma solicitud impresa vengan dos estudios. En ese caso se le coloca solo la etiqueta del primero. Cuando se ingresa el segundo no es necesario imprimir la segunda.
## Figura 55**. Impresión de etiqueta**

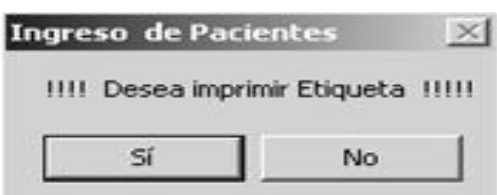

Fuente: sistema control de pacientes.

## **6.5.12. Lista de pacientes ingresados en el sistema**

 Todos los pacientes ingresados en el sistema serán mostrados en las siguientes ventanas.

# **6.5.12.1. Generar un listado ejemplo**

 A continuación se muestran las diferentes opciones, las cuales serán para verificar que pacientes han ingresado al sistema, pudiendo seleccionar la fecha y de qué servicio ingresaron.

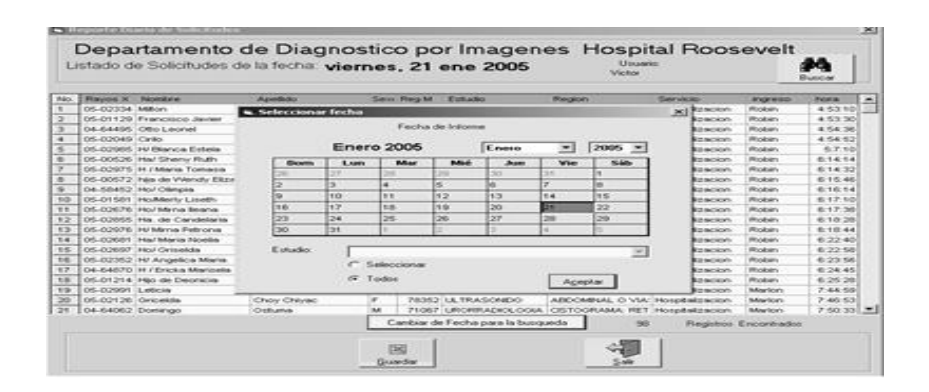

Figura 56. **Menú listado de pacientes**

 Al presionar clic sobre alguna de estas opciones, aparecerá la lista de pacientes que le corresponden, a continuación se presenta un ejemplo.

|          | Menu Principal |                    |                            |      |            |   |                            |  |
|----------|----------------|--------------------|----------------------------|------|------------|---|----------------------------|--|
| Archivo. | Transcripción  |                    | Mantenimiento<br>Recepción |      | <b>DBA</b> |   | Tomografia Gerente ???     |  |
|          |                |                    | Registro de Pacientes      |      |            |   |                            |  |
|          |                | Lista_Pacientes    |                            | Hoy  |            |   | Consulta Externa           |  |
|          |                | Estado de Informes |                            | Ayer |            |   | Hospital                   |  |
|          |                |                    |                            |      | Anteayer   | ٠ | Emergencia                 |  |
|          |                |                    |                            |      |            |   | <b>Todos los Servicios</b> |  |

Figura 57. **Listado de pacientes en el sistema**

Fuente: sistema control de pacientes.

 En este caso se muestran a los pacientes que ingresaron el día veintiuno de enero del año dos mil cinco.

 El botón buscar se puede utilizar cuando se desea realizar una nueva búsqueda dentro de ese resultado. Por ejemplo, si se busca a una persona que se llame Juan dentro de estos noventa y ocho registros.

# **6.5.13. Cambio de fecha cuando se genera el listado de pacientes**

 Si se desea obtener el listado de pacientes de fechas anteriores, se puede ingresar el día, mes y año; se puede seleccionar solo determinados estudios en la pestaña estudios.

Figura 58. **Cambio de fecha dentro del listado**

|                   | Departamento de Diagnostico por Imagenes Hospital Roosevelt<br>Listado de Solicitudes de la fecha viernes. 21 ene 2005 |                                                   |             |               |                              | <b>U</b> example:<br><b>Manager</b>     |                                     |                        | Вилов          |
|-------------------|----------------------------------------------------------------------------------------------------|---------------------------------------------------|-------------|---------------|------------------------------|-----------------------------------------|-------------------------------------|------------------------|----------------|
| <b>Consumers</b>  | <b><i><u>biomitime</u></i></b>                                                                                         | <b>Apollesco</b>                                  |             | Sept. Forg M. | <b>Pottado</b>               | <b>Ridegeon</b>                         | Servicio-                           | <b>Increaso</b>        | <b>Page is</b> |
| 05-02334 Million  |                                                                                                    | <b><i>Vienna Villa</i></b>                        | <b>Butt</b> |               | 78947 ESTUDIO SIMPLE         | <b>TORAKAP</b>                          | <b>Hospitalizacion</b>              | Photography            | 4.53.10        |
|                   | OS-01129 Frencisco Javier                                                                                              | <b>Circulates: Physicalessa</b>                   | <b>Butt</b> |               | <b>FTORY ESTUDIO SIMPLE</b>  | <b>ECRAX AP</b>                         | <b>Hospitalizacion</b>              | <b>Photography</b>     | 4:53.30        |
|                   | DA-64495 Otto Leonel                                                                                                   | <b>Reficient conference: Bellutter conferents</b> | <b>MAR</b>  |               | 71953 ESTUDIO SIMPLE         | <b>EORAXAP</b>                          | <b>E-laterated editor auctions</b>  | <b>Phone Area</b>      | 4:54:36        |
| 05-02049 Crdo     |                                                                                                    | Lopez Ramirez                                     | <b>Puff</b> |               | <b>Z2692 ESTUDIO SIMPLE</b>  | <b>TORAX AP</b>                         | <b>Hospitalizacion</b>              | <b>Photography</b>     | 4:54:52        |
|                   | 05-02905 HV Blanca Estela                                                                                              | <b>Малокиет Roque</b>                             | ÷           |               | GOS16 ESTUDIO SIMPLE         | <b>TORAX AP</b>                         | <b>Hospitalizacion</b>              | <b>Rocklin</b>         | 57.10          |
|                   | 05-00526 Ha/ Sheny Ruth                                                                                                | Lopez Darian                                      | ×           |               | <b>Z2665 ESTUDIO SIMPLE</b>  | <b>TORAX AP</b>                         | Hospitalizacion                     | <b>Rickley</b>         | 6:14:54        |
|                   | OS-02975 H / Maria Tomasa                                                                                              | Pink (2da, Germala)                               | ►           |               | <b>BOST3 ESTUDIO SAIRLE</b>  | <b>TORAKAP</b>                          | <b>Hospitalizacion</b>              | <b>Pitchies</b>        | 6:14:32        |
|                   | OS-DOS72 Film de Werkly Elizabe, Salazzar Ardon-                                                                       |                                                   |             |               | <b>7 2606 ESTUDIO SAMLE</b>  | <b>TORAX AP</b>                         | Information and project for example | <b>Photography</b>     | 6:15:46        |
|                   | OA-53452 Hor Olmman                                                                                                    | <b>Flohlanevic Pennedic</b>                       | <b>Bull</b> |               | <b>BOARS ESTUDIO SARSE</b>   | <b>TORAX AP</b>                         | <b>Holywood editor excitations</b>  | <b>Photography</b>     | 6:16:14        |
|                   | OS OTSB1 Hollyway Lisath                                                                                               | <b>Floringen Mercley</b>                          | <b>But</b>  |               | <b>76600 ESTUDIO SIMPLE</b>  | <b>EORAXAP</b>                          | <b>Hospitalizacion</b>              | <b>Photography</b>     | 6:17:10        |
|                   | 05-02676 Ho/ Mirna Bearve                                                                                              | Gonzalez Vanez                                    | <b>Butt</b> |               | <b>ZOBA2 ESTUDIO SAIRUR</b>  | <b>ECRAKAP</b>                          | <b>Hospitalizacion</b>              | <b>Ricibian</b>        | 6:17:30        |
|                   | OS-02055 His de Candelaria                                                                                             | <b>Vanquez Cortez</b>                             | ×           |               | <b>74504 ESTUDIO SIMPLE</b>  | <b>TORAX AP</b>                         | <b>Hospitalizacion</b>              | <b>Rockin</b>          | 6:10:20        |
|                   | 05-02976 HV Micrus Petronia                                                                                            | Mervioza                                          | ٠           |               | BOSOB ESTUDIO SAIRLE         | <b>TORAX AP</b>                         | his countries figures the           | <b>Robers</b>          | 6:10:44        |
|                   | OS-COSSI Ha/Maria Noelia                                                                                               | <b>Galindo Salvador</b>                           |             |               | <b>700S1 ESTUDIO SAIRLE</b>  | <b>TORAX AP</b>                         | <b>Hospitalizacion</b>              | <b>Pitchellery</b>     | 6.22.40        |
|                   | OS-D26927 Hour Circonesta                                                                                              | Floring: Partial                                  | r           |               | <b>TRASS ESTUDIO SARLE</b>   | <b>TORAX AP</b>                         | Informatelli validin machinery.     | <b>Photography</b>     | 6.22.58        |
|                   | 05-02352 HV Angelica Maria                                                                                             | THA                                               | ÷           |               | 77943 ESTUDIO SIMPLE         | <b>TORAX AP</b>                         | <b>Hospital administrator</b>       | <b>Fondairy</b>        | 6:23:56        |
|                   | OA RAIDTO H / Fricka Mariswia.                                                                                         | Muller Cretaria                                   | e.          |               | SIM 37 IFSTUDIO SIMPLE       | <b>TORAX AP</b>                         | <b>Florad altracion</b>             | <b>Photograph</b>      | 6:24:45        |
|                   | 05-01214 Hijo de Deonicia                                                                                              | Chigas business                                   | 5.41        |               | <b>76523 ESTUDIO SIMPLE</b>  | <b>EORAX AP</b>                         | <b>Hospitalizacion</b>              | <b>Robin</b>           | 6:25:20        |
| 05-02991 Leticia  |                                                                                                    | <b>Josen Renvero</b>                              | ×           |               | <b>70004 LIROPRADIOLOGIA</b> | PELOGRAMA INTR. Hospitalizacion         |                                     | <b>Marion</b>          | 7.44.59        |
| 05-02126 Gricelda |                                                                                                    | <b>Choy Chivac</b>                                | P.          |               | 78352 LE TRASCARDO           | ABDOMINAL O VIA: Hospitalizacion        |                                     | <b>Balanticians</b>    | 2.46.53        |
| 04-64062 Domingo  |                                                                                                    | Outserval                                         | <b>Butt</b> |               | 71067 URIORRADIOLOGIA        | <b>CESTOGRAMA: RET. Hospitalizacion</b> |                                     | <b>Bullidge Schera</b> | 7:50:33        |

Fuente: sistema control de pacientes.

 Muestra el listado de estudios para seleccionar uno en la búsqueda. Por ejemplo un listado de los ultrasonidos del día 1 de enero del 2005.

## **6.5.14. Estado de informes**

 Al seleccionar esta opción el receptor puede dar información del estado en que se encuentran los informes de los pacientes. Ingresando el número de Rayos X se muestra una ventana como la siguiente en donde se describen los estudios que el paciente ha solicitado, como también si ya fueron informados o no. También muestra las personas que han intervenido en el proceso del mismo.

|                         |                   |                                                    | <b>Busqueda de Paciente</b><br>No. Rayos X<br>$05 - 158$ |                  | Œ<br><b>Buscar</b>           |        |                |                                 |
|-------------------------|-------------------|----------------------------------------------------|----------------------------------------------------------|------------------|------------------------------|--------|----------------|---------------------------------|
|                         |                   | Victor Herlindo<br>- Lista de Estudios Solicitados | Hernandez                                                |                  |                              |        |                |                                 |
|                         | Solicitud Estudio |                                                    | Región Anatómica                                         | Ingressão por    | Fecha Ingreso                | Estado | Transcrito por | Fecha Transcrito                |
| <b>No</b>               |                   | 121748 ESTUDIO SIMPLE                              | TORAX PAY LAT                                            | <b>Antichino</b> | 02/01/2005 10:32:12 process  |        | *************  | ************                    |
|                         |                   |                                                    | TORAX AP Y LAT                                           | Nerv             | 03/01/2005 18:15:39 brascres |        | ------------   | ------------                    |
|                         |                   | 122376 ESTUDIO SIMPLE                              |                                                          |                  |                              |        |                |                                 |
| $\overline{\mathbf{3}}$ |                   | 123104 ULTRASONIDO                                 | <b>RENAL</b>                                             | <b>Marion</b>    | 05/01/2005 7:52:06 imprese   |        | <b>Brends</b>  |                                 |
|                         |                   | 123245 TOMOGRAFIA AVUAL COMPLITORAX                |                                                          | <b>Market</b>    | 05/01/2005 12:15:41 process- |        | ************   | 05/01/2005 11:2<br>************ |

Figura 59. **Estado informe**

## **6.5.15. Proceso**

 Significa que el médico residente no ha interpretado las placas radiológicas por algún motivo, por ejemplo:

- El estudio no se ha realizado
- Es un caso especial de estudio
- Esta en cola con los transcriptores

## **6.5.16. Transcrito**

 Significa que el médico residente ya entrego el casete de las placas ya interpretadas al transcriptor, y el transcriptor, ya ingreso la impresión diagnóstica a la computadora. Falta sin embargo, una última revisión por el médico responsable por algo que se tiene duda.

#### **6.5.17. Impreso**

 Cuando el informe aparece como impreso, es seña que ya se puede obtener en el área de transcripción; o bien, en el área de médicos residentes.

#### **6.6. Menú transcripción**

Las opciones que se encuentran en transcripción son las siguientes:

- Generar ingreso
- Lista de informes por usuario
- Lista de informes totales.

82

 $=$   $\left| \frac{\partial}{\partial x} \right|$   $\times$ Principal Transcripción Recepción Manten indo DBA Tomorrafia Gerente 777 Generar Ingreso Lista de Informes por Usuario<br>Lista de Informes totales Guatemala C. A.  $\overline{O}$  P $\overline{O}$ 15:38:12 Usu 믜 Victor Yoc Sesión: 7856 enero 21 2005 ro di luta ha ti con

Figura 60. **Menú transcripción**

Fuente: sistema control de pacientes.

## **6.6.1. Generar ingreso**

 Cuando se desea realizar un informe nuevo o bien verificar un informe que ya fue impreso anteriormente, se presiona clic sobre esta opción.

#### **6.6.2. Generar un informe nuevo**

 Para realizar un informe nuevo se ingresa el número de rayos X; o bien, el número de registro médico del paciente en la casilla en blanco. Se presiona clic en el botón Buscar.

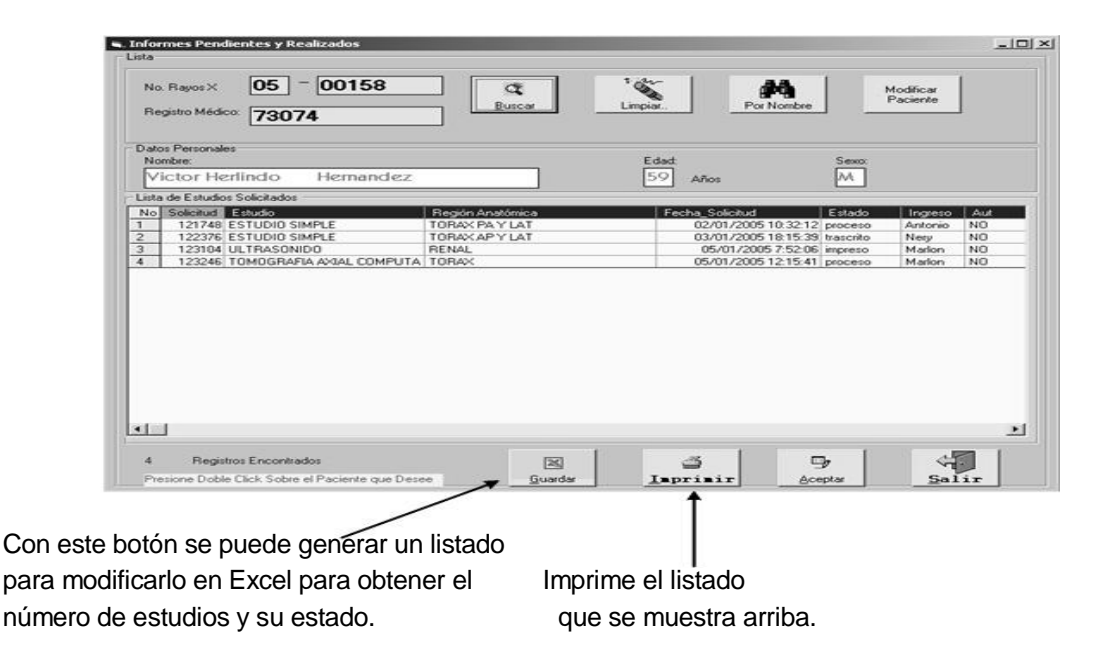

Figura 61. **Búsqueda de pacientes apellido**

Fuente: sistema control de pacientes.

 Se puede ingresar el número de rayos como se ve en el ejemplo. A continuación clic en el botón Buscar, y mostrará el status de los estudios solicitados por el paciente, en este caso muestra el número de solicitud que ingresa y el nombre del estudio con su respectiva región, así también se muestra la fecha en que fue ingresado el paciente y el status en que se encuentra dicho informe.

- Proceso**:** el médico no ha interpretado las placas radiológicas.
- Trascrito: ya está ingresado pero no impreso.
- Impreso: el informe médico ya está impreso, listo para ser entregado a quien lo solicite.

\*\* Más detalle en la sección (estados de informes)

# **6.6.3. Seleccionar el informe a transcribir**

 Presione doble clic sobre la fila del estudio a realizar. Debe observar que para realizar un estudio nuevo, el estado de dicho estudio debe ser en proceso; de lo contrario, el archivo ya contendrá información.

La secuencia de pasos a seguir es la siguiente.

- Verificar si el archivo pedido es el que el médico esta dictando.
- Seleccionar al médico responsable del informe y el tipo de informe (normal o anormal).
- Editar el informe.
- Editar un informe normal que se le tengan que realizar cambios.

# **6.6.4. Verificar si el archivo pedido es el que el médico está dictando**

 Cuando el transcriptor toma el dictado, es necesario que confirme si el estudio que el médico grabo es el mismo que solicitaron y esta registrado en el sistema.

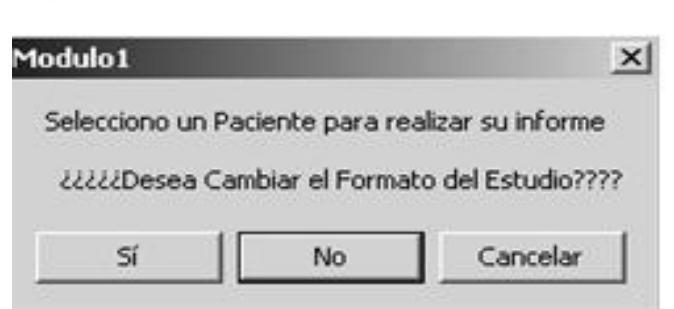

# Figura 62. **Verificación de archivo pedido**

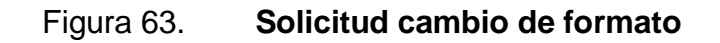

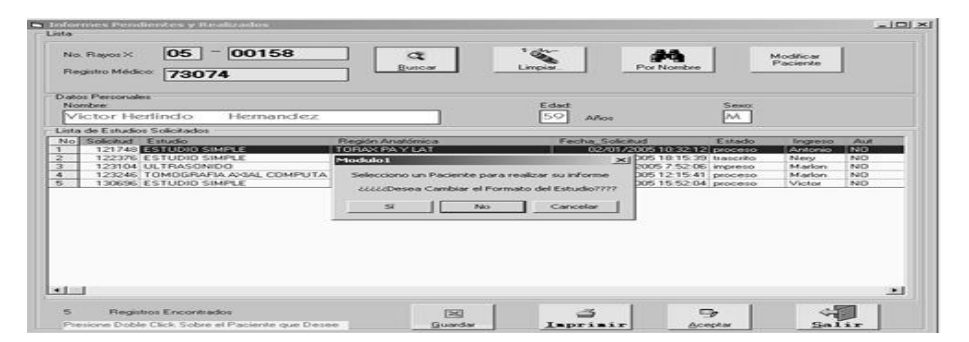

Fuente: sistema control de pacientes.

Las opciones que presenta esta ventana, es cambiar o no cambiar el formato. En ese caso, si desea cambiar el formato, se tienen que seguir los siguientes pasos.

## **6.6.5. Seleccionar el formato nuevo**

 Si el formato no es el adecuado se selecciona un formato nuevo para el paciente.

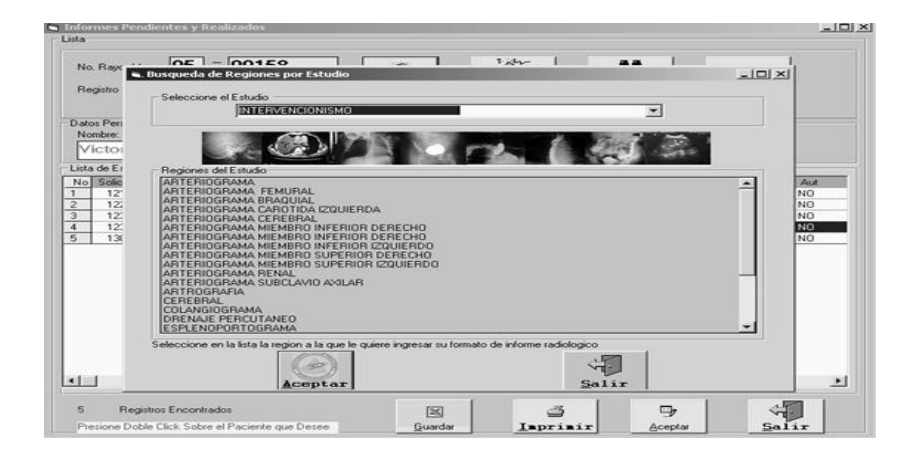

Figura 64**. Cambio de formato**

 En este caso se selecciona uno de los estudios que se muestran en la pestaña y automáticamente aparecen las regiones en las cuales se pueden realizar dicho estudio, seguidamente se puede dar clic en la opción seleccionada y se continua con el paso.

#### **6.6.6. Continuar con el formato que aparece en el listado**

 Después de verificar que el estudio solicitado es el mismo que el dictado, se tiene que agregar al médico responsable del informe. También seleccionar si el estudio es normal o anormal en la siguiente ventana.

 Seleccionar al médico responsable del informe y el tipo de informe (normal o anormal).

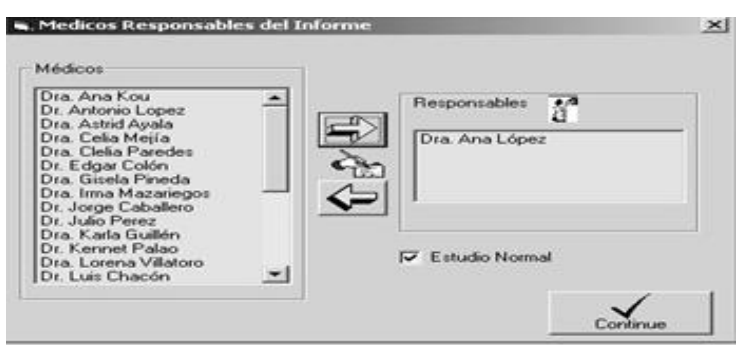

Figura 65. **Médico responsable del informe**

Fuente: sistema control de pacientes.

 Se presenta la ventana en la cual se selecciona al lado izquierdo al médico que será responsable del informe. Se da clic a la flecha con dirección derecha para colocarlo en la casilla de responsables. Así también, se define si el archivo es normal o anormal. En esta parte se detalla a que se refiere.

#### **6.6.7. Informe normal**

 Esto significa que el resultado del estudio esta normal. Lo único que el transcriptor tiene que hacer, es guardar el informe e imprimirlo. El transcriptor no podrá realizar ningún cambio sobre el formato, porque ya fueron definidos por los médicos radiólogos de la jefatura.

Figura 66. **Informe normal**

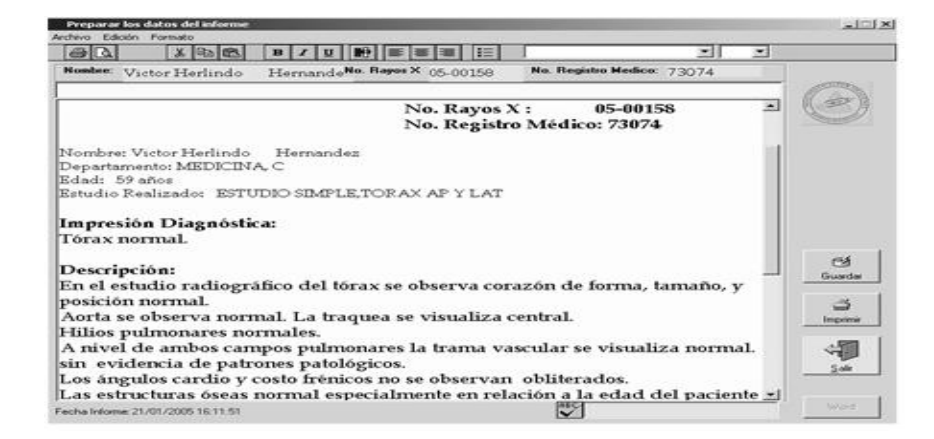

Fuente: sistema control de pacientes.

#### **6.6.8. Informe anormal**

 Esto significa que el resultado del estudio es anormal. Para realizar el estudio es necesario que el médico residente dicte el informe completo. En este caso, se le presenta un editor de texto al transcriptor, el cual muestra los datos del paciente y el estudio que se le realizó. Asimismo, los párrafos que tiene que llenar, tales como: impresión diagnóstica, descripción, comentarios y recomendaciones.

## Figura 67. **Informe anormal**

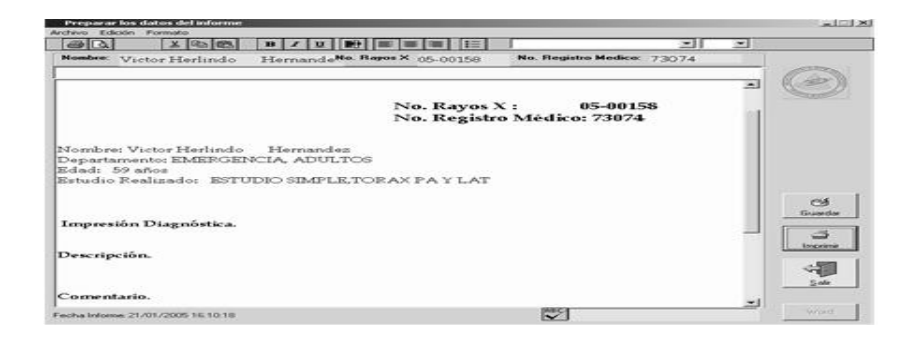

Fuente: sistema control de pacientes.

# **6.6.9. Edición de informe médico**

 Se le presentará un editor de texto en el cual aparecerán los datos del paciente seleccionado; así también, las opciones del informe solo para llenar de acuerdo a lo que el médico residente dicte en el casete. En seguida guarde el documento dando clic en el botón Guardar. Si desea imprimirlo de una vez, presione clic sobre la opción Imprimir.

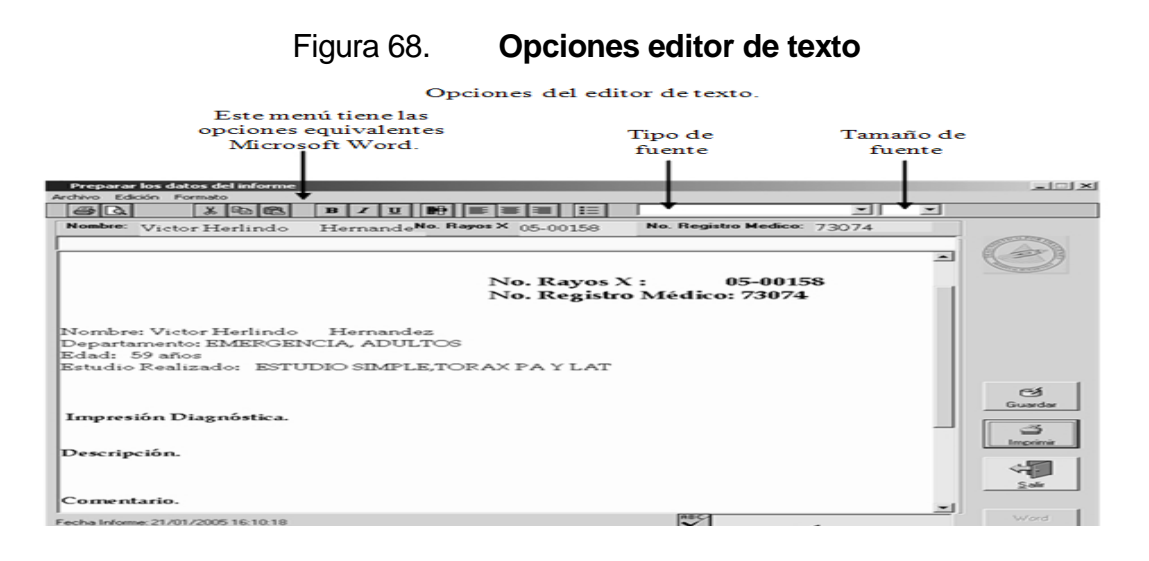

Los iconos de la parte superior son equivalentes a la barra de herramientas estándar de *Microsoft Word*, así como el menú edición y formato.

# **6.6.10. Editar un informe normal al que se le tengan que realizar cambios**

 En la mayoría de informes normales los cuales necesitan tener ciertos cambios, que van a variar de acuerdo a varios factores, por ejemplo, sexo del paciente, edad etc. Se hace de esta forma para no tener que teclear de nuevo todo un informe, el cual solo son parámetros los que varia.

 A continuación se muestra un ejemplo del ingreso de dos formatos, a los cuales se les tiene que ingresar antes de mostrar el informe final, ciertas opciones que el transcriptor tiene que elegir.

 En el presente formulario se tiene que elegir a que mano pertenece si es derecha o izquierda así como a que dedo se le realizo el estudio.

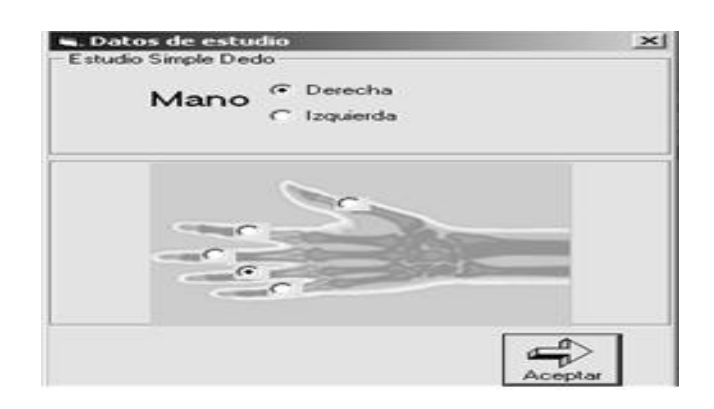

Figura 69. **Datos de estudio**

 Para continuar con la realización del estudio, solo se tiene que presionar clic en aceptar para que muestre el informe normal, ya con los datos se selecciona previamente.

 Se muestra uno de los formularios más grandes, los cuales el transcriptor tiene que llenar a la hora de realizar el informe normal. Se trata del estudio de ultrasonido normal obstétrico. Se realiza este estudio a mujeres para determinar todas las características que se muestran a continuación.

Formulario para realizar un estudio de ultrasonido obstétrico.

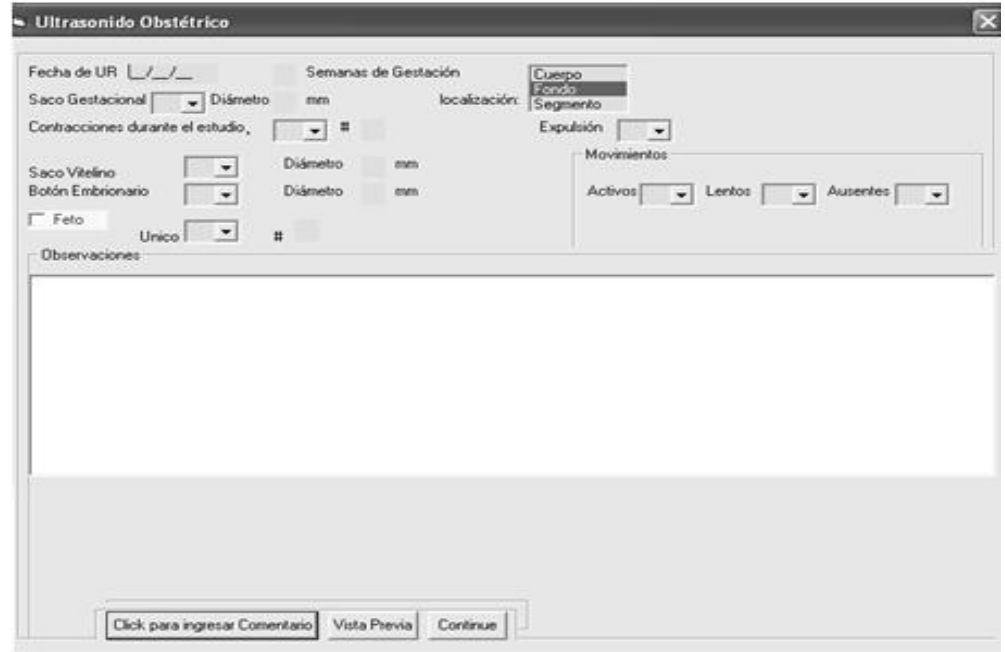

Figura 70. **Ultrasonido obstétrico**

 En este formulario, si el médico no dicta que hay presencia de feto, solo se le tendrá que agregar el comentario que el mismo dará; pero si existe feto, se revisa la opción feto la cual presenta la siguiente ventana

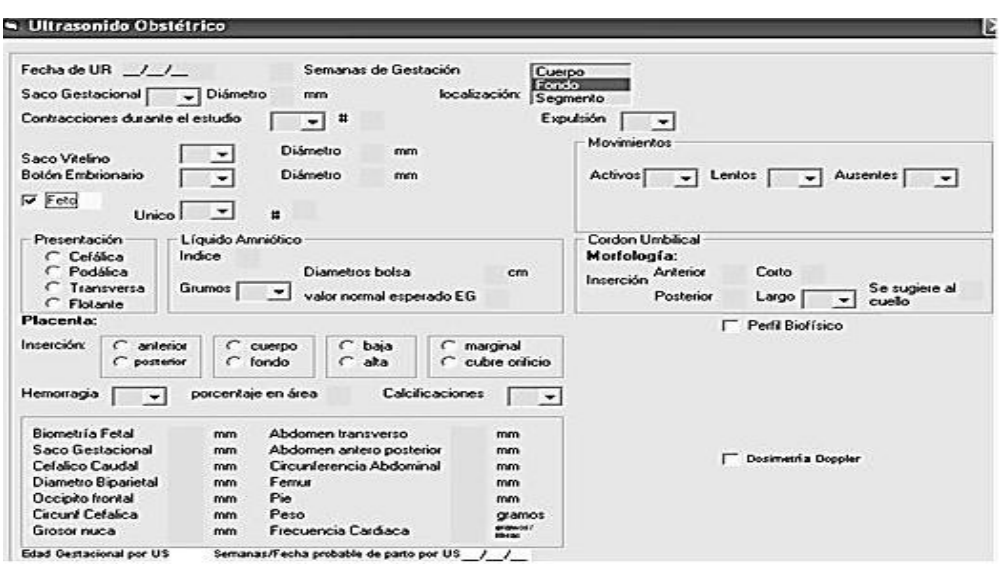

Figura 71. **Opción feto**

Fuente: sistema control de pacientes.

 De igual forma, si el médico indica que se le realizo un Perfil Biofísico bien una Dosimetría Doppler (son estudios específicos sobre madurez de feto) también hay que llenar las casillas que aparecen, de la manera como se muestra en la siguiente ventana.

Figura 72. **Perfil biofísico**

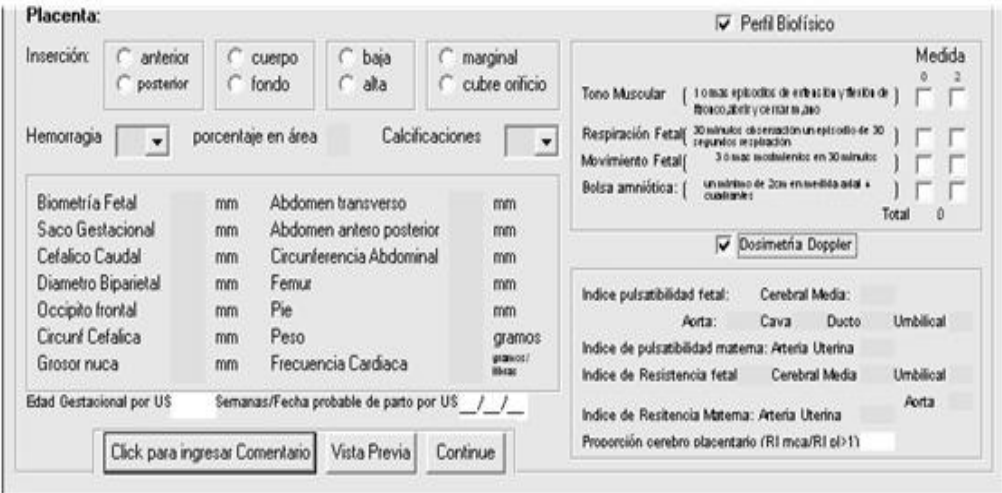

Fuente: sistema control de pacientes.

 Al llenar dichos datos, si se desea ver cómo va quedando este informe, se puede hacer uso de la opción vista previa, o bien clic en continúe para pasar al editor de texto para imprimir el informe.

## **6.6.11. Lista de informes por usuario**

 Al seleccionar esta opción, se puede observar el total y el detalle de todos los informes hechos por la persona que tiene abierta la sesión, teniendo la opción de mandar a imprimir en cualquier momento el listado o bien de cambiar la fecha del mismo.

# Figura 73. **Informes por usuarios**

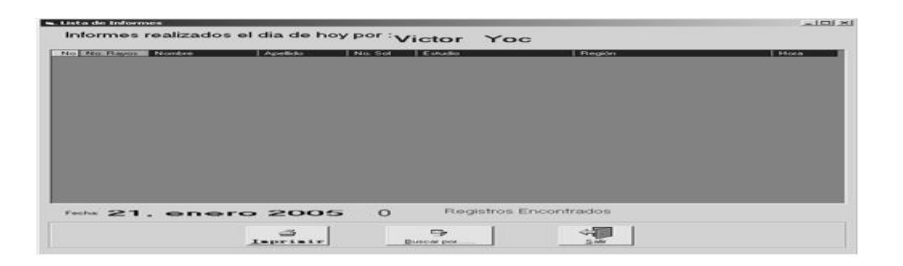

Fuente: sistema control de pacientes.

#### **6.6.12. Lista de informes totales**

 Al igual que en la lista de informes por usuario en la lista de informes totales, aparece en detalle cuales fueron los informes que realizaron todos los usuarios de transcripción, incluyendo los que realizan los médicos residentes. Ejemplo:

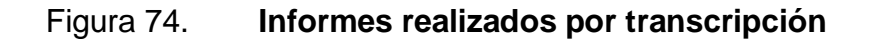

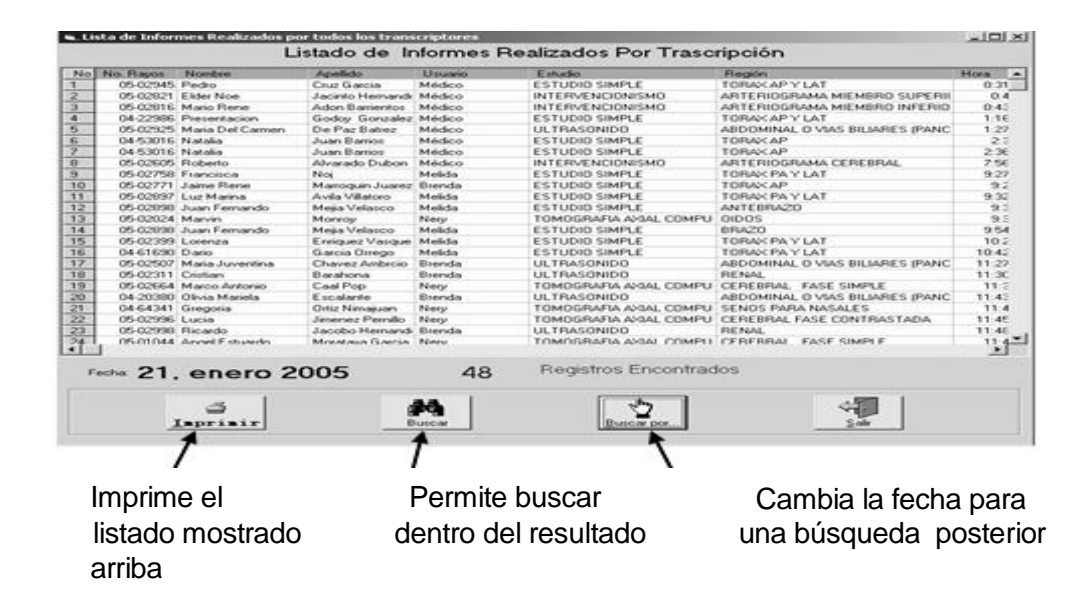

Fuente: sistema control de pacientes.

#### Menú Mantenimiento

Figura 75. **Menú Mantenimiento**

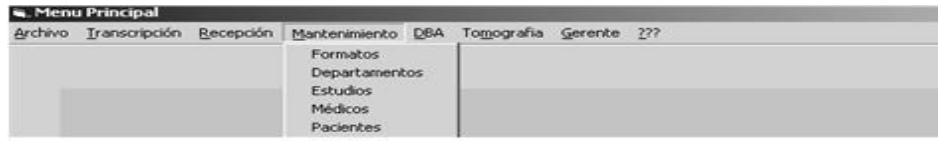

Fuente: sistema control de pacientes.

- Formatos
- Departamentos
- Estudios
- Médicos
- **Pacientes**

## **6.6.13. Mantenimiento de formatos**

 Para el mantenimiento de los formatos, se tiene la siguiente ventana. Teniendo como antecedente que los formatos han sido desarrollados por los radiólogos y si ellos desean algún cambio en esta ventana se realiza.

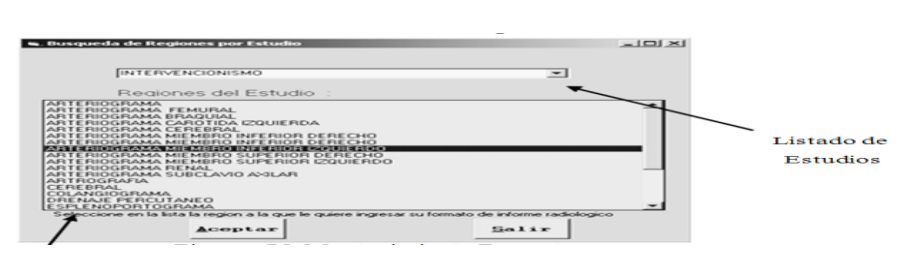

Figura 76. **Mantenimiento formatos**

**Listado de regiones**

 Se selecciona el estudio y la región a la cual se desea realizar alguna modificación, y se presentará la ventana con el formato elegido. Como ejemplo se tiene el formato de Intervensionismo, Arteriograma miembro inferior izquierdo.

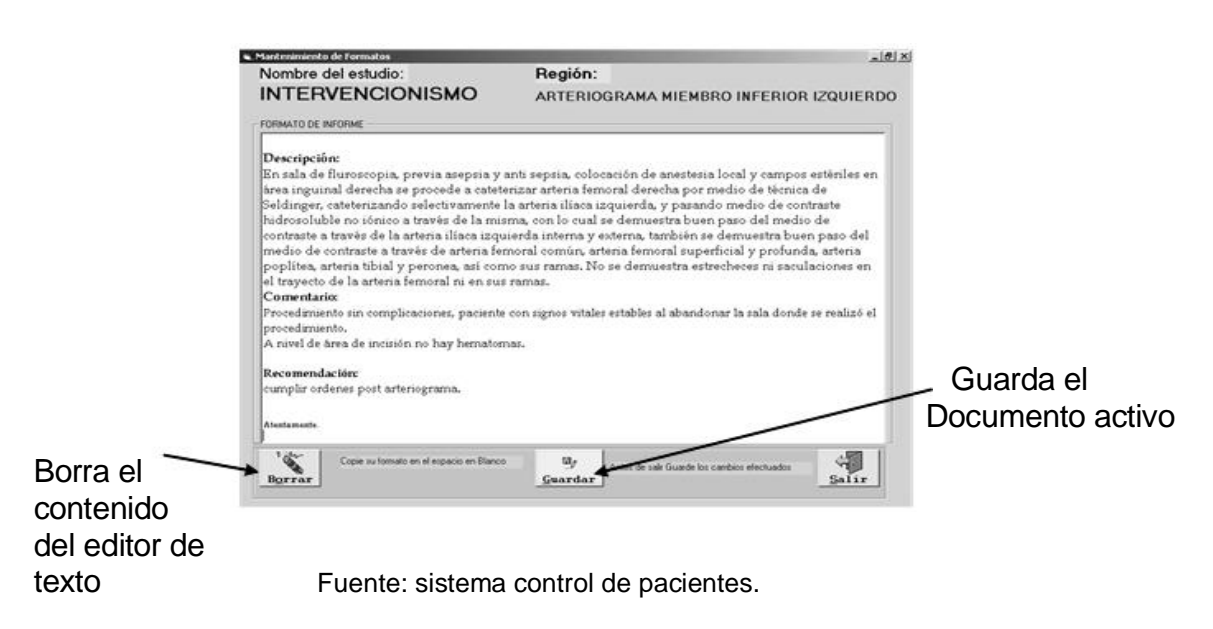

Figura 77. **Mantenimiento formato intervencionismo**

 Cuando se le han realizado los cambios correspondientes, se presiona clic en el botón Guardar, y se preguntará si en verdad se desea guardar los cambios. Se confirma, y el documento quedará guardado.

#### **6.6.14. Mantenimiento de departamentos**

 En el mantenimiento de departamentos se incluyen las modificaciones que se pueden hacer a las secciones, para ello se muestra la siguiente ventana.

## Figura 78. **Mantenimiento departamentos**

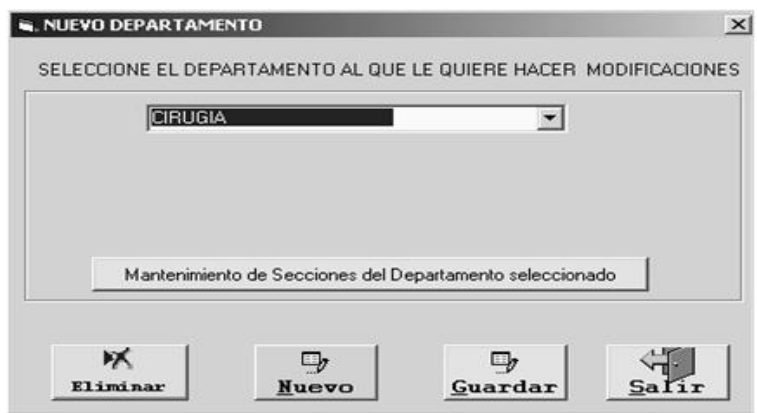

Fuente: sistema control de pacientes.

 Cuando se selecciona el departamento, se muestran las secciones que pertenecen al mismo, dando clic en la opción mantenimiento de secciones del departamento. En ese caso se puede eliminar, modificar o crear un nuevo departamento o sección, tomando en cuenta que para poder eliminar un departamento es necesario que no tenga ninguna sección.

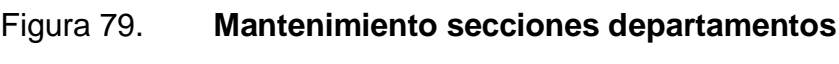

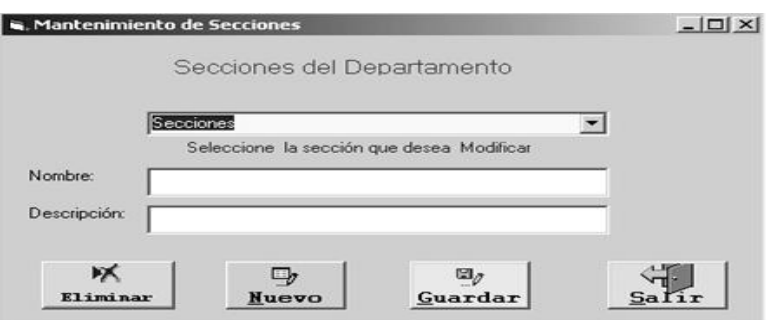

Fuente: sistema control de pacientes.

#### **6.6.15. Mantenimiento de estudios**

 Al igual que en los departamentos, se selecciona el estudio al que se le quieren realizar cambios, y si se quieren las regiones de dicho estudio, se presiona clic en el botón.

#### **6.6.16. Mantenimiento de regiones del estudio seleccionado**

Para poder eliminar, modificar o bien crear un nuevo estudio o región. No se puede eliminar un estudio si contiene regiones asociadas.

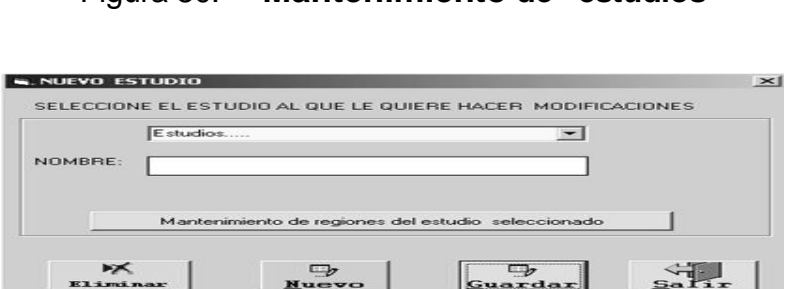

Figura 80. **Mantenimiento de estudios**

Fuente: sistema control de pacientes.

 La ventana siguiente aparecerá después que selecciona el departamento y sigue las instrucciones del inciso anterior.

#### Figura 81. **Mantenimiento de regiones de estudios**

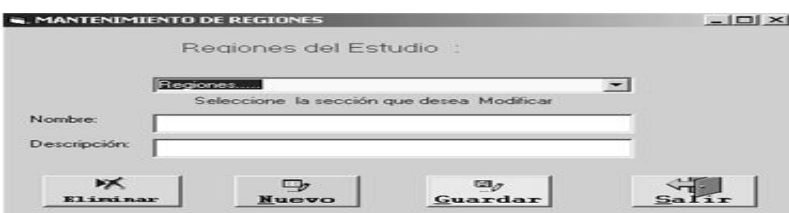

## **6.6.17. Mantenimiento de médicos**

 La ventana siguiente muestra las opciones para poder modificar, eliminar bien para agregar un nuevo médico, el campo *pasword* es útil cuando el médico necesita transcribir personalmente un informe.

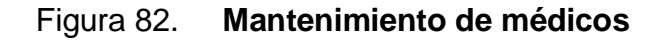

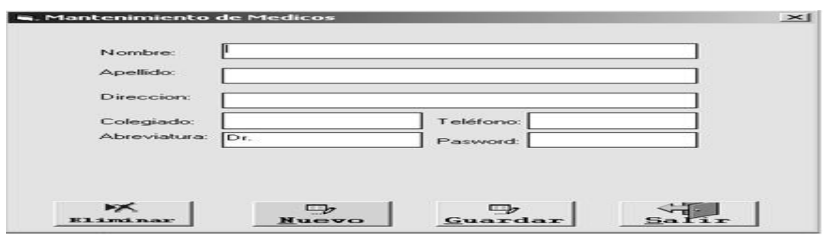

Fuente: sistema control de pacientes.

#### **6.6.18. Mantenimiento de pacientes**

 Esta opción de modificación de los datos de los pacientes, se muestra en varias ventanas anteriores, las cuales hacen referencia a la ventana que a continuación se detalla, ya que da la posibilidad de ingresar el número de Rayos X, o bien el número de Registro Médico del paciente para poder modificar sus datos.

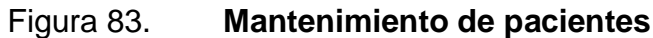

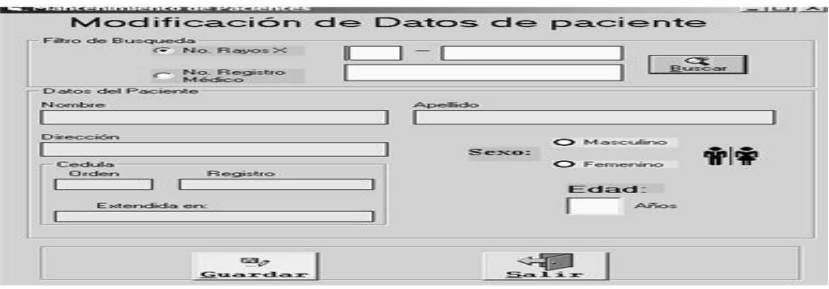

Fuente: sistema control de pacientes.

 En la ventana anterior se puede observar que solo se pueden hacer cambios a determinados datos del paciente. Cambios en solicitudes y número de Rayos X y de Registro Médico no son posibles.

# MENÚ DBA

- Verificación de usuarios
- Nuevo empleado

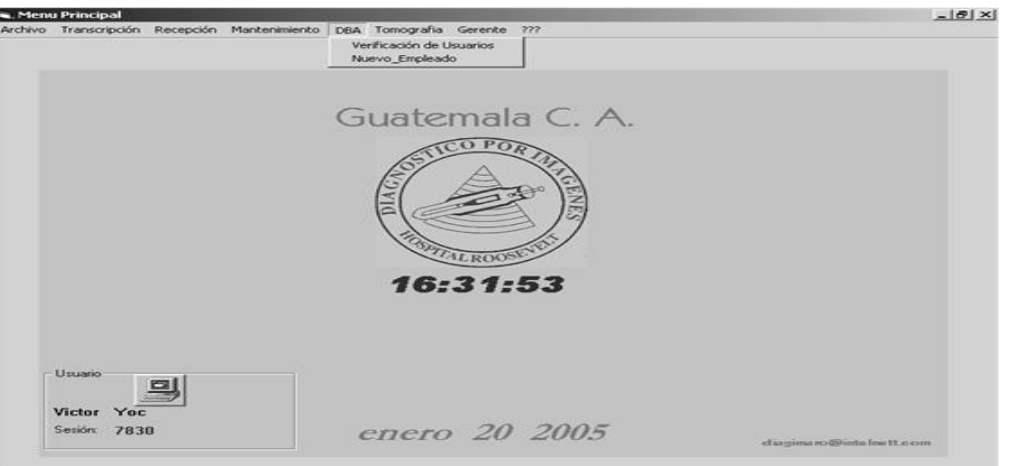

# Figura 84. **Menú DBA**

Fuente: sistema control de pacientes.

## **6.6.19. Verificación de usuarios**

 En la ventana de verificación de usuarios se puede observar los privilegios que tienen todos los usuarios, así como el estado en que se encuentran. Dentro de las opciones más importantes se tiene.

- Nuevo Usuario
- Agregar Rol
- Estado de usuario

# Figura 85. **Catálogo de usuarios**

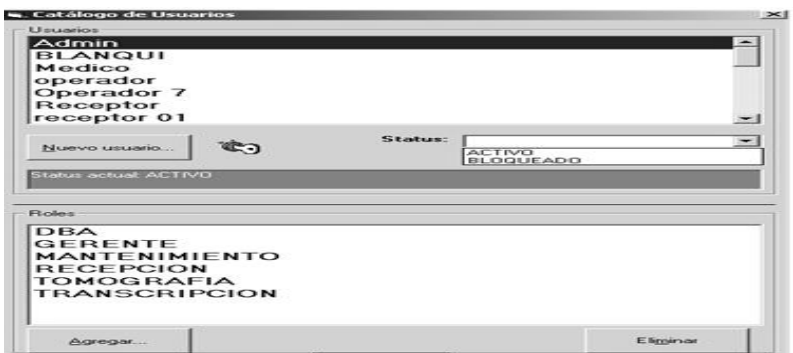

Fuente: sistema control de pacientes.

#### **6.6.20. Nuevo usuario**

 Al presionar clic sobre la opción nuevo usuario, se presenta la ventana siguiente, en la cual se ingresa el usuario, la contraseña y el horario de dicho usuario. Se tiene que tomar en cuenta que un empleado puede tener diferentes usuarios, ya que como el servicio es de veinticuatro horas, un empleado puede ser receptor y transcriptor y puede trabajar en diferentes horarios.

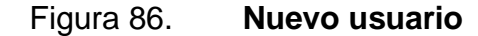

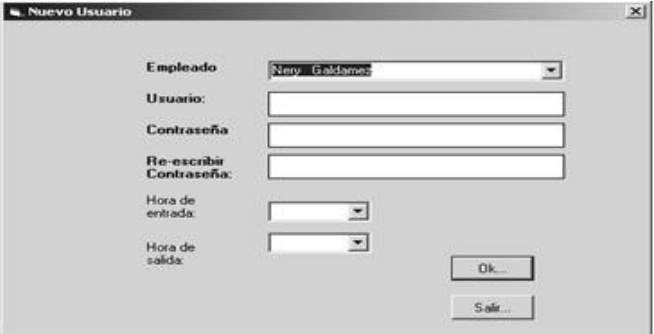

#### **6.6.21. Agregar rol**

 Cuando se agrega un rol, se debe tomar en cuenta a que opciones del sistema puede acceder dicho usuario. Estas decisiones las toma el administrador de la base de datos en conjunto con el jefe de departamento. Para agregar un rol se presenta la siguiente ventana.

Figura 87. **Agregar roles**

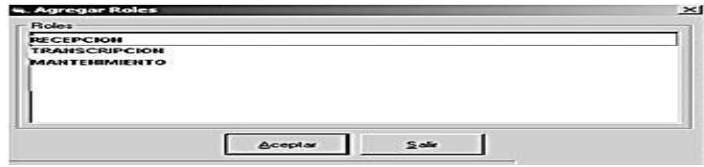

Fuente: sistema control de pacientes.

#### **6.6.22. Estado de usuario**

 En cualquier momento por orden de la jefatura, se puede bloquear el acceso al sistema, seleccionando su estado en la pestaña en el lado derecho y seleccionando bloqueado como se muestra en la figura 84.

#### **6.6.23. Menú archivo placas**

 Toda la gestión de préstamos e inventario de placas radiológicas, pueden ser tratadas dentro de esta opción de menú, todo vale es registrado en esa opción.

Figura 88. **Menú archivo**

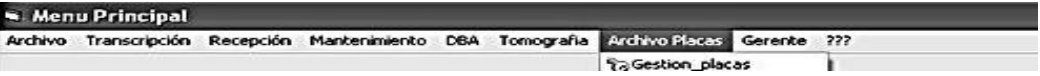

 En este menú se encuentran las operaciones relacionadas con las placas de rayos X. Las opciones son:

- Gestión \_ placas
- Listado de Informes
- Parámetros

Gestión placas

Al seleccionar esta opción, se tiene la siguiente ventana:

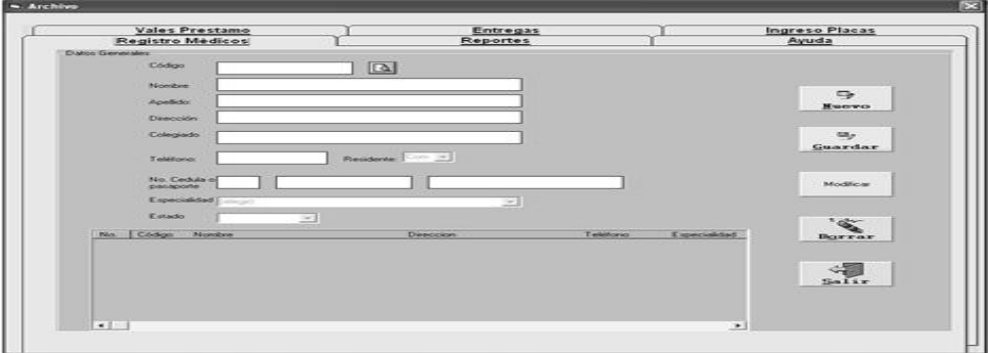

## Figura 89. **Ventana archivo**

Fuente: sistema control de pacientes.

 La figura anterior es la ventana de gestión de placas en la que se encuentran las opciones siguientes:

- Registro de médicos
- Reportes
- Ayuda
- Vales préstamo
- Entregas
- Ingreso placas

## **6.7. Registro de médicos**

 Esta opción es en donde se registran los médicos que realizan préstamos en el Departamento de Diagnóstico por Imágenes, a los cuales se les asignan los siguientes datos:

 Código, Nombre, Apellido, Dirección, Colegiado, Teléfono, Residencia Número de cédula o pasaporte, Especialidad y Estado.

 El código es asignado por el sistema automáticamente. Dentro de las opciones que se encuentran se puede mencionar:

- Buscar: busca todos los médicos en el sistema. Al activar esta opción, se llena una lista con los nombres para ingresar un código en específico.
- Nuevo: se coloca en la opción nombre y borra los datos que estaban anteriormente.
- Guardar: guarda la información del médico asignándole un código.
- Modificar: modifica los datos de los médicos.
- Borrar: limpia información en casillas.
- Salir: cierra la ventana activa.

#### **6.8. Reportes**

- Reimpresión de vale
- Listado de vales diarios
- Médicos morosos
- Placas ingresadas
- Listado de reportes

## **6.9. Reimpresión de vale**

 Esta ventana muestra los vales que se han extendido que por alguna razón es solicitado por algún médico. De ocurrir esto, el médico solicita la reimpresión del mismo para estar solvente.

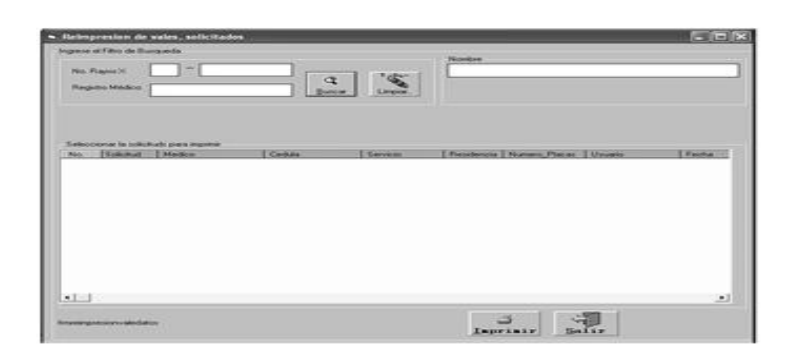

Figura 90. **Reimpresión de vale**

 Como se puede ver en la figura anterior, se necesita ingresar un filtro de búsqueda, que en este caso serian dos: el número de rayos o registró. En la opción nombre es el del paciente.

En la lista de muestra los siguientes atributos

- No: correlativo
- Solicitud: número de solicitud del estudio
- Cédula: es la del médico
- Servicio: servicio al que pertenece el médico
- Residencia: residencia que cursa el médico
- Numero\_ placas: cantidad de placas prestadas
- Usuario: nombre del archivista que extendía el primer vale
- Fecha: fecha de emisión del vale

Fuente: sistema control de pacientes.

# **6.10. Listados de vales diarios**

 En esta ventana se muestran la cantidad de vales que se han extendido por cada archivista, en un rango de fechas específicas.

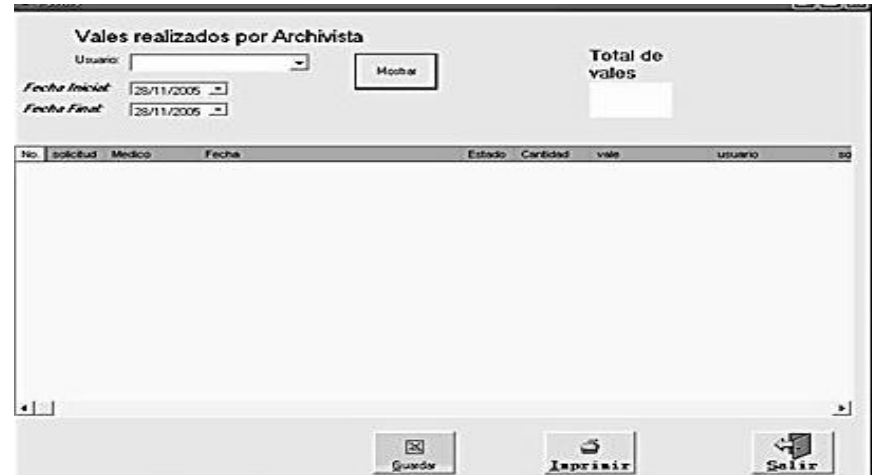

Figura 91**. Vales realizados por archivista**

Fuente: sistema control de pacientes.

En la figura anterior se puede observar lo siguiente:

Usuario: nombres de los archivistas activos en el sistema

Fecha inicial: filtro inicial de búsqueda en fecha

Fecha final: filtro final de búsqueda en fecha

Total de vales: cantidad de vales por usuarios en números

#### Botones:

Mostrar: muestra en la lista la cantidad detallada de vales por usuario. Guardar: guarda la lista en un nuevo libro de Excel. Imprimir: imprime los datos deseados que muestra la lista. Salir: cierra la ventana activa.

## **6.11. Médicos morosos**

Si algún médico no ha entregado alguna placa radiológica, en esta ventana aparecerá según el estado en que se encuentre en la base de datos del sistema.

| <b>Apollo</b> to<br><b>Ayata</b><br>Caballans<br>Margarita del Carmen.<br>Joyal Myarado |              | Servicio.<br>RADIOLOGIA                                                                                           | Feina<br>67:47:31 a.m. VELOCIMETRIA DOPPLE                                                     | Estudio                                                                                                    | <b>Places</b> | <b>Usuans</b>    | <b>Tellettud</b>                                                                        |
|-----------------------------------------------------------------------------------------|--------------|----------------------------------------------------------------------------------------------------|------------------------------------------------------------------------------------------------|----------------------------------------------------------------------------------------------------|---------------|------------------|-----------------------------------------------------------------------------------------|
|                                                                                         |              |                                                                                                    |                                                                                                |                                                                                                    |               | 2 Julio Gervacio | 400313                                                                                  |
|                                                                                         |              | RADIOLOGIA                                                                                                    |                                                                                                |                                                                                                    |               | 2 Manuel         | 405390                                                                                  |
|                                                                                         |              | RADIOLOGIA                                                                                                    |                                                                                                | ARDOMENAL TOTAL                                                                                                    |               | 1 Marcust        | 408351                                                                                  |
| Margarita del Carmen<br>Joval Avarado                                                   |              | <b>RADIOLOGIA</b>                                                                                                 |                                                                                                | ABDOMINAL TOTAL                                                                                                    |               | 1 Marcuil        | 488351                                                                                  |
| Caballero                                                                               |              | RADIOLOGIA                                                                                                    |                                                                                                |                                                                                                    |               | 2 Marional       | 409390                                                                                  |
| Caballero                                                                               |              | RADIOLOGIA                                                                                                    |                                                                                                |                                                                                                    |               | 2 Monuel         | 400300                                                                                  |
|                                                                                         |              |                                                                                                    |                                                                                                |                                                                                                    |               |                  | 400471                                                                                  |
|                                                                                         |              |                                                                                                    |                                                                                                |                                                                                                    |               |                  | 400058                                                                                  |
|                                                                                         |              |                                                                                                    |                                                                                                |                                                                                                    |               |                  | 408752                                                                                  |
|                                                                                         |              |                                                                                                    |                                                                                                |                                                                                                    |               |                  | 501505                                                                                  |
|                                                                                         |              |                                                                                                    |                                                                                                |                                                                                                    |               |                  | 507992                                                                                  |
|                                                                                         |              |                                                                                                    |                                                                                                |                                                                                                    |               |                  | 495957                                                                                  |
|                                                                                         |              |                                                                                                    |                                                                                                |                                                                                                    |               |                  | 506830                                                                                  |
|                                                                                         | <b>Nivat</b> | <b>Slinchez Martinez</b><br><b>Ramos López</b><br><b>Rumos López</b><br>Ramos Lipez<br>Ramos López<br>Ramos López | RADIOLOGIA<br>RADIOLOGIA<br>RADIOLOGIA<br>RADIOLOGIA<br>RADIOLOGIA<br>RADIOLOGIA<br>RADIOLOGIA | 11:57:58 a.m.<br>00:47:14 p.m.<br>10:34:18 a.m.<br>09:57:43 a.m.<br>10:00:27 a.m.<br>10:04:59 a.m.<br>10:06:12 a.m. |               |                  | 2 Femando<br>2 Famando<br>2 Femands<br>2 Femando<br>2 Femando<br>2 Famando<br>2 Femando |

Figura 92. **Médicos morosos**

## **6.12. Estado de médicos**

 Es necesario saber cual es el estado actual del medico dentro del departamento, esto para conocer si esta con posibilidad de asignarlo a un informe.

Activo: son los médicos que están activos realizando algún postgrado. Inactivos: son los que terminaron el postgrado y aun no están solventes. Todos: esta opción muestra a los médicos, tanto activos como inactivos. Buscar: muestra los datos en la lista. En este ejemplo muestra los activos. Imprimir: imprime los datos de la lista.

Salir: cierra la ventana activa.

# **6.13. Placas ingresadas**

 Luego que se ingresaron las placas en la ventana ingreso placas, se pueden verificar las mismas. En placas ingresadas, como se puede ver en la siguiente figura, se ingresa el filtro de búsqueda. En este caso sería No. Rayos X o Registro Médico, con lo cual se mostrará una lista con la información del técnico si tiene sobre, usuario quien la ingresó y los tamaños que corresponden a las placas tomadas.

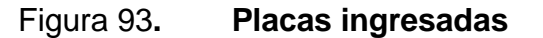

|                    | Ingrese el Filtro de Busqueda    |                         | Nombre.                                                |                                                              |               |
|--------------------|----------------------------------|-------------------------|--------------------------------------------------------|--------------------------------------------------------------|---------------|
| No. Rayos X        | $ 07 $ - 01235                   | $\overline{\mathbf{z}}$ | Carmen Juana                                           | Tzoc Garcia                                                  |               |
| Registro Médica    | <b>Fo</b>                        | <b>Buscar</b>           |                                                        |                                                              |               |
|                    |                                  |                         |                                                        |                                                              |               |
| Reimproion de Vale |                                  |                         |                                                        |                                                              |               |
| No Solicitud       | I Techno<br>400551 Julio Gervado |                         | Sobre Fecha<br>C 36/2008 10:04 01 p.m. Marvin Giovanni | 10/12<br>5870<br>33734<br>14'14   14<br>7st<br>72<br>ਤੀ<br>÷ |               |
|                    |                                  |                         |                                                        |                                                              |               |
|                    |                                  |                         |                                                        |                                                              |               |
|                    |                                  |                         |                                                        |                                                              |               |
|                    |                                  |                         |                                                        |                                                              |               |
|                    |                                  |                         |                                                        |                                                              |               |
|                    |                                  |                         |                                                        |                                                              |               |
|                    |                                  |                         |                                                        |                                                              |               |
|                    |                                  |                         |                                                        |                                                              |               |
|                    |                                  |                         |                                                        |                                                              |               |
|                    |                                  |                         |                                                        |                                                              |               |
|                    |                                  |                         |                                                        |                                                              |               |
| $-1$ 1             |                                  |                         |                                                        |                                                              | $\rightarrow$ |

Fuente: sistema control de pacientes.

#### **6.14. Listado de reportes**

 Muestra los reportes que se han dejado por los archivistas, estos están marcados como Revisados y No revisados, los cuales se verifican por usuario (archivista) que selecciona junto con el estado del reporte.

 Al dar clic sobre el botón aceptar, se desplegarán los datos del reporte. Si se desea ver lo que dice el reporte, se dará doble clic sobre él y se mostrará en la parte inferior de la ventana, de la manera como se muestra en la siguiente figura.

| Vales Prestamo     | Entregas    | Ingreso Placas |
|--------------------|-------------|----------------|
| Registro Medicos   | Reportes    | Ayuda          |
| Reporte de Usuario |             |                |
|                    |             |                |
|                    |             |                |
|                    |             |                |
|                    |             |                |
|                    |             |                |
|                    |             |                |
|                    |             |                |
|                    |             |                |
|                    | $m_{\rm F}$ |                |
|                    | Guardar     | Salir          |

Figura 94. **Reportes de problemas**

Fuente: sistema control de pacientes.

#### **6.15. Ayuda**

 Se puede ver en la figura siguiente, que aquí se ingresa el reporte o la ayuda que se necesita para una pronta solución, los cuales se revisarán con la mayor brevedad posible por el administrador del sistema.

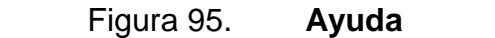

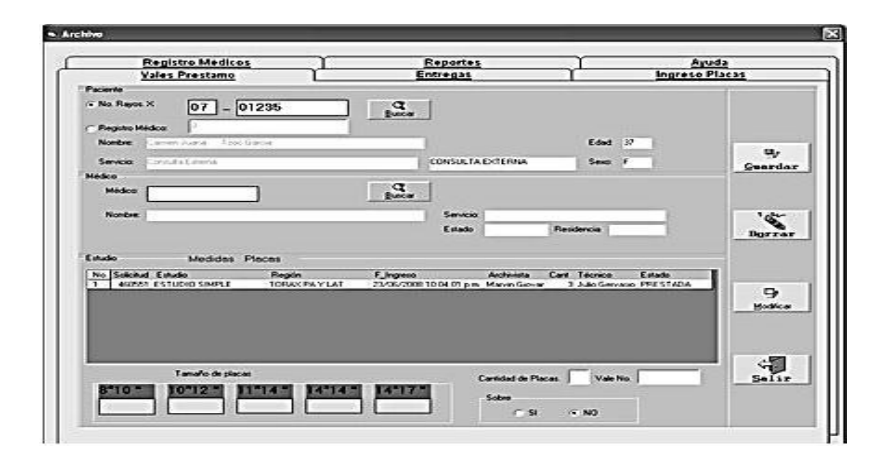

Fuente: sistema control de pacientes.

## **6.16. Vales préstamo**

 Ya que se han ingresado las placas, se puede extender los vales que fueran solicitados.

 Como lo muestra la figura siguiente utilizados No. Rayos X como filtro de búsqueda, para encontrar la información de las placas del paciente. En el marco (pestaña) médico, el filtro de búsqueda es el código del médico.

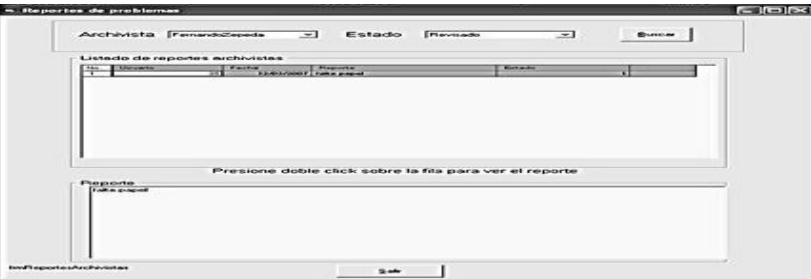

Figura 96. **Vales préstamo**

En la figura anterior se puede ver que los datos del paciente que son:  $\square$ 

- Nombre
- Servicio del que es referido y su departamento
- Edad
- Sexo

 En la lista mostrará los datos del estudio, No. de solicitud, región y Archivista, la cantidad de placas que tiene el paciente junto con su estado, el cual podría ser Prestada o Disponible . En estado muestra el tamaño de las placas que existen, así como la cantidad que se dará el préstamo. El número de vale y si lleva sobre o no.

- Datos de médico
- Médico lo cual es el código asignado cuando se ingresa el mismo nombre
- Servicio del que pertenece
- Estado si esta activo o inactivo
- Residencia que cursa

## **6.17. Entregas**

 Cuando se realizo un préstamo de placas y el médico procede a devolverlas, se realiza la siguiente operación en la ventana Entregas .

Se ingresa el filtro de búsqueda mostrará la información siguiente:

- Nombre del paciente
- Médico: nombre médico
- No. placas
- Vale: número de vale

 En la lista se mostrará el resto de información del vale; tales como solicitud, estudio, región, archivista, cantidad de placas y servicio.

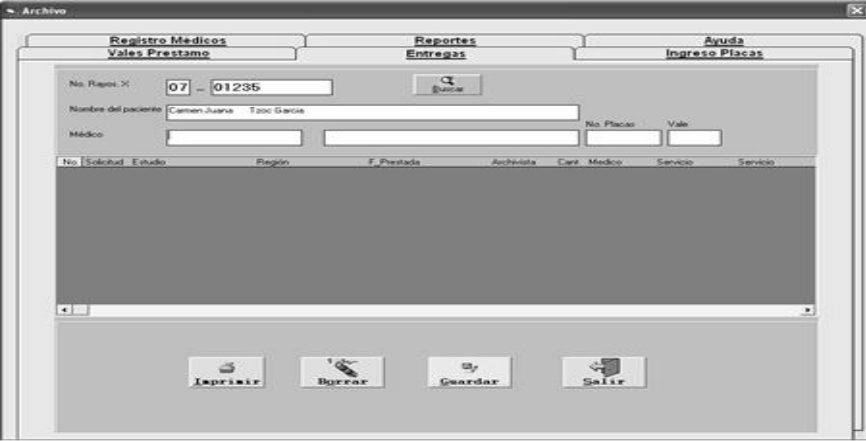

Figura 97. **Entregas**

Fuente: sistema control de pacientes.

 Los botones realizan las operaciones siguientes: Imprimir: imprime los datos solicitados D Borrar: limpia la pantalla Guardar: guarda la información en pantalla Salir: cierra la ventana activa

#### **6.18. Ingreso de placas**

 En esta ventana se ingresa las placas a la base de datos para poder utilizarlas cuando así se requieran.

 Como se puede ver en la imagen siguiente también hay dos filtros de búsqueda: No Rayos X y técnico. Este último es asignado automáticamente.

Se puede ver los datos del paciente que son:

- 1. No Rayos X
- 2. Registro médico
- 3. Nombre
- 4. Edad
- 5. Sexo
- 6. Servicio

Datos del técnico:

- Código
- Nombre

 Al tener el número de rayos se hace clic en buscar y mostrará los datos del paciente; en seguida, llenará la lista inferior con los datos del estudio realizado.

En parte inferior se coloca la cantidad de placas según el tamaño al pertenece, y si tiene sobre o no. Cuando el ingreso es correcto, mostrará la siguiente imagen:

Figura 98. **Ingreso de placas con éxito**

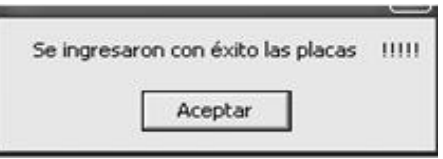

Fuente: sistema control de pacientes.

 Al seleccionar aceptar, se limpiará la pantalla y aparecerá la figura 95 sin ningún dato.

# **6.19. Listado de informes**

 Al seleccionar esta opción, el usuario puede ver el listado de información de los informes. Ingresando el número de rayos X se muestra una ventana como la siguiente. En esta se describen los estudios que el paciente ha solicitado y si ya fueron informados o no. También muestra las personas que han intervenido en el proceso del mismo.

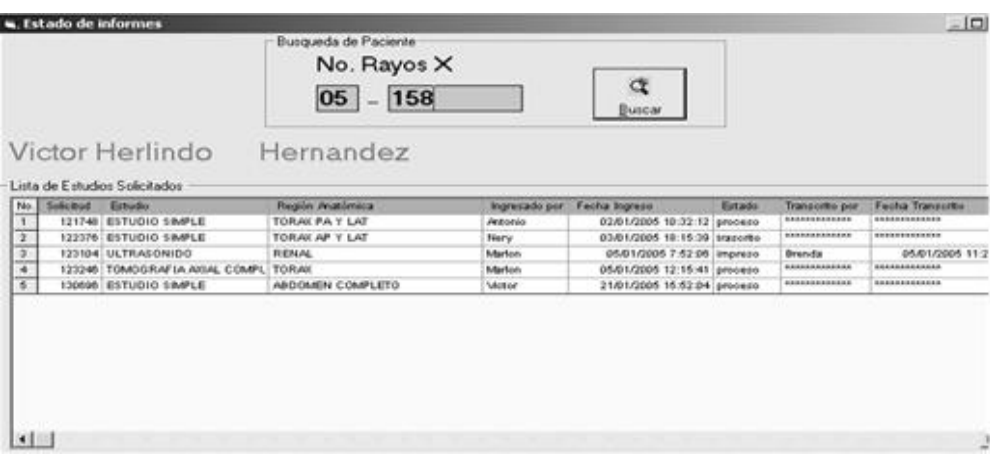

Figura 99. **Listado informes**

Fuente: sistema control de pacientes.

## **6.20. Parámetros**

 Por cada departamento registrado dentro del sistema, es necesario registrar un numero de días determinado para poder realizar préstamos dentro del sistema.

Al seleccionar esta opción, mostrará la siguiente ventana
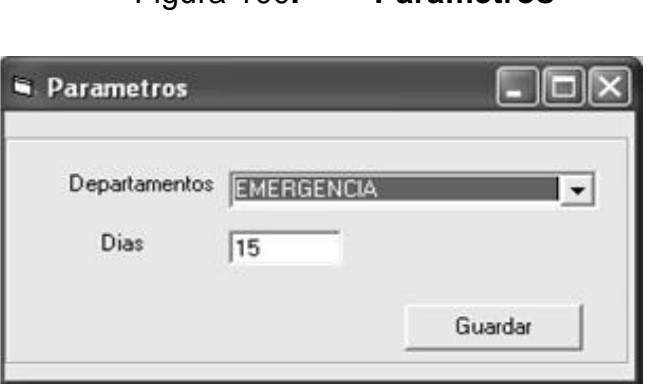

Figura 100**. Parámetros**

Fuente: sistema control de paciente

 En la cual se puede modificar el día de retrasos que tengan los departamentos del hospital. En este caso se modifica Emergencia y los días de retraso serán quince.

Al darle clic al botón aceptar, mostrará el siguiente mensaje:

Figura 101. **Parámetros modificados con éxito**

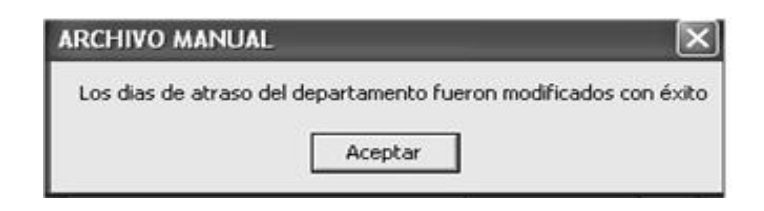

Fuente: sistema control de pacientes.

Al darle clic al botón aceptar, se vuelve al menú principal

## **7. RESULTADOS QUE SE OBTUVIERON AL FINAL DEL PROYECTO**

- Se logró disminuir en menos del cincuenta por ciento las colas que se formaban en el departamento.
- Se entrega informe de estudios al día siguiente abarcando un número mayor de pacientes atendidos.
- Se minimizó el porcentaje de repeticiones, de un veinte a un cinco por ciento del total del número de estudios informados, ingresando formatos normales, los cuales los transcriptores ya no tienen nada más que hacer que imprimirlos. De esta forma, se obtienen economías en los recursos de oficina.

## **CONCLUSIONES**

- 1. El sistema de control de pacientes, ha quedado implementado y brinda agilidad en todos los procesos que desarrolla el Departamento de Diagnóstico por Imágenes del Hospital Roosevelt.
- 2. La creación de informes desde una interfaz que es amigable para el transcriptor, hace que se puedan intercambiar formatos de estudios ya definidos o bien realizar un formato nuevo que el médico de turno pueda dictar para un resultado específico.
- 3. El seguimiento de los diagnósticos generados a los pacientes por parte de todos los médicos del hospital es más específico y detallado, gracias a todo el historial que se puede encontrar dentro del sistema.
- 4. Se tiene un estricto control en el archivo de placas radiológicas del departamento, tanto de la ubicación dentro del espacio físico como de los préstamos que realizan el personal medico interno del hospital.
- 5. La jefatura del departamento puede obtener por medio de los reportes, tanto el historial de cada paciente como el resultado de toda la producción de estudios médicos que mantienen constante dentro del departamento.

## **RECOMENDACIONES**

- 1. El número de pacientes que ingresa a diario en el departamento se va incrementando en un veinte por ciento anual, esto sugiere que el medio de almacenamiento para los archivos de los informes se tiene que verificar constantemente para que no en determinado momento no se sature.
- 2. De acuerdo a la carga de trabajo que es un promedio de seiscientas solicitudes diarias, se aconseja que en determinado momento los servidores sean independientes, ya que en este momento se usa un solo servidor para los archivos y para la base de datos.
- 3. El administrador del sistema debe observar que cuando ingresa un usuario nuevo al sistema, le debe normar que siempre que termine su turno de trabajo, cierre la sesión en la que está trabajando, para evitar que otro usuario ingrese al sistema sin registrarse.
- 4. En el área de recepción se tiene instalado un concentrador (Hub), el cual contiene ocho puertos que se contemplaron de esta forma, ya que el departamento se extenderá a otra Consulta Externa y de esta manera es más fácil obtener una nueva terminal. Así mismo, se deja la inquietud de poder conectarse a la red general del Hospital Roosevelt para que los médicos de todas las áreas tengan acceso a verificar cuales son los resultados de los informes que les interesan.

## **BIBLIOGRAFÍA**

- 1. PRESSMAN, Roger S. *Ingeniería del* software*, un enfoque práctico.* 4a ed. Madrid: McGRAW-HILL, 1998. 581 p. ISBN: 84-481-1186-9.
- 2. Software Engineering Institute; *CMMI for Development, Version 1.3* [en línea] [ref. Noviembre de 2010] Disponible en Web <http://www.sei.cmu.edu/reports/10tr033.pdf>
- 3. Rational Rapid Developer, Technical Overview. *Rational* Software. México:IBM, 2003. 265 p.
- 4. FOWLER, Martin. *UML Distilled*. 3a ed. USA: Addison Wesley, 2004 ISBN: 0-321-19368-7.
- *5.* GÓMEZ CASTRO, Ricardo A. *Ingeniería de software educativo con Modelaje orientado por objetos*: un medio para desarrollar ciclos interactivos. [en línea] <http://www.uv.es/RELIEVE/v9n2/RELIEVEv9n2\_6.htm> [Consulta: 01 de marzo del 2011].
- *6.* SCHMULLER, Joseph, *UML en 24 horas.* México: Editorial *Prentice Hall*, 2000. 115. ISBN: 0- 321- 987765- 1.